# **User Manual**

# AH5512 Primary

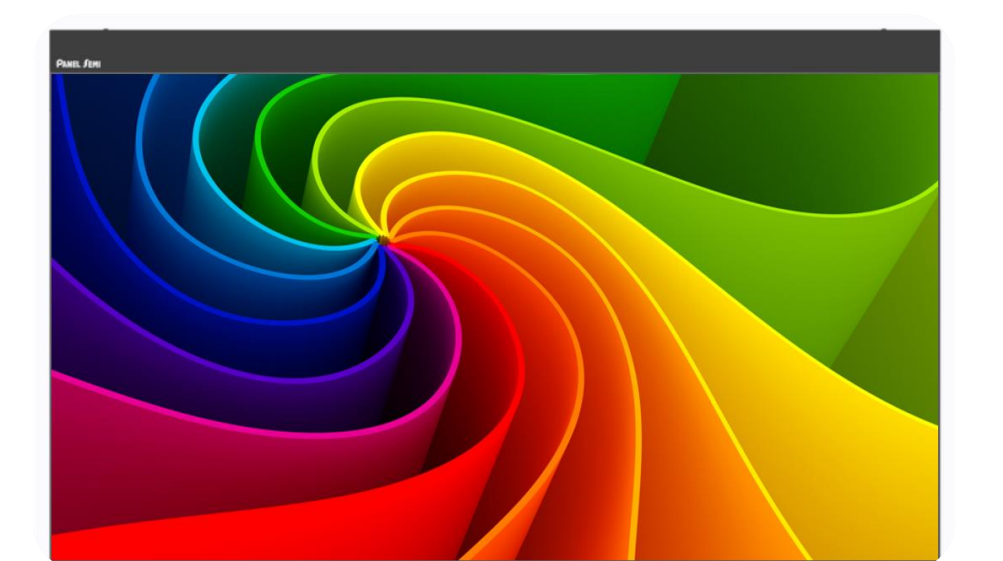

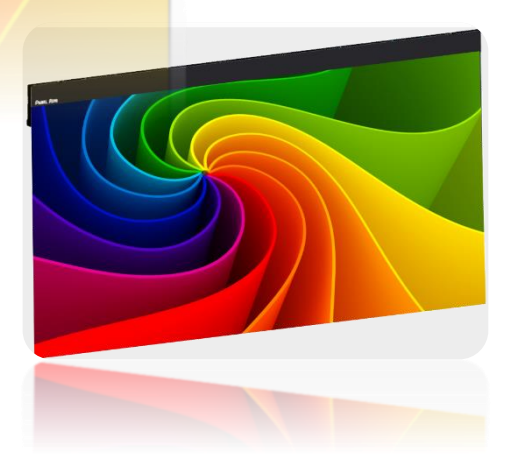

#### **\*\*Friendly Reminder\*\***

- ⚫ Thank you for choosing our product. Please read the instruction manual carefully before installation and remember to keep it for future reference.
- This product must be installed by a professional who has assessed the feasibility of safety aspects such as the environment, electrical connections, and structure.
- ⚫ Do not disassemble or replace original factory components. In case of malfunctions, please contact our after-sales service department.

#### **CONTENTS**

<span id="page-1-0"></span>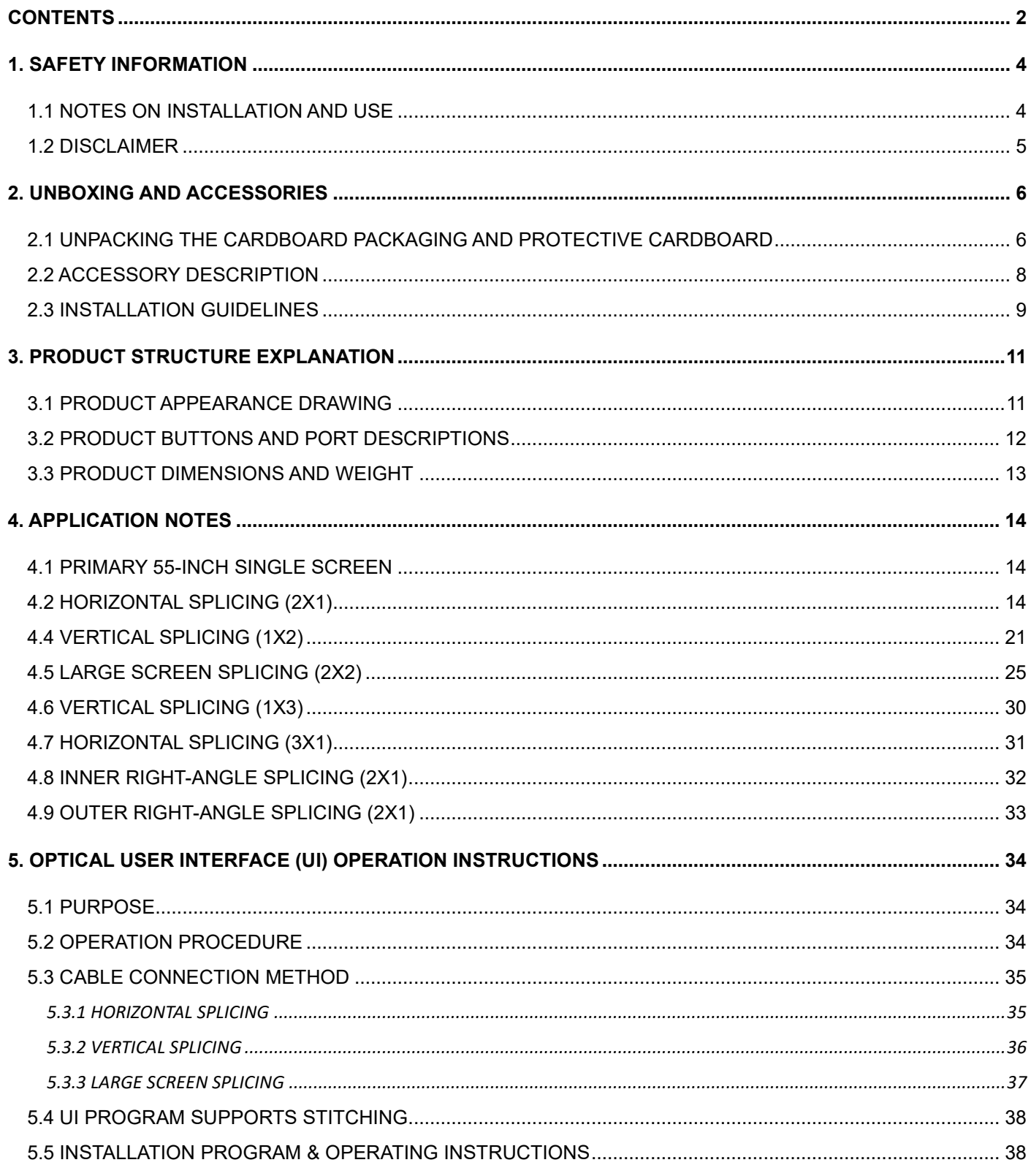

#### **REVISION HISTORY**

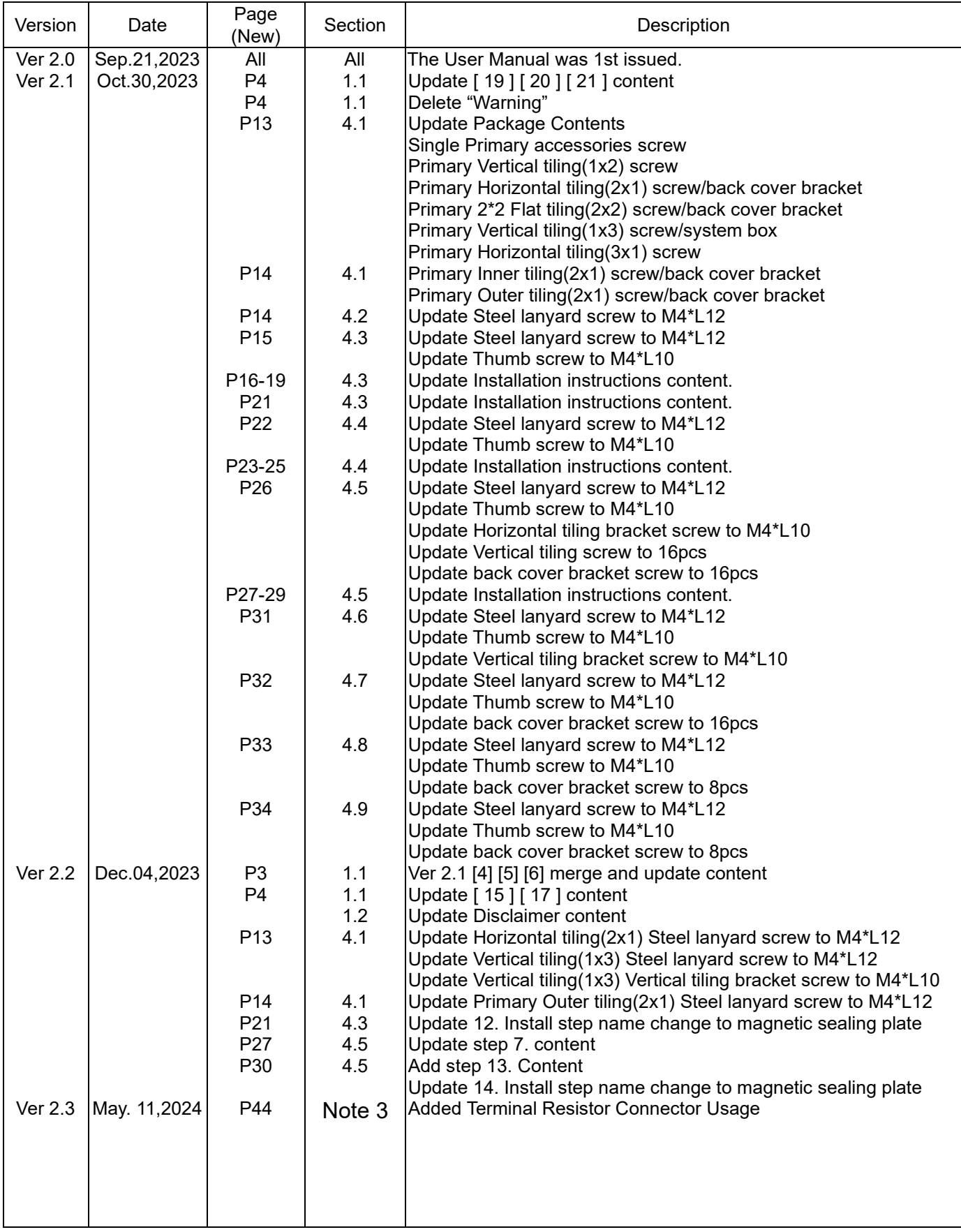

### <span id="page-3-0"></span>**1. Safety Information**

In order to ensure the safety of the product, this manual contains important information on how to use the product. Before using this product, please read the safety precautions carefully.

#### <span id="page-3-1"></span>**1.1 Notes on Installation and Use**

[ 1 ] When moving the flexible display, make sure to carry it with two people and both hands simultaneously to avoid collisions, drops, or damage.

[ 2 ] Do not apply pressure or lateral force to the flexible display to prevent screen damage.

[3] Avoid hitting the product with sharp or metallic objects.

[ 4 ] Avoid placing the screen in close proximity to heating equipment or direct sunlight, and refrain from exposing it to rain or submerging it in water. Additionally, do not fold, bend, or curl the screen beyond its designated bending limit radius to ensure optimal safety and functionality.

[ 5 ] Ensure that the screen's ventilation openings are not obstructed by items such as newspapers, tablecloths, or curtains.

[6] Do not place a direct flame source, such as a lit candle, above the screen.

[7] Only use properly grounded plugs and wall sockets, as poor grounding may result in electric shock or damage to the flexible screen.

[ 8 ] Avoid overloading wall sockets, extension cords, or adapters, as this may lead to fires or electric shock.

[ 9 ] In the event of lightning or thunderstorms, unplug the power cord to prevent the risk of electric shock.

[10] Avoid inserting any metal objects into the openings of the screen, as this may result in electric shock.

[ 11 ] Do not insert your hands or foreign objects into the interior of the device.

[ 12 ] Do not attempt to disassemble the product yourself, as there is a risk of electric shock. Leave internal inspections and adjustments to professional service personnel.

[ 13 ] When inserting the power cord, make sure it is securely connected. When unplugging the power cord from the wall socket, always grasp the plug to pull it out and avoid pulling the cord. Do not touch the power cord with wet hands.

[14] If the screen is not functioning properly, especially if it emits abnormal sounds or odors, immediately unplug the power cord and contact customer service.

[ 15 ] Prevent screen damage during installation by avoiding collisions with personal movements. Refrain from dropping or impacting the screen, and in case of damage, disconnect the power cord and promptly reach out to customer service for assistance.

[16] To clean the screen, first unplug the power cord and then use a dry, soft cloth to wipe the product. Do not use any chemical products such as wax, benzene, alcohol, diluents, pesticides, air fresheners, lubricants, or cleaners. These chemicals may damage the screen's appearance or remove printed content on the product.

[17] The Alternating Current (AC) output is only intended for use with displays of the same specifications.

[ 18 ] When sending the product for repair, please follow the shipping packaging instructions.

[ 19 ] This product is designed for indoor use. Please note that when using outdoors or semioutdoors, the screen may be damaged due to external pressure such as wind or rain.

#### <span id="page-4-0"></span>**1.2 Disclaimer**

Any damage resulting from defects or flaws in the product due to non-compliance with the instruction manual or arbitrary changes to the usage process will be the responsibility of the user.

### <span id="page-5-0"></span>**2. Unboxing and Accessories**

**Step 1. Open the outer box lid.**

### <span id="page-5-1"></span>**2.1 Unpacking the Cardboard Packaging and Protective Cardboard**

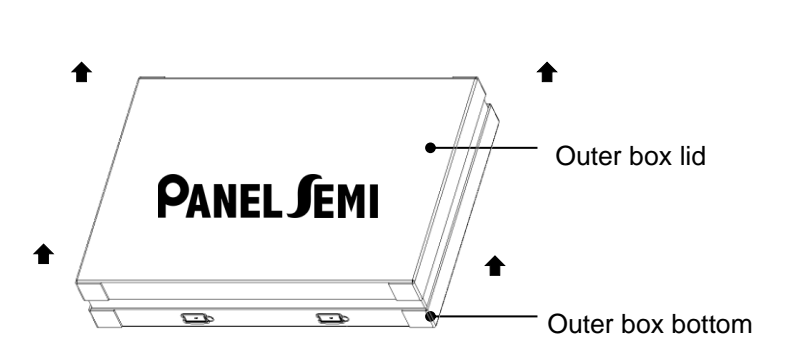

EPE foam

**Step 4. Remove the EPE foam Packaging** 

**Step 2. Remove the inner box.**

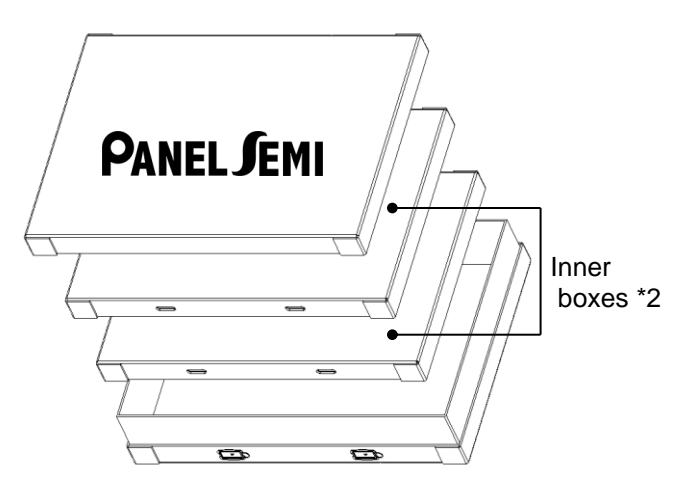

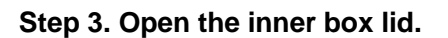

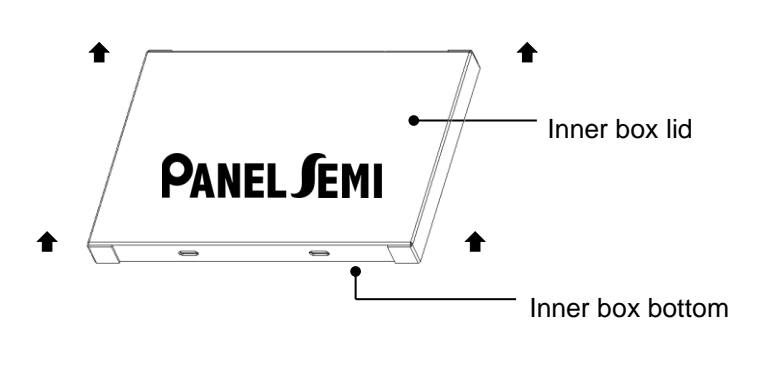

**Step 5. Open the EPE foam lid.**

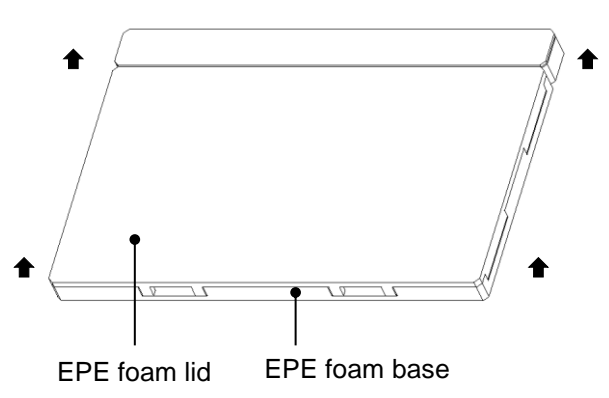

**Step 6. Remove the product and the protective cardboard. (Do not remove the protective cardboard.)**

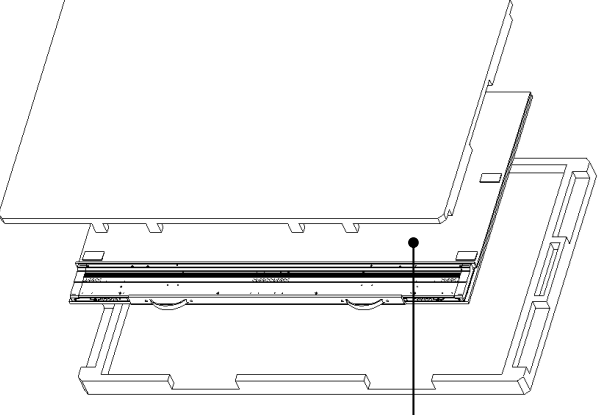

Product and protective cardboard

**Version 2.3 Date: May. 11, 2024** 

#### **Step 7. Remove the Velcro pads \*6 sets from the protective cardboard.**

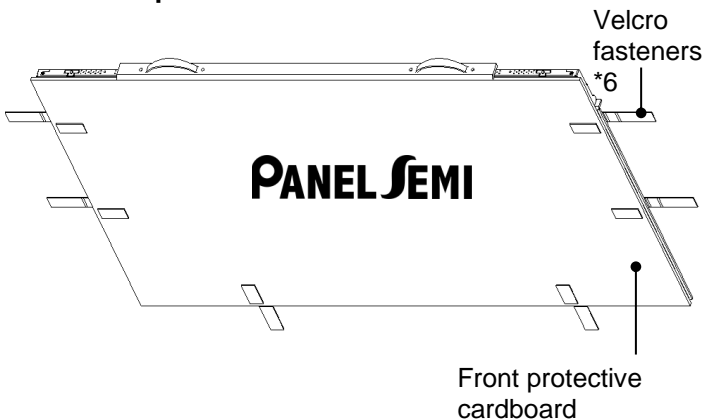

**Step 10. Remove the front protective cardboard.**

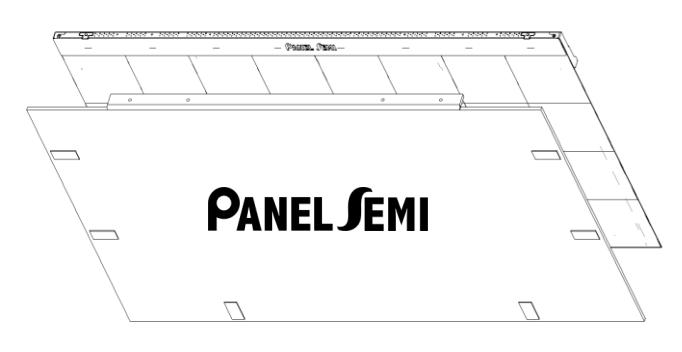

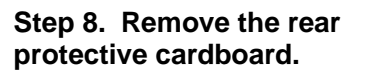

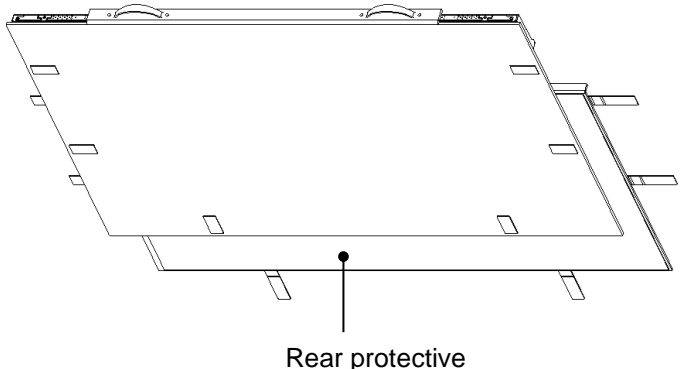

cardboard

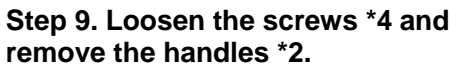

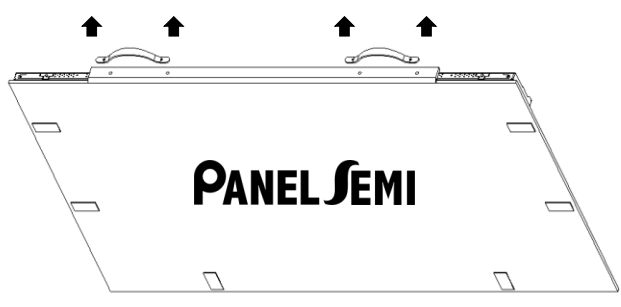

**Step 11. Take out the product.**

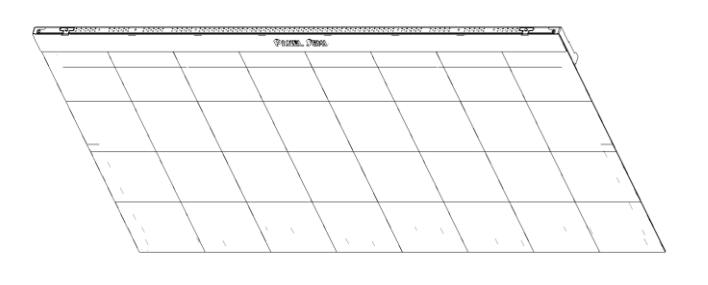

**Step 12. Assemble the lanyard.**

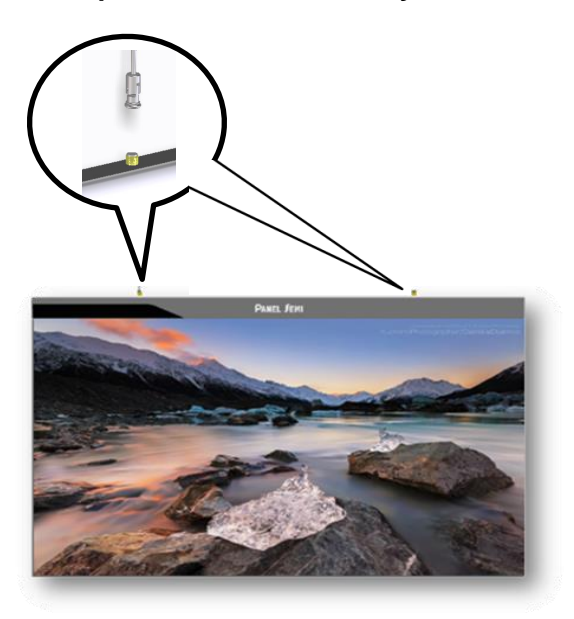

### <span id="page-7-0"></span>**2.2 Accessory Description**

#### **[1] Suspension ropes \*2**

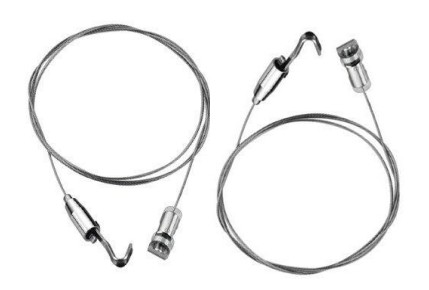

#### **[2] Adapter 19Vdc\*1 & Power cord\*1**

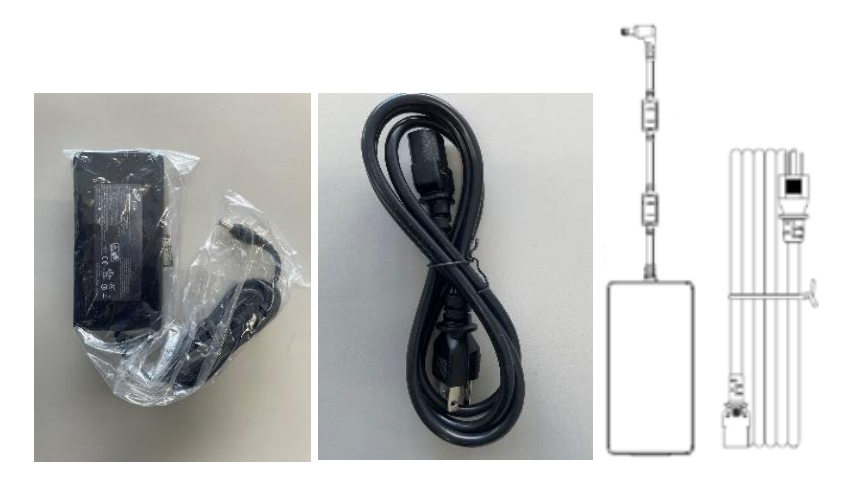

#### <span id="page-8-0"></span>**2.3 Installation Guidelines**

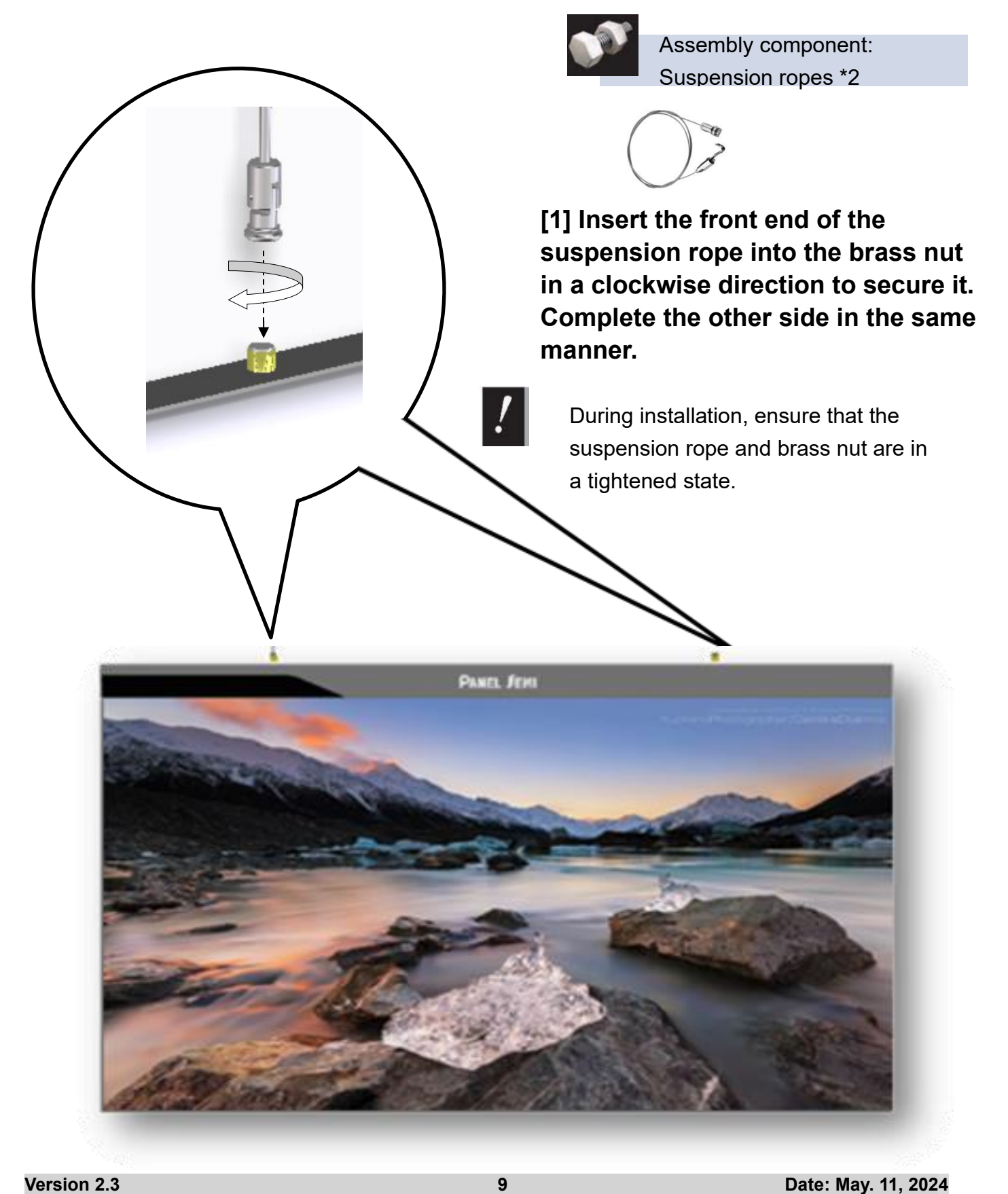

### **[2] Completed Drawing**

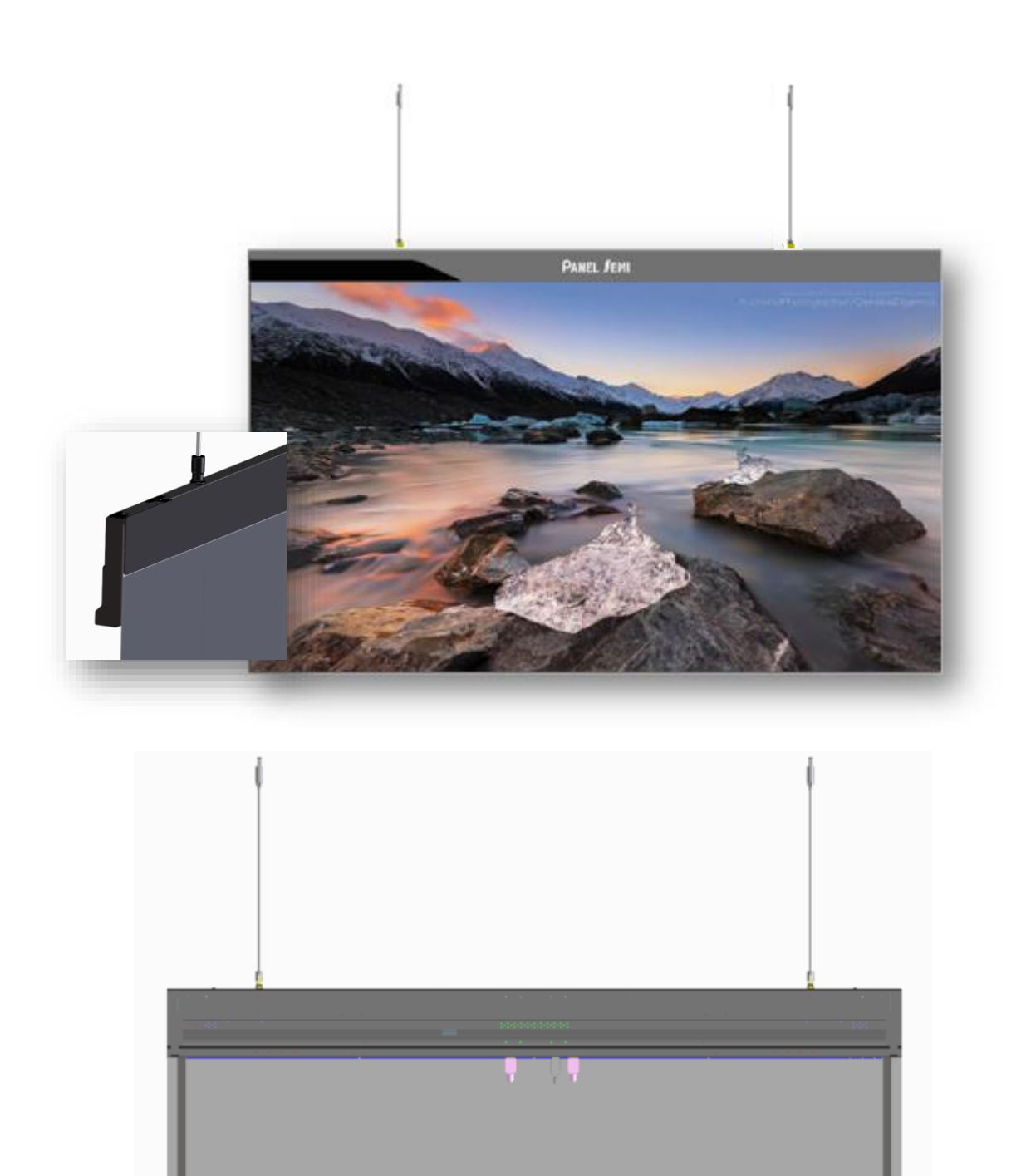

### <span id="page-10-0"></span>**3. Product Structure Explanation**

### <span id="page-10-1"></span>**3.1 Product Appearance Drawing**

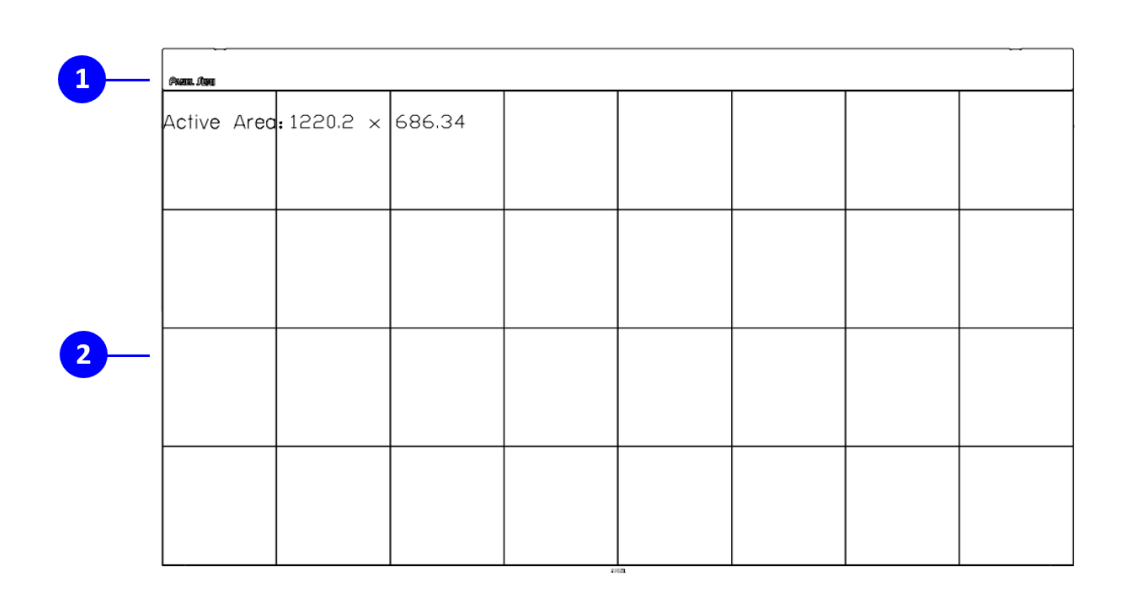

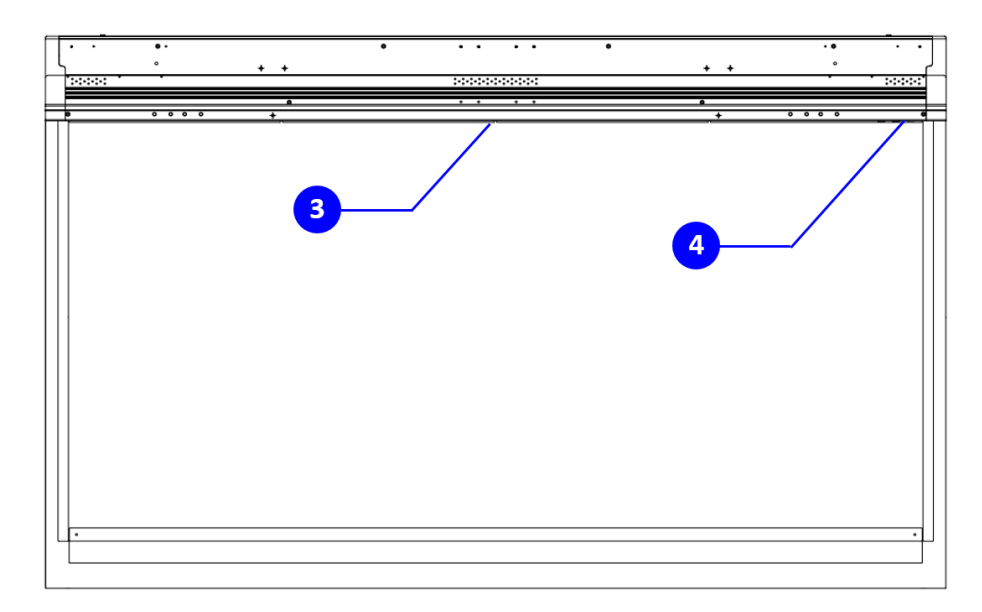

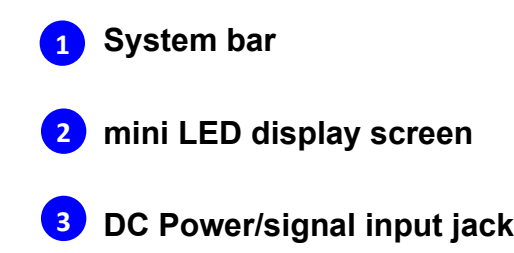

**4** Key pad

### <span id="page-11-0"></span>**3.2 Product Buttons and Port Descriptions**

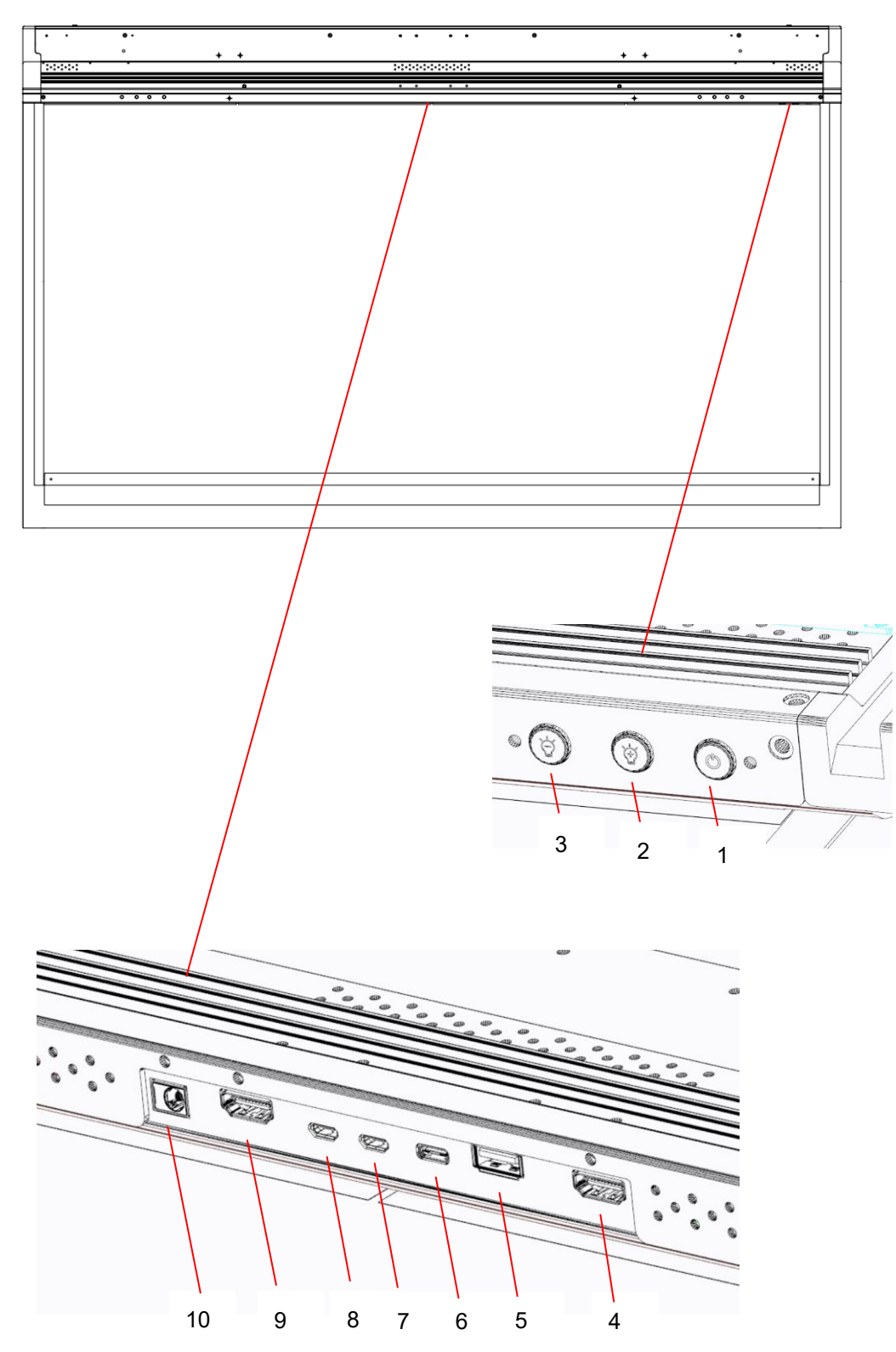

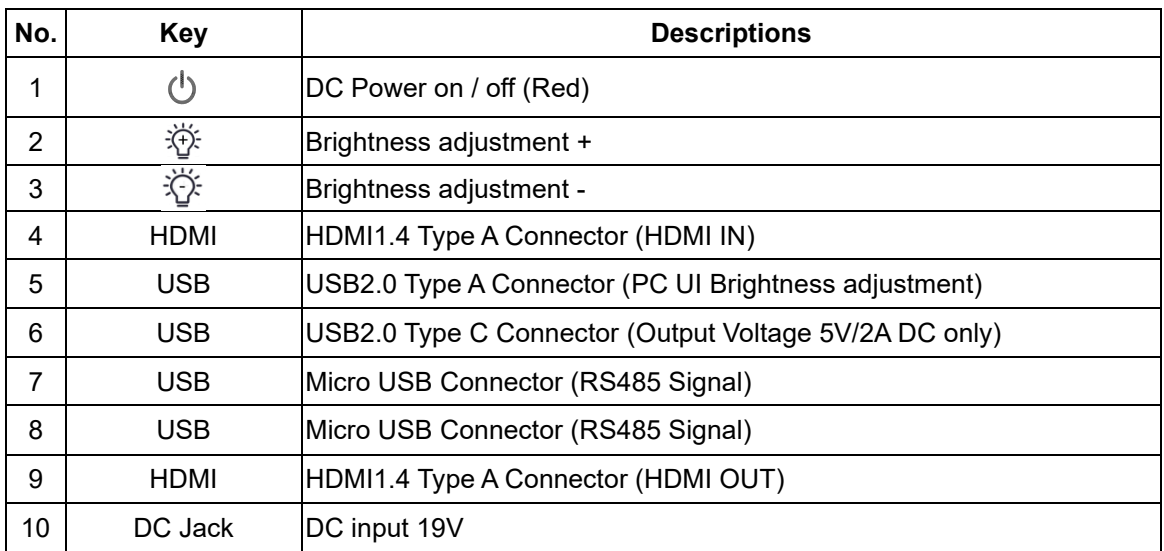

### <span id="page-12-0"></span>**3.3 Product Dimensions and Weight**

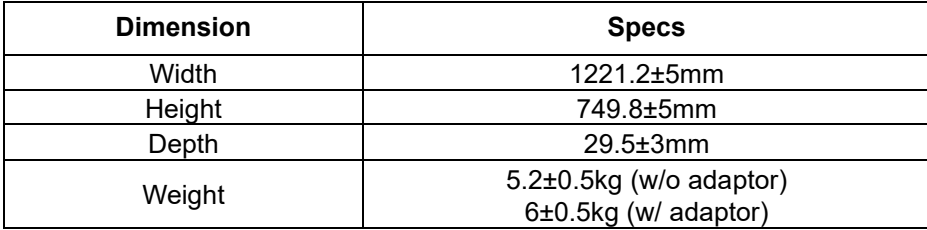

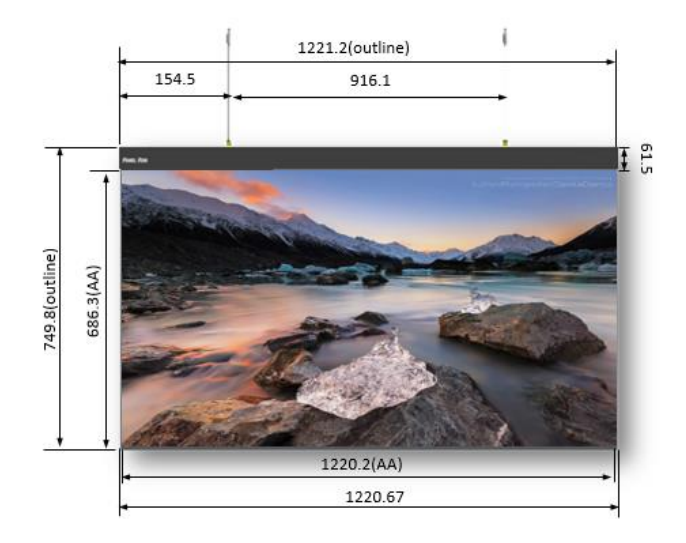

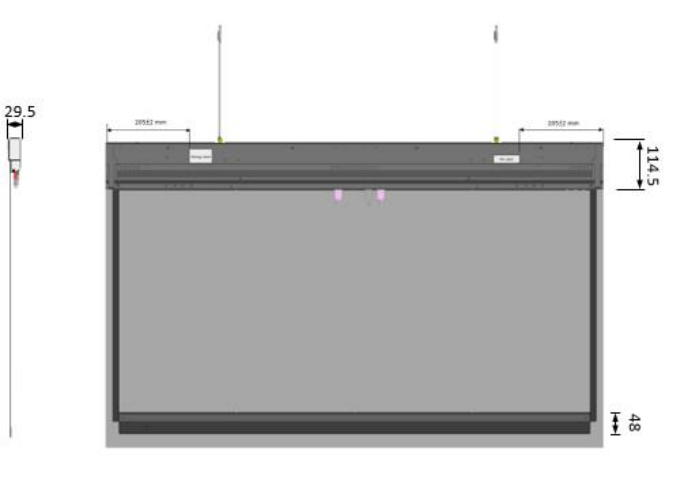

### <span id="page-13-0"></span>**4. Application notes**

#### <span id="page-13-1"></span>**4.1 PRIMARY 55-inch Single Screen**

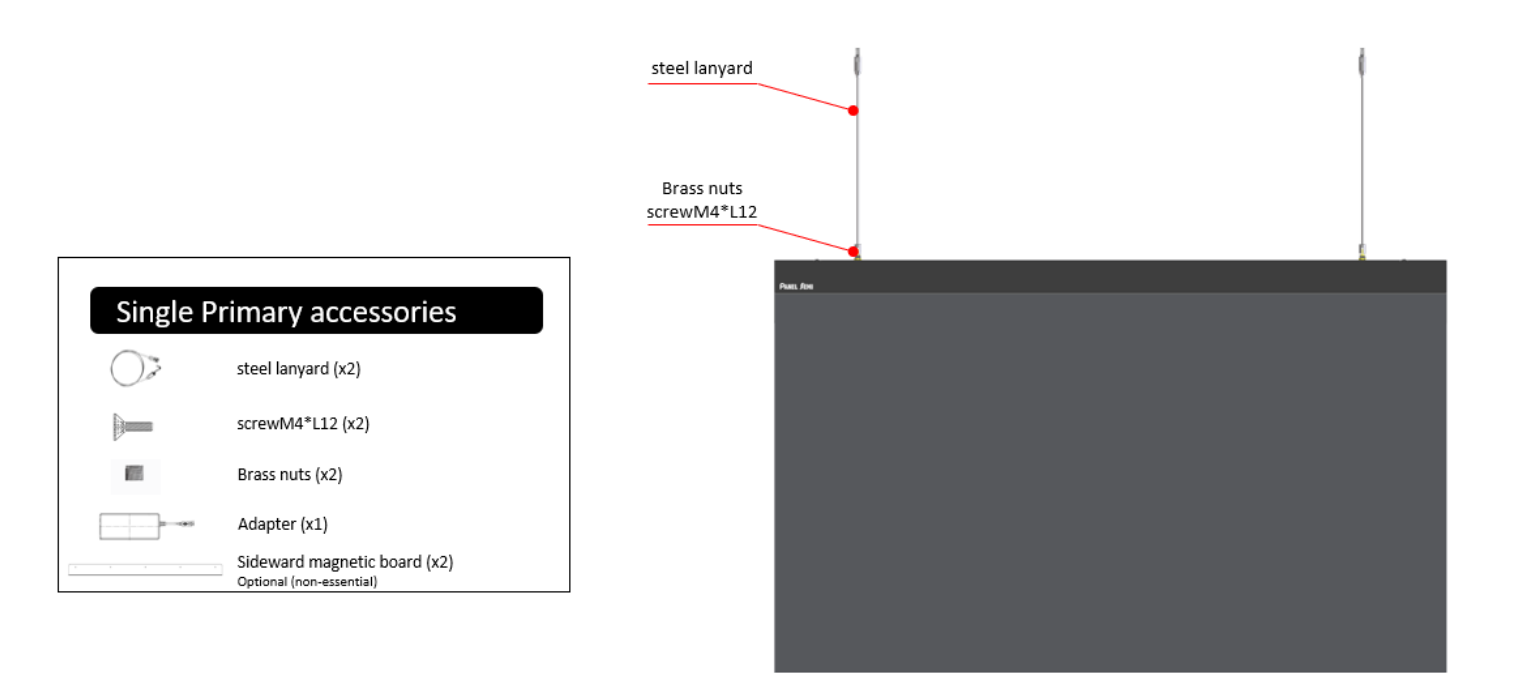

### <span id="page-13-2"></span>**4.2 Horizontal Splicing (2X1)**

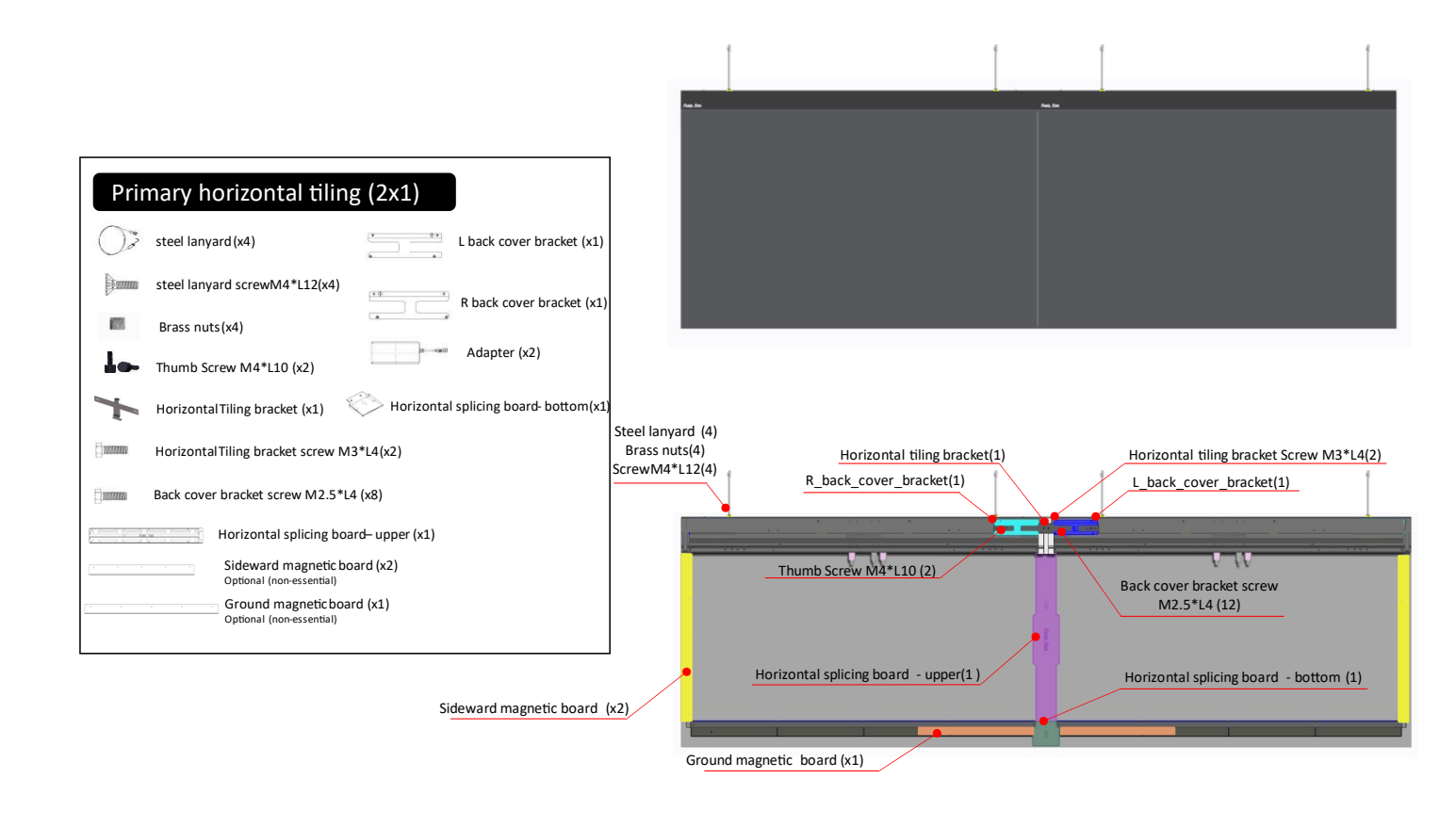

**Version 2.3 14 Date: May. 11, 2024** 

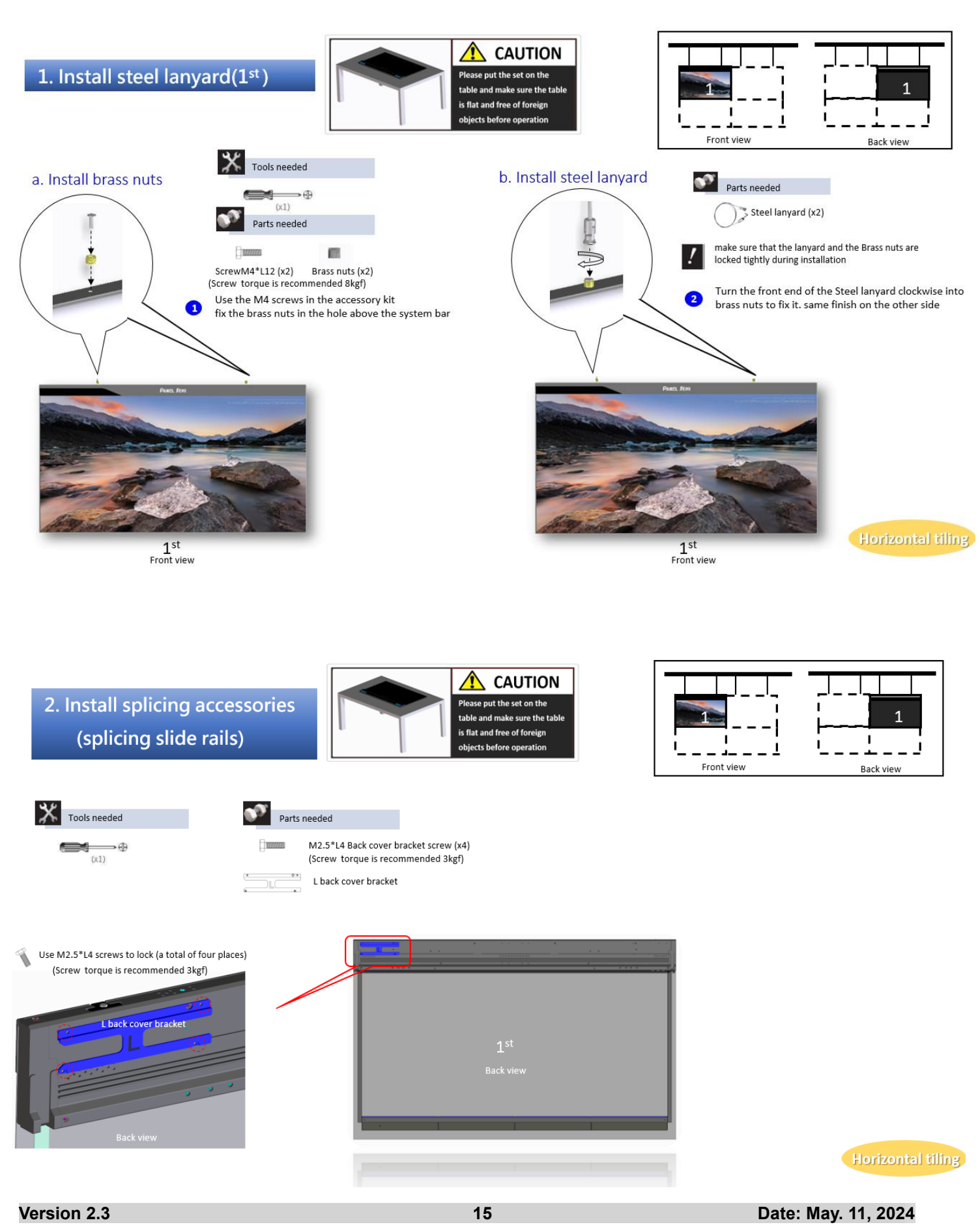

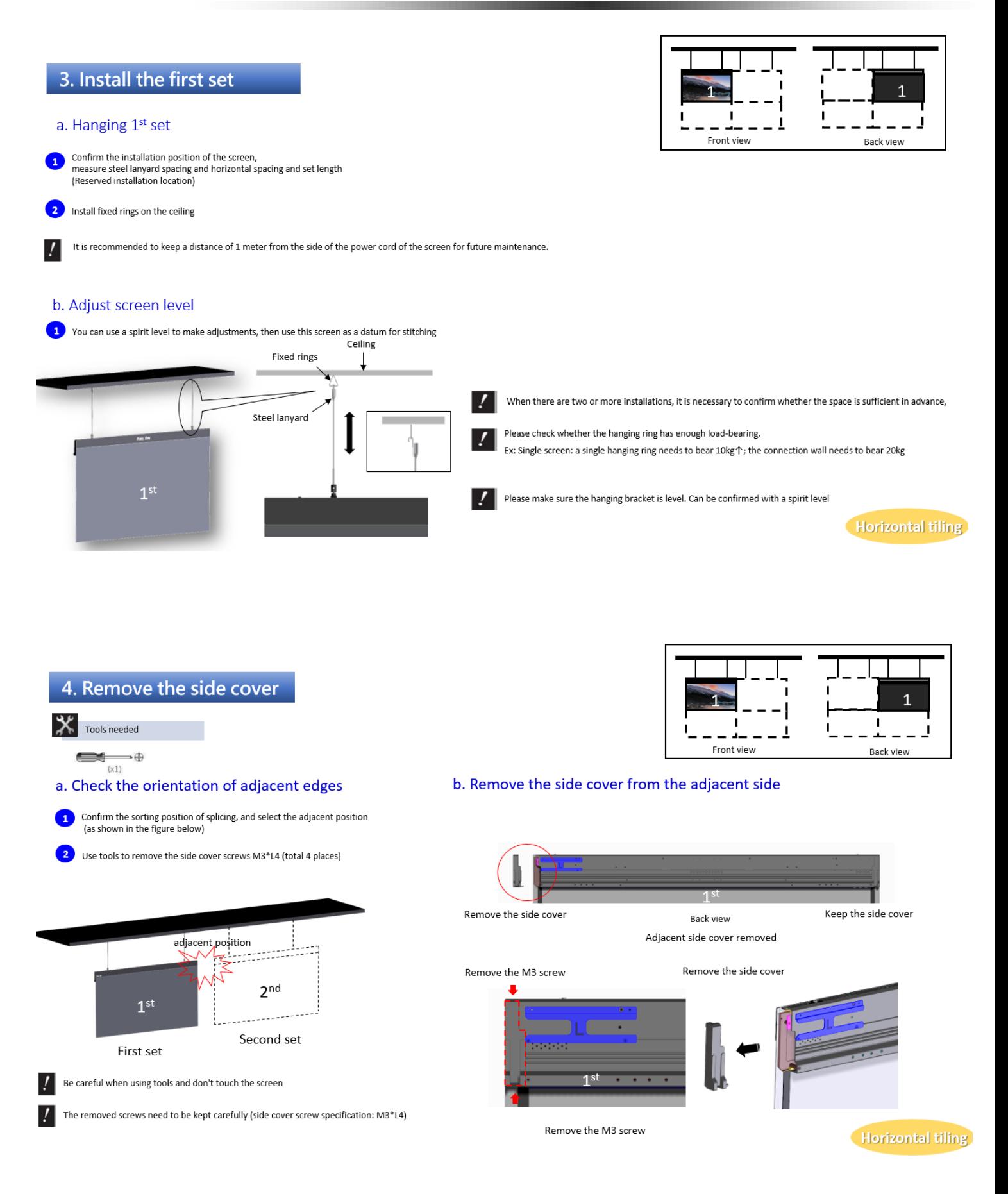

**Version 2.3 16 Date: May. 11, 2024**

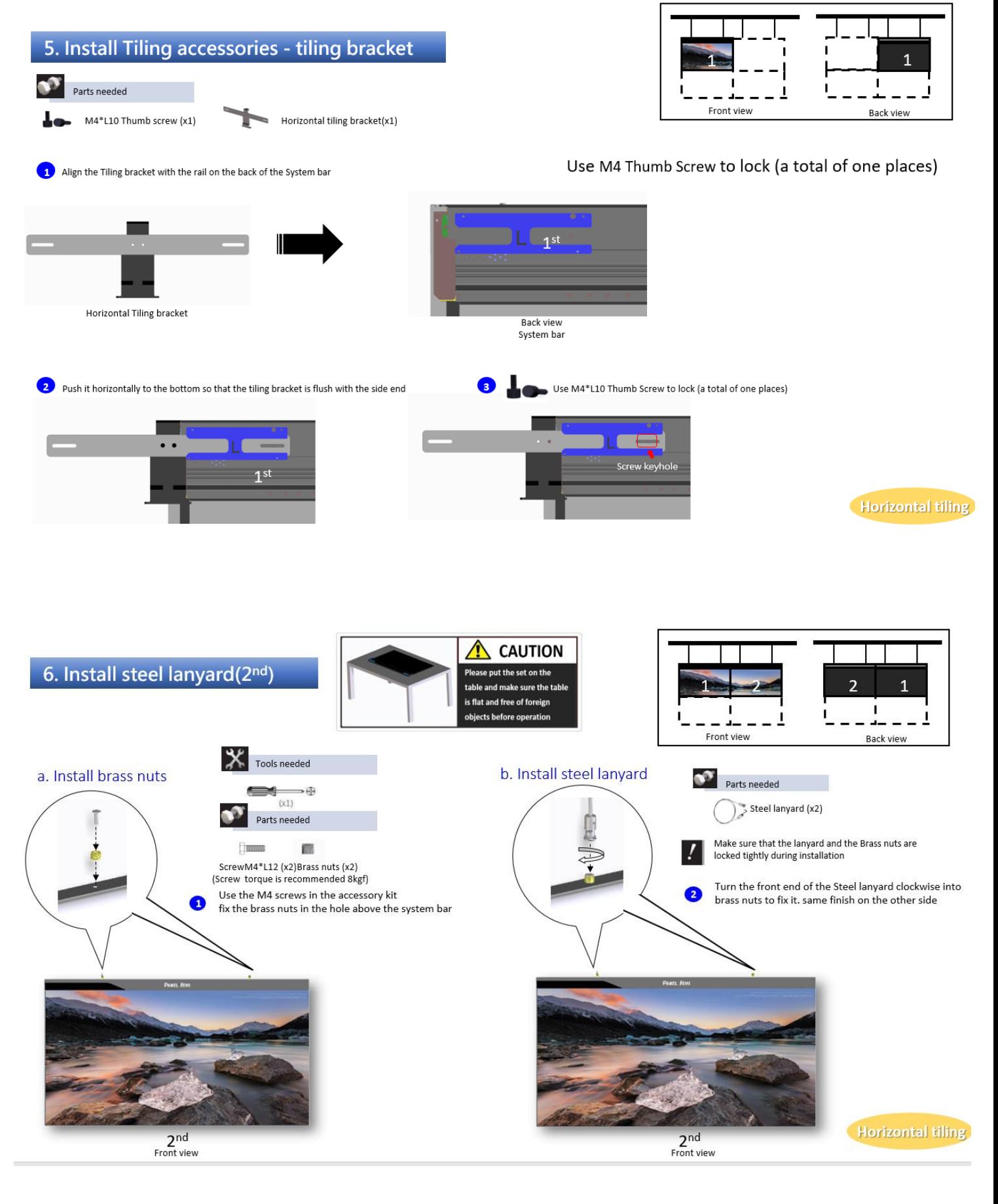

**Version 2.3 17 Date: May. 11, 2024** 

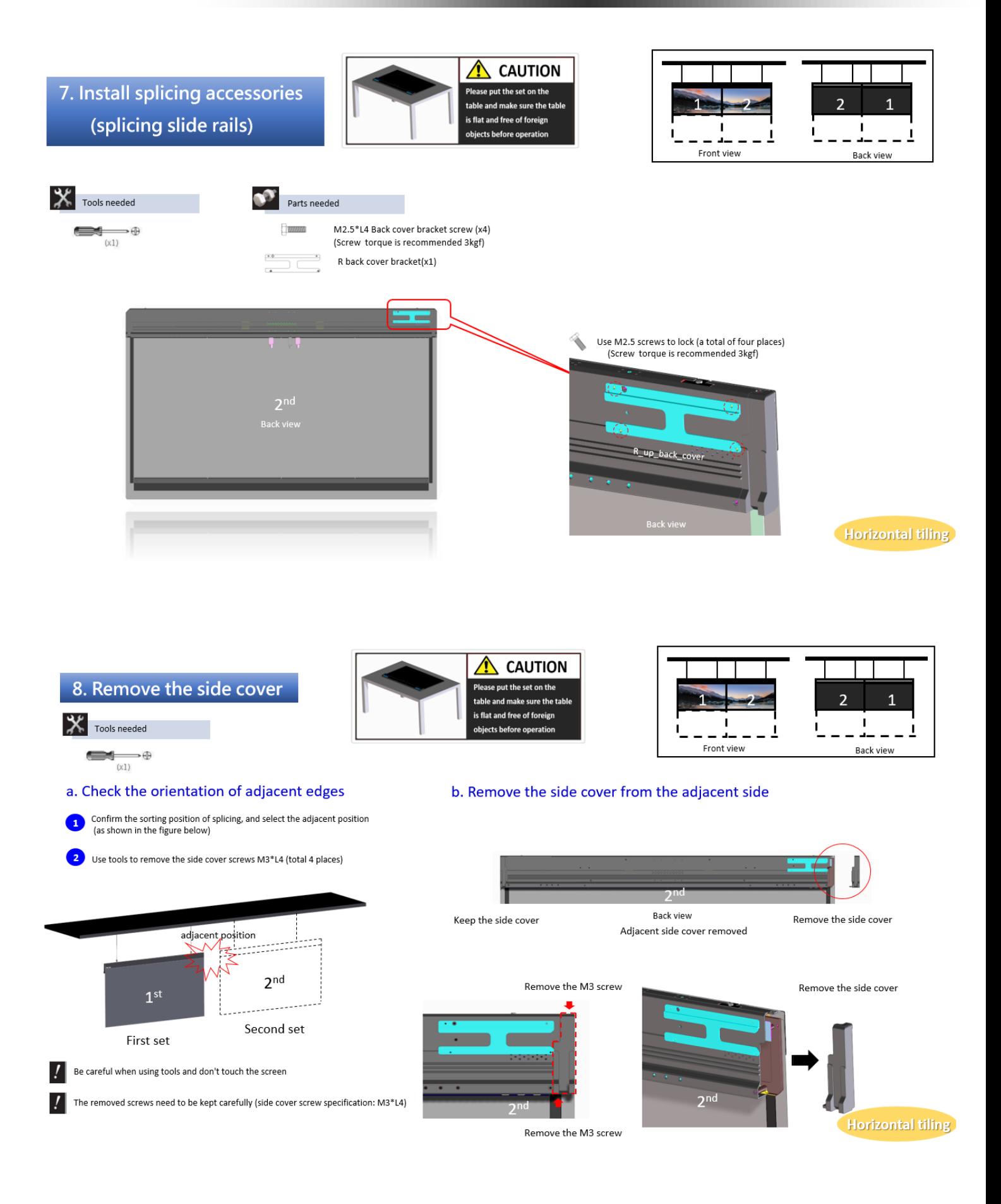

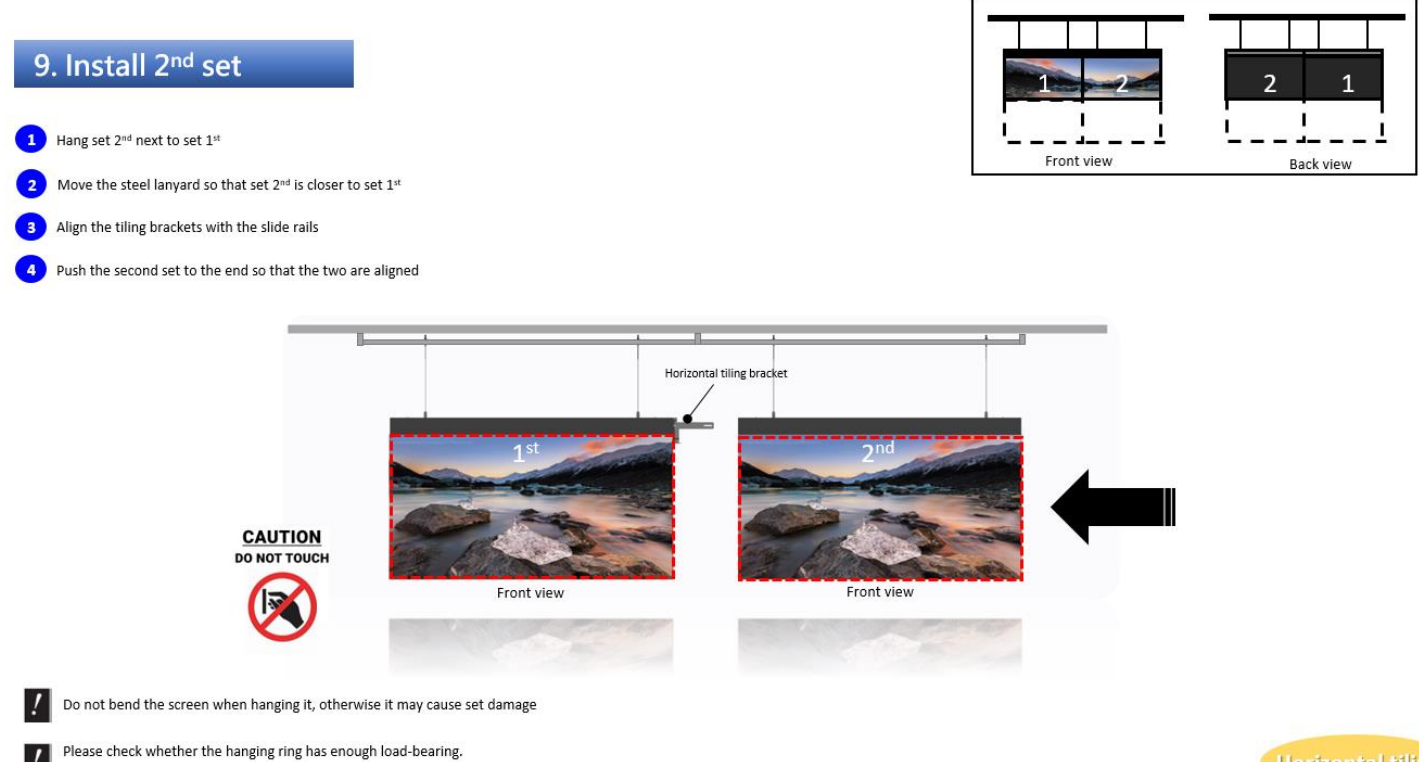

Ex: Single screen: a single hanging ring needs to bear 10kg $\uparrow$ ; the connection wall needs to bear 40kg  $\uparrow$ 

Horizontal tiling

10. Adjust horizontal position

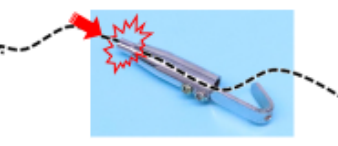

Steel lanyard length adjustment method

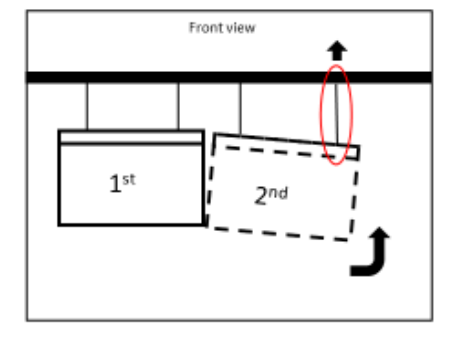

There is a gap at the top of the screen > Need to adjust the outer steel lanyard

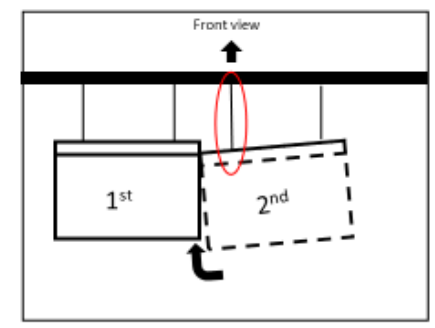

There is a gap at the bottom of the screen  $\rightarrow$  Need to adjust the inner steel lanyard

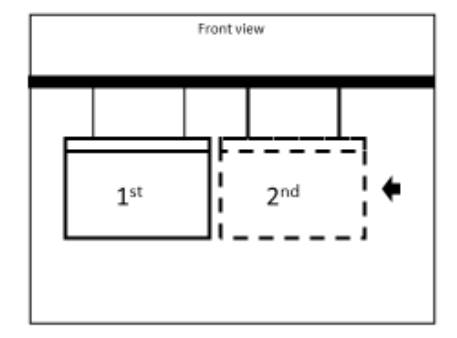

Even screen gap >Pan to the fixed screen

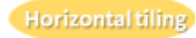

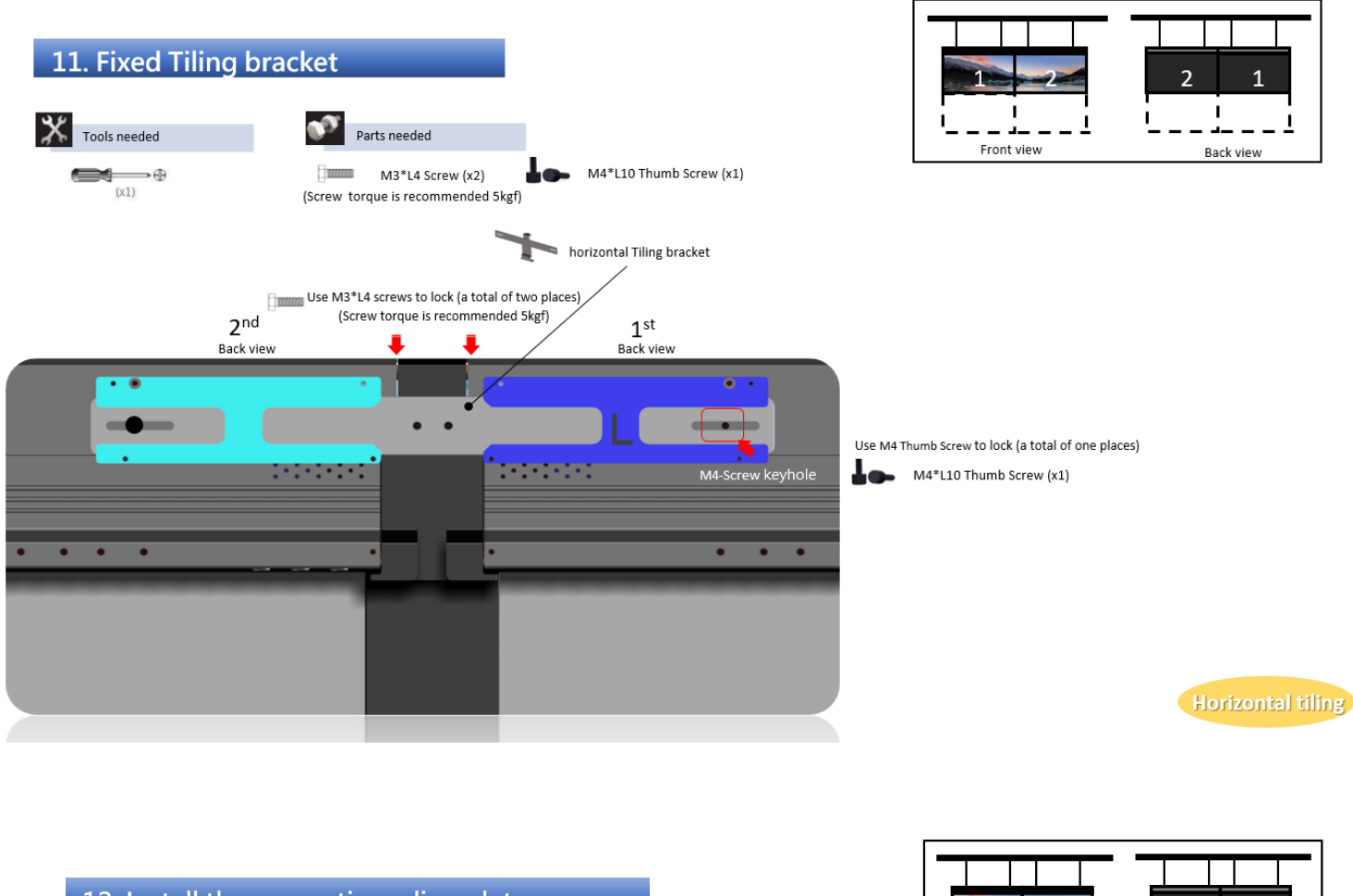

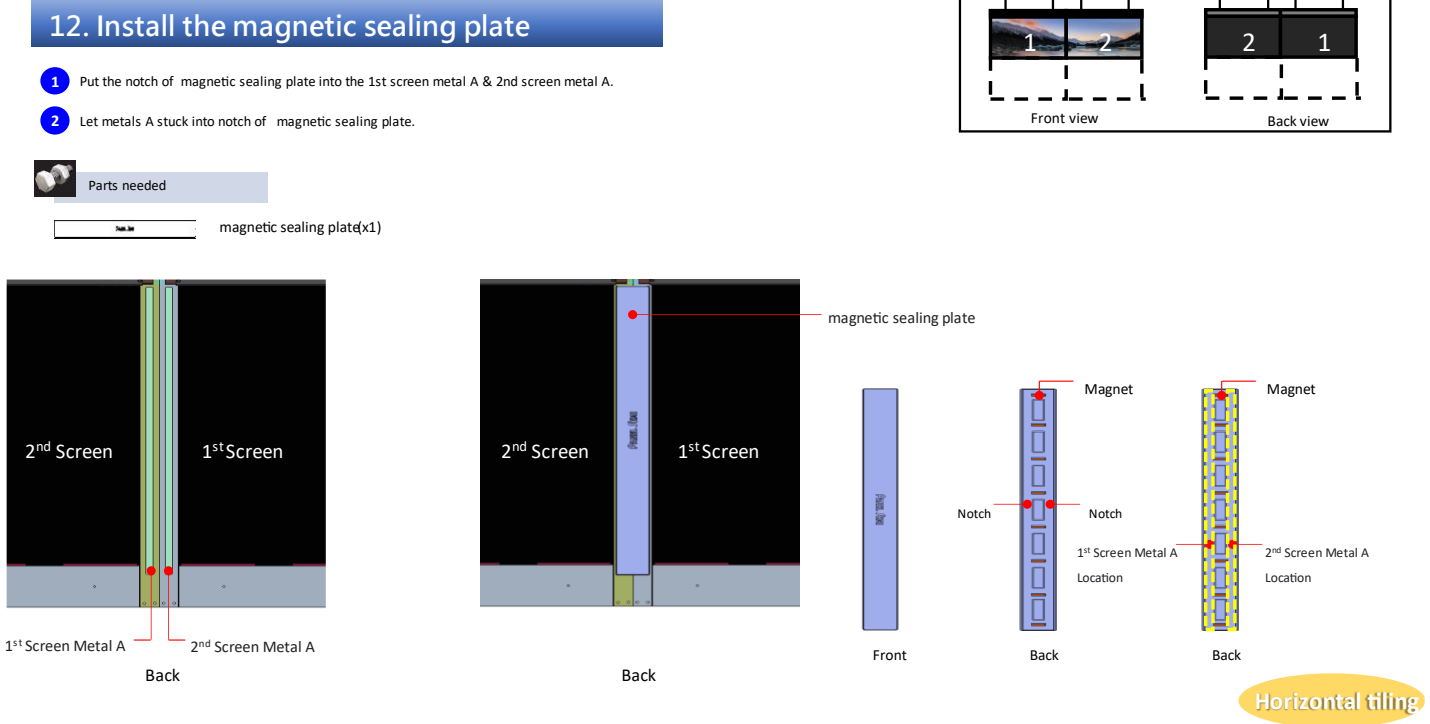

### <span id="page-20-0"></span>**4.4 Vertical Splicing (1X2)**

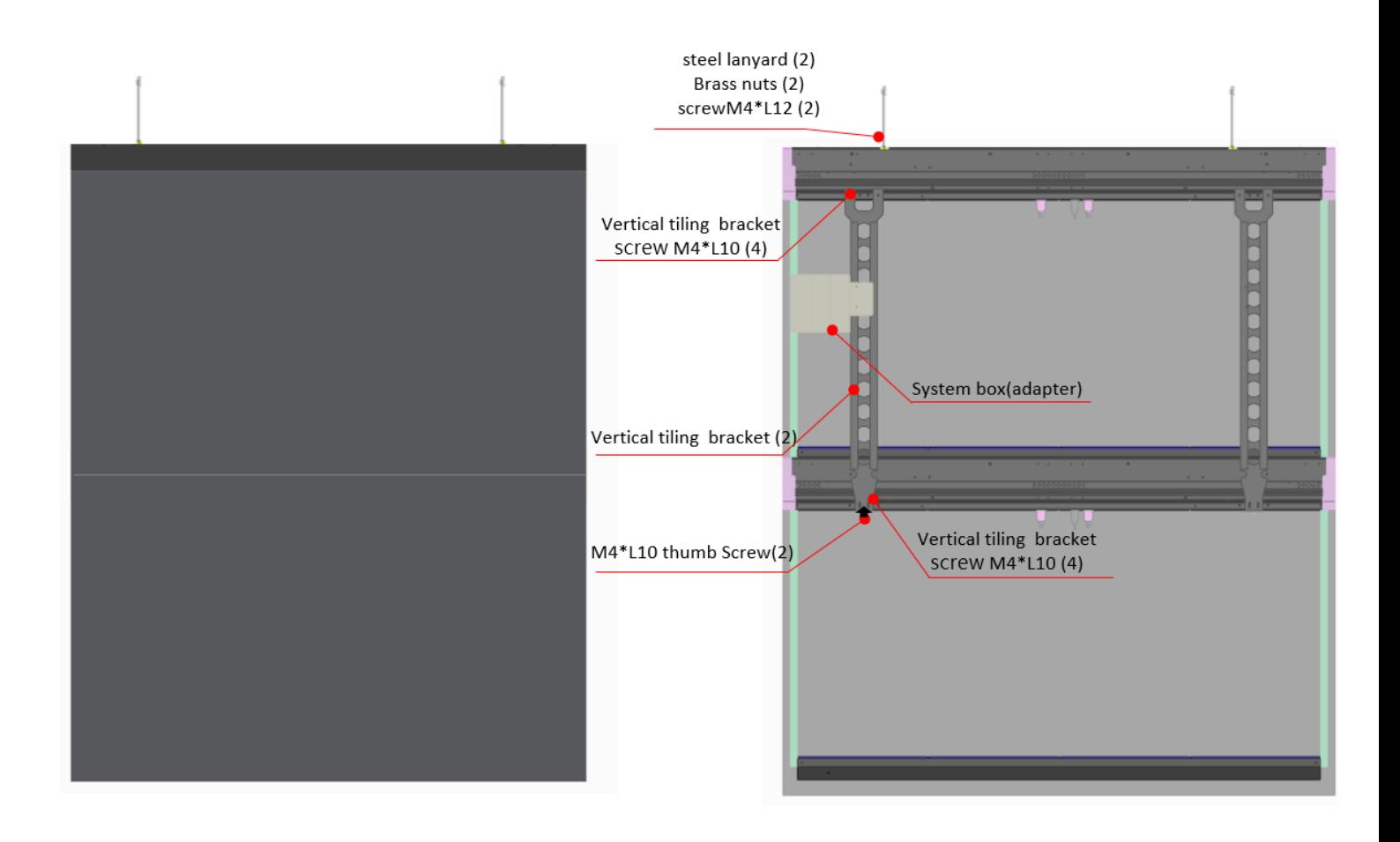

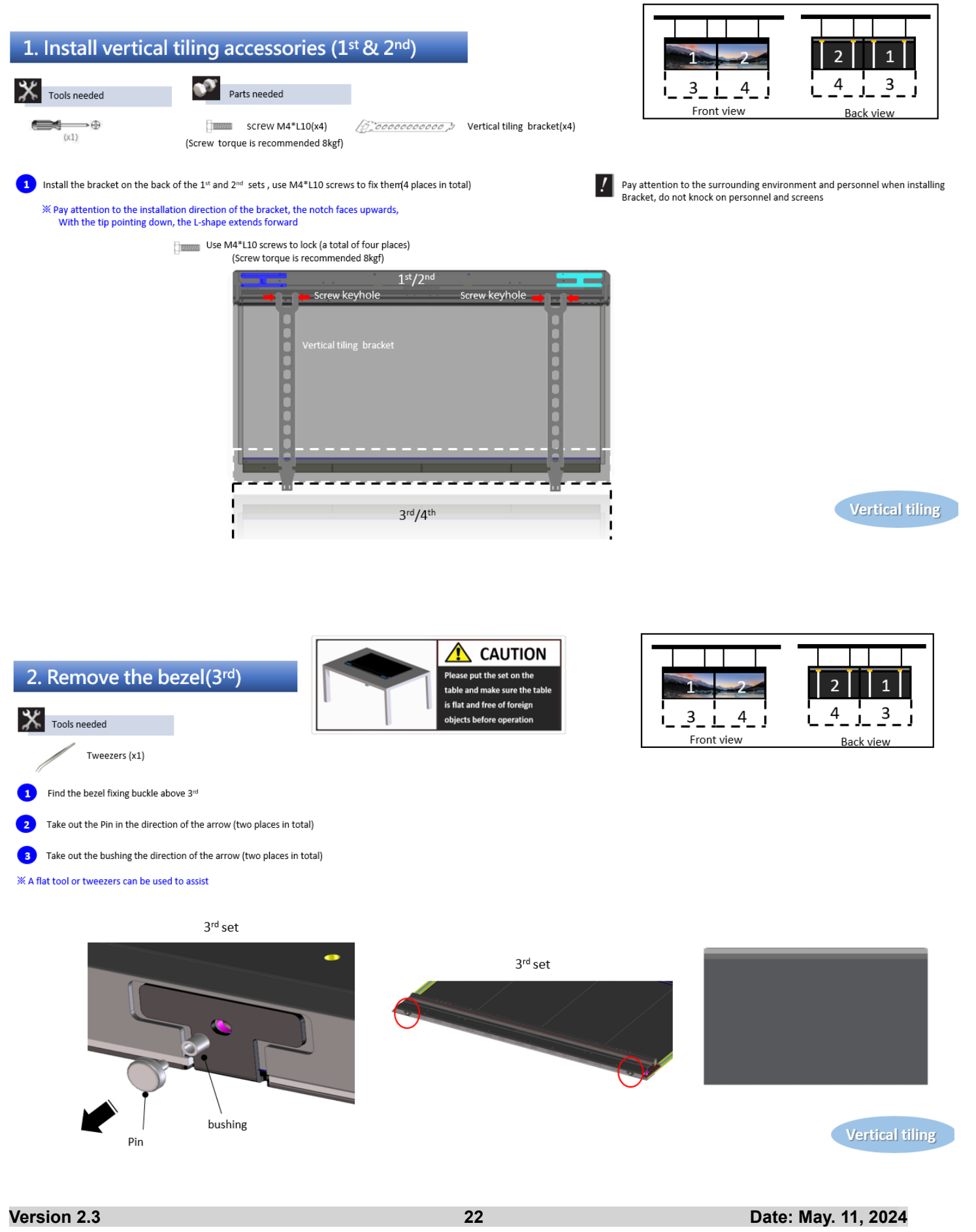

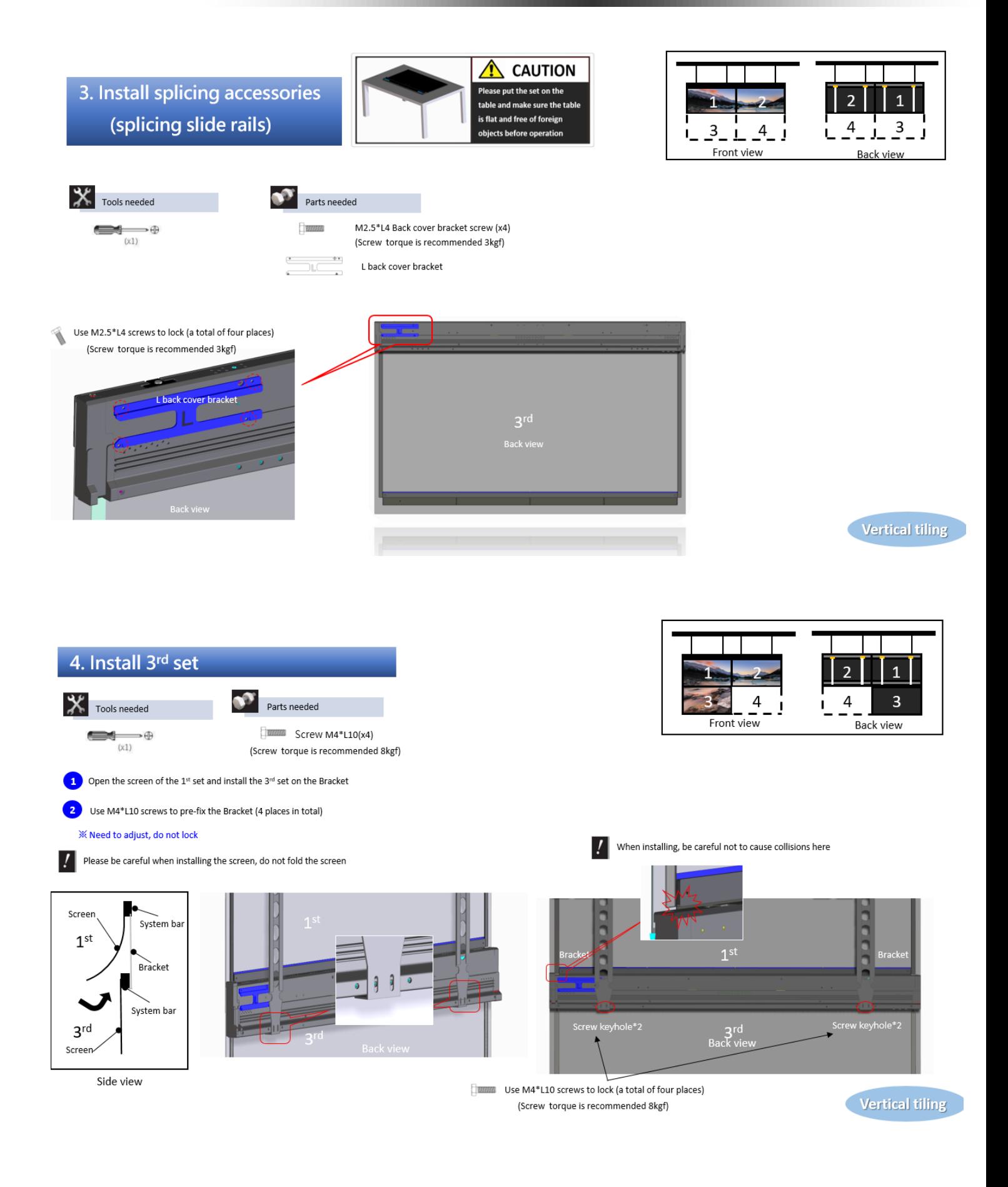

#### 5. Adjust vertical position

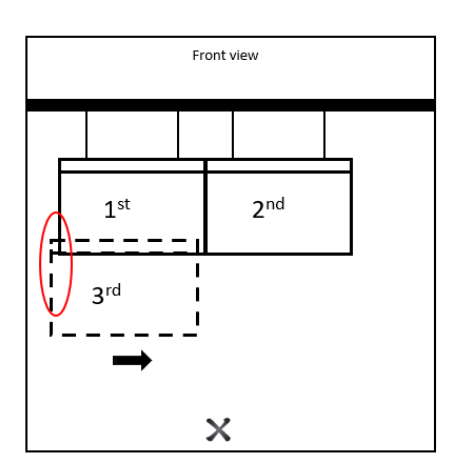

Bottom screen edge extends beyond top screen >Move the bottom screen to the middle

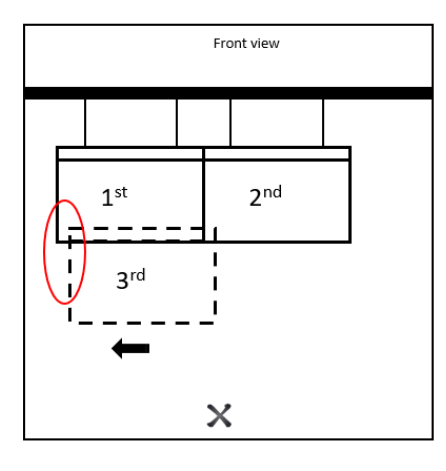

Top screen edge extends beyond bottom screen > Move bottom screen to outside

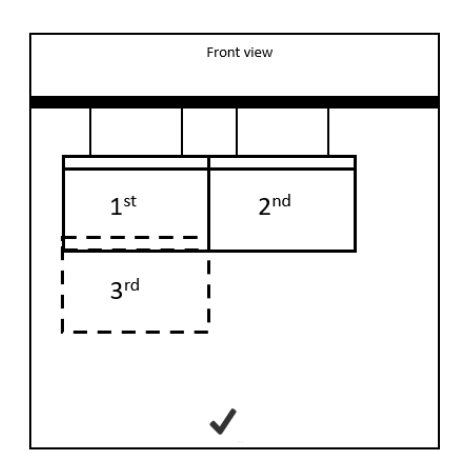

After adjustment, the edges of the upper and lower screens are aligned

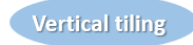

#### 6. Adjust horizontal position

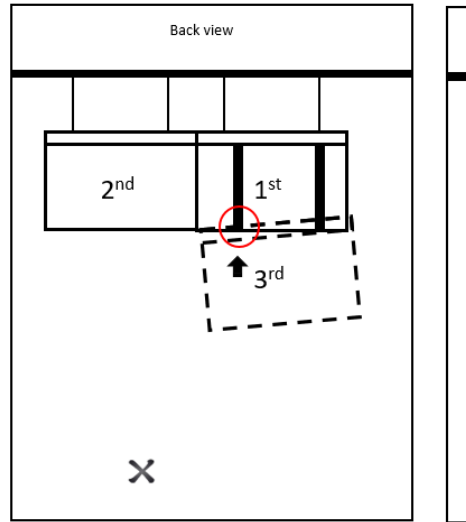

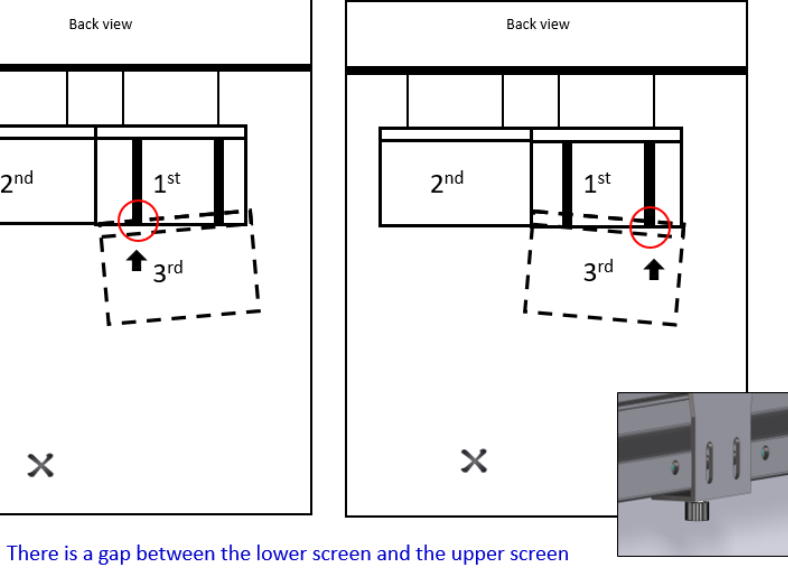

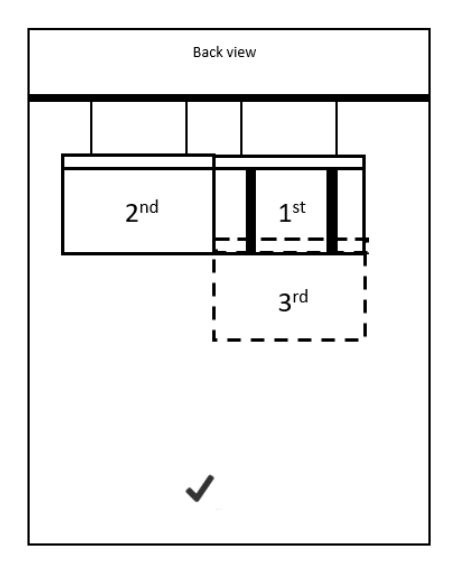

After adjustment, the edges of the upper and lower screens are aligned

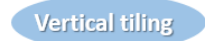

 $\rightarrow$  Thumb screws on the bracket need to be adjusted

<span id="page-24-0"></span>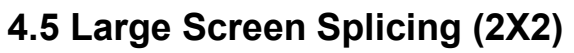

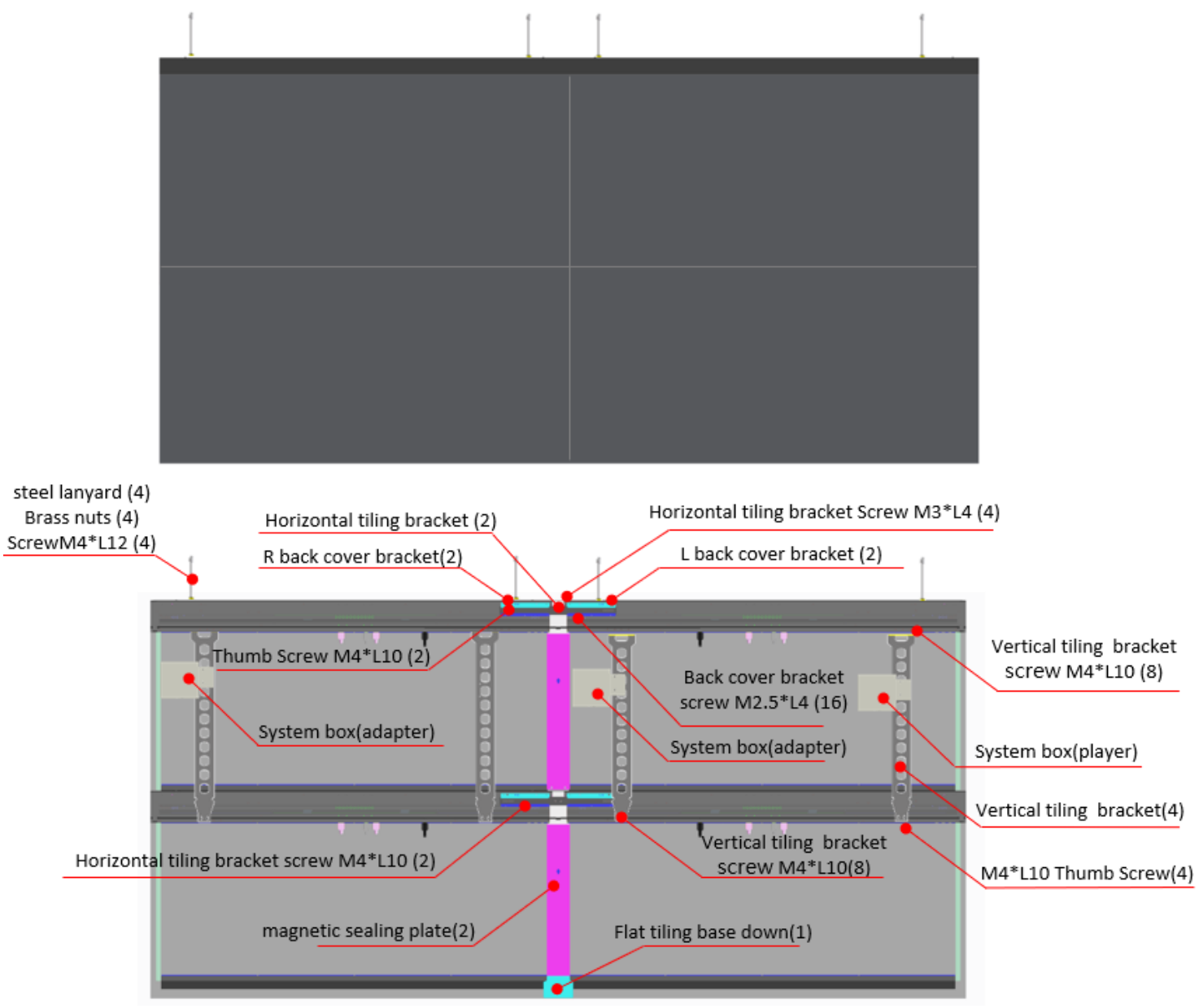

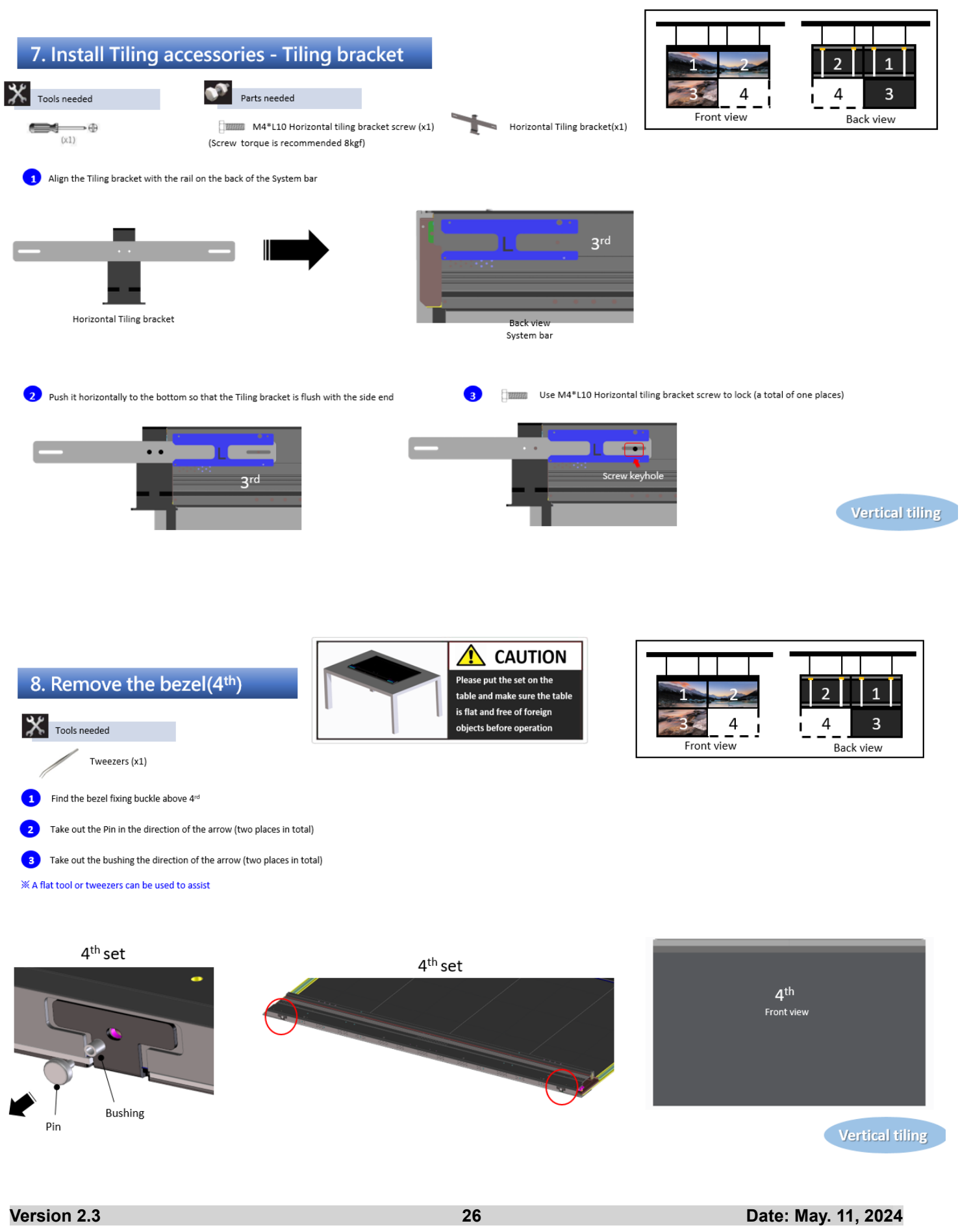

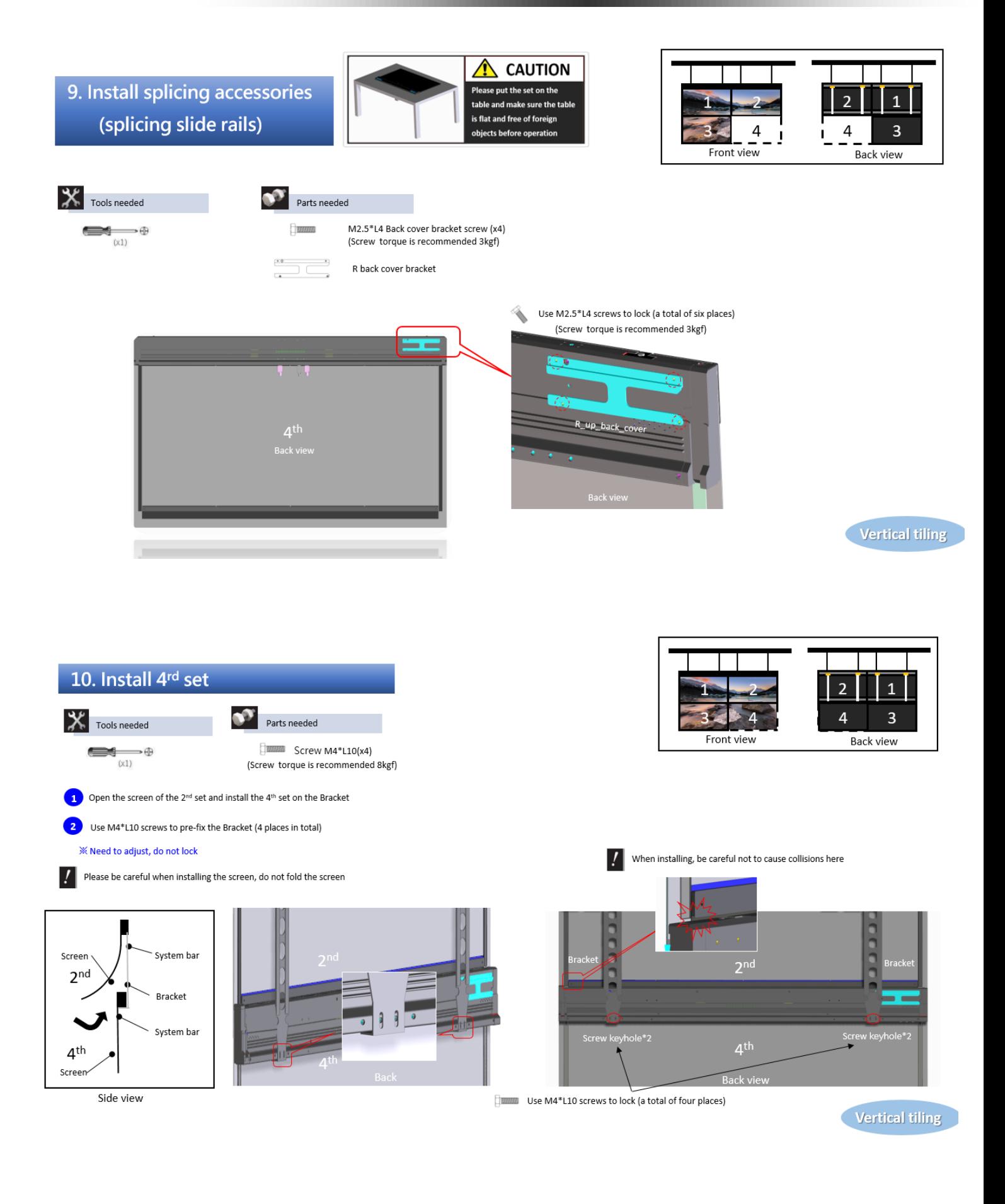

#### 11. Adjust vertical position

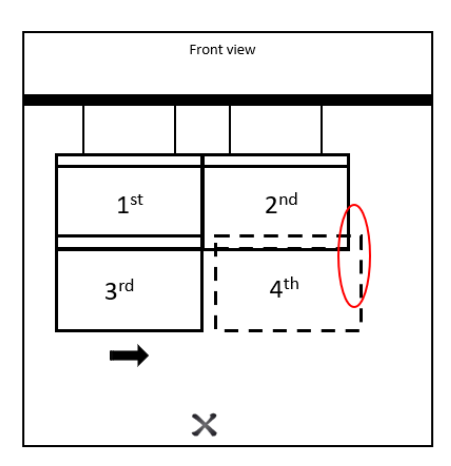

Bottom screen edge extends beyond top screen >Move the bottom screen to the middle

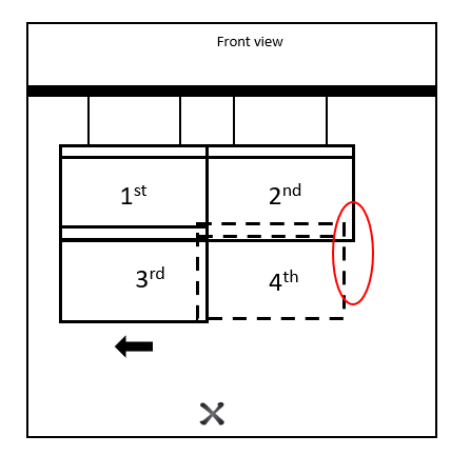

Top screen edge extends beyond bottom screen > Move bottom screen to outside

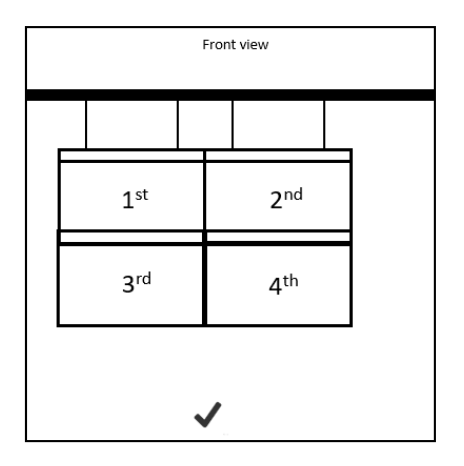

After adjustment, the edges of the upper and lower screens are aligned

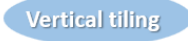

#### 12. Adjust horizontal

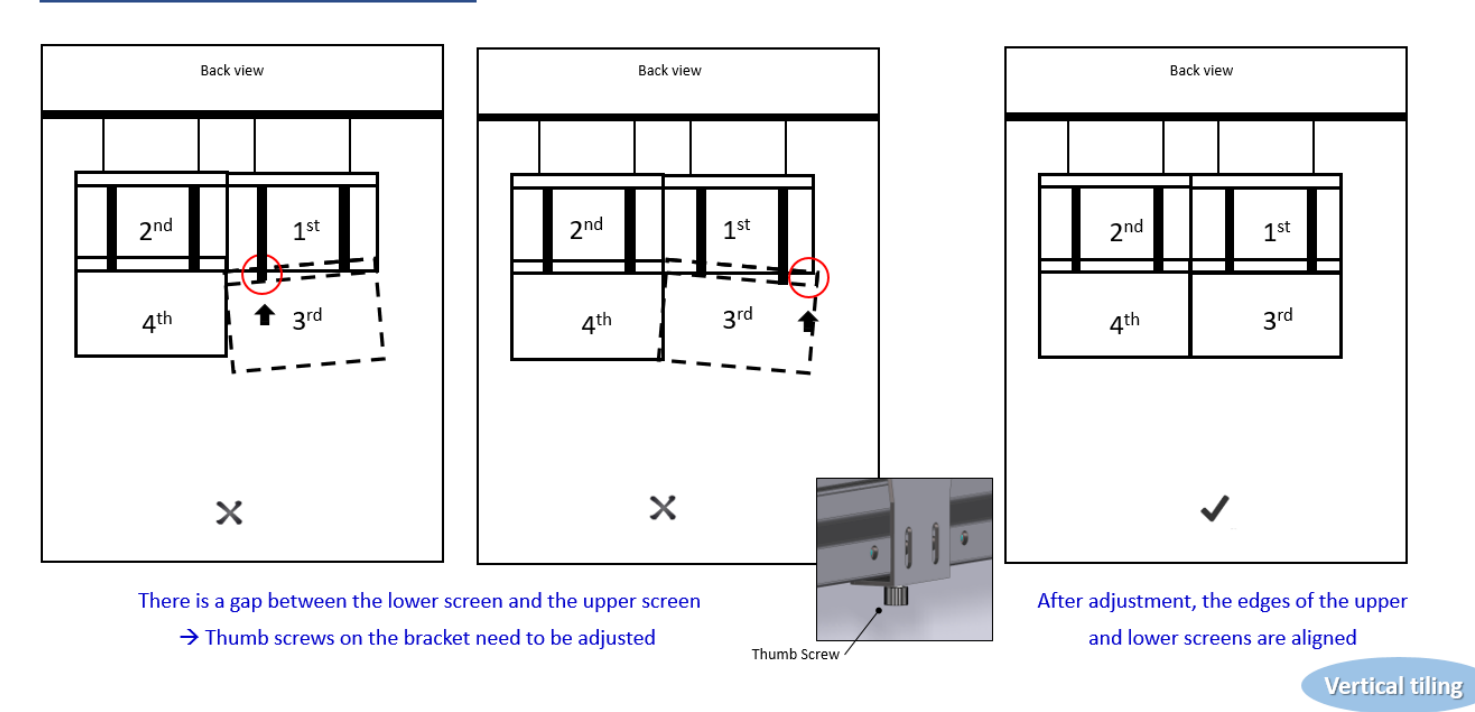

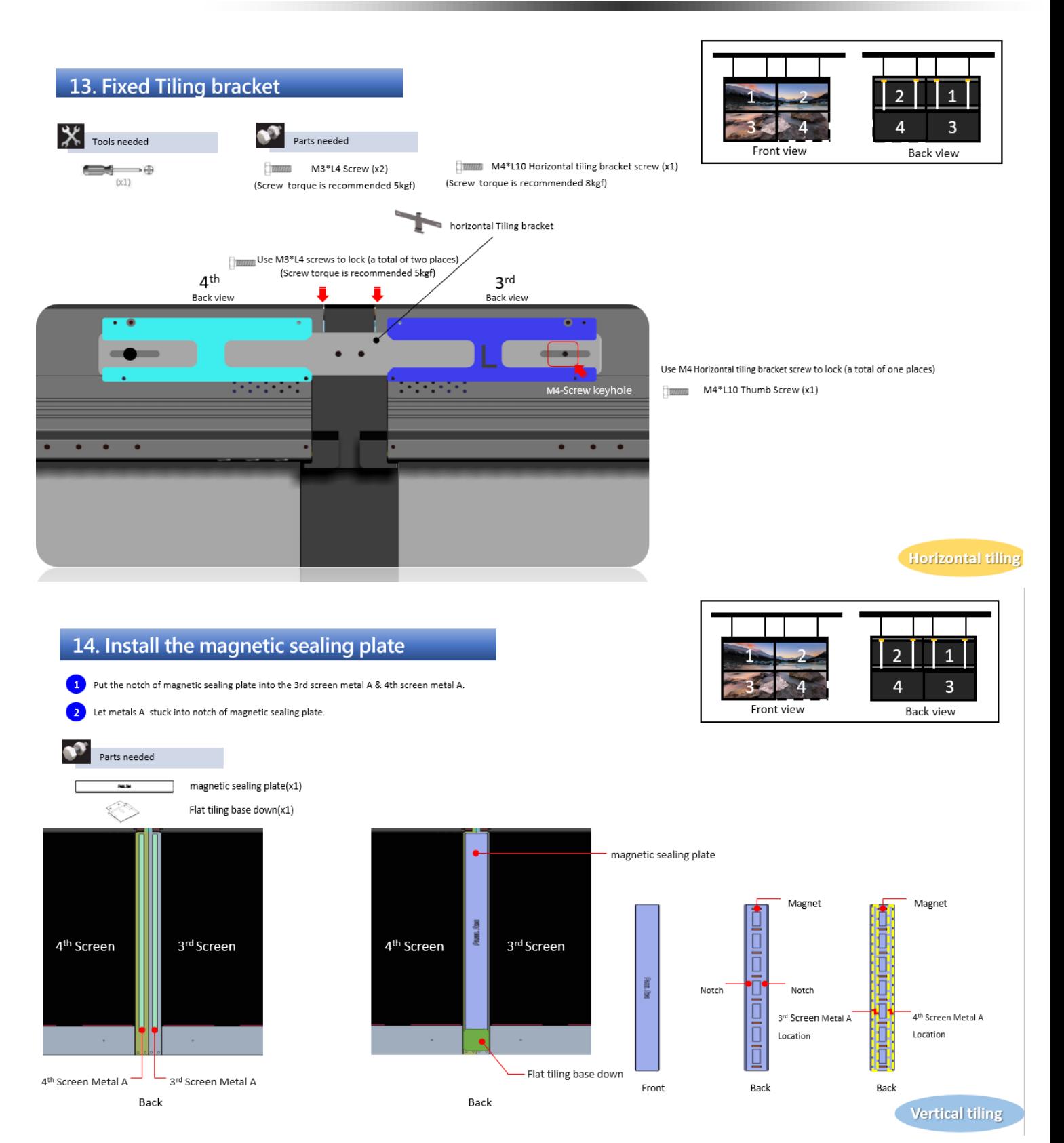

### <span id="page-29-0"></span>**4.6 Vertical Splicing (1X3)**

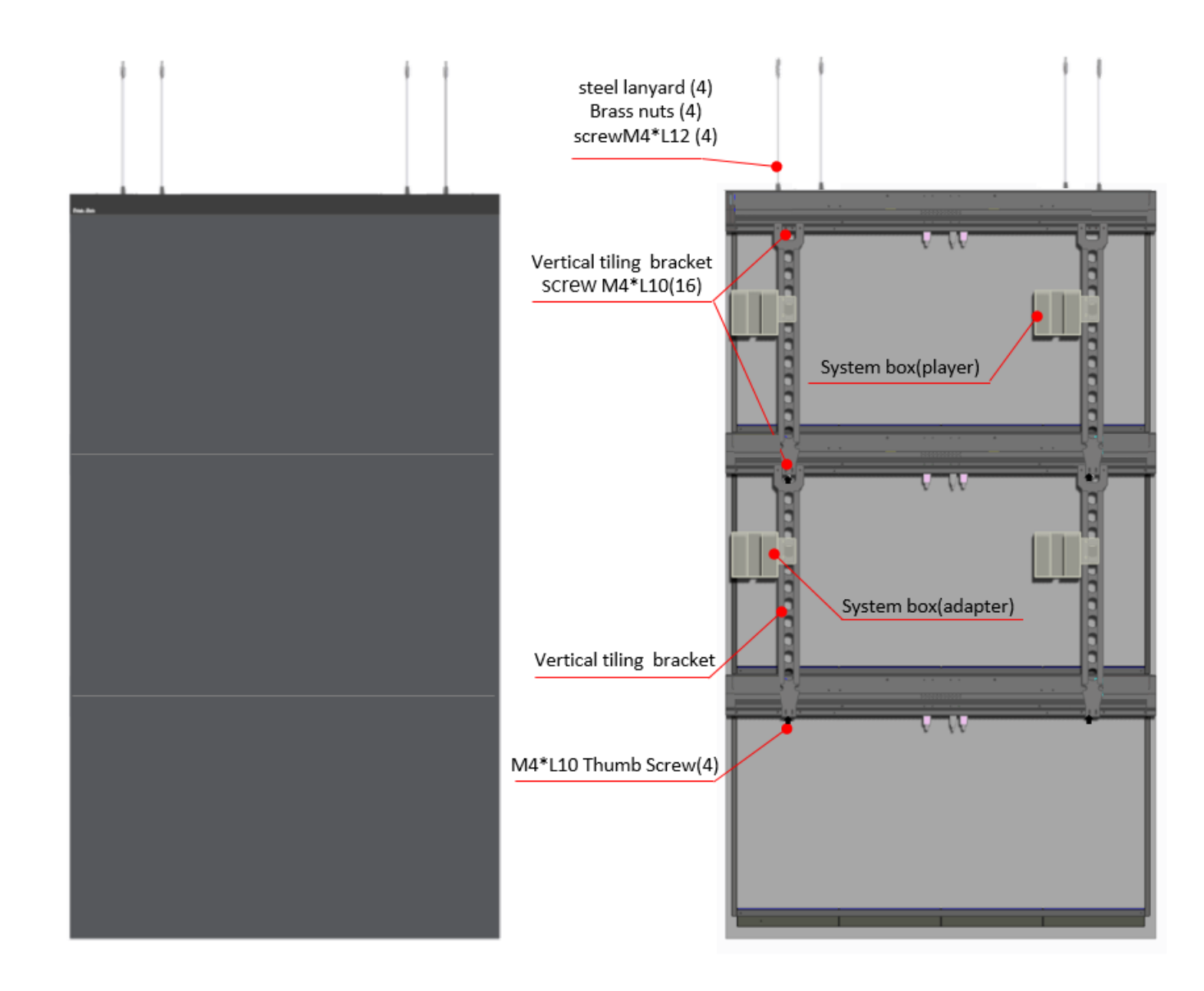

### <span id="page-30-0"></span>**4.7 Horizontal Splicing (3X1)**

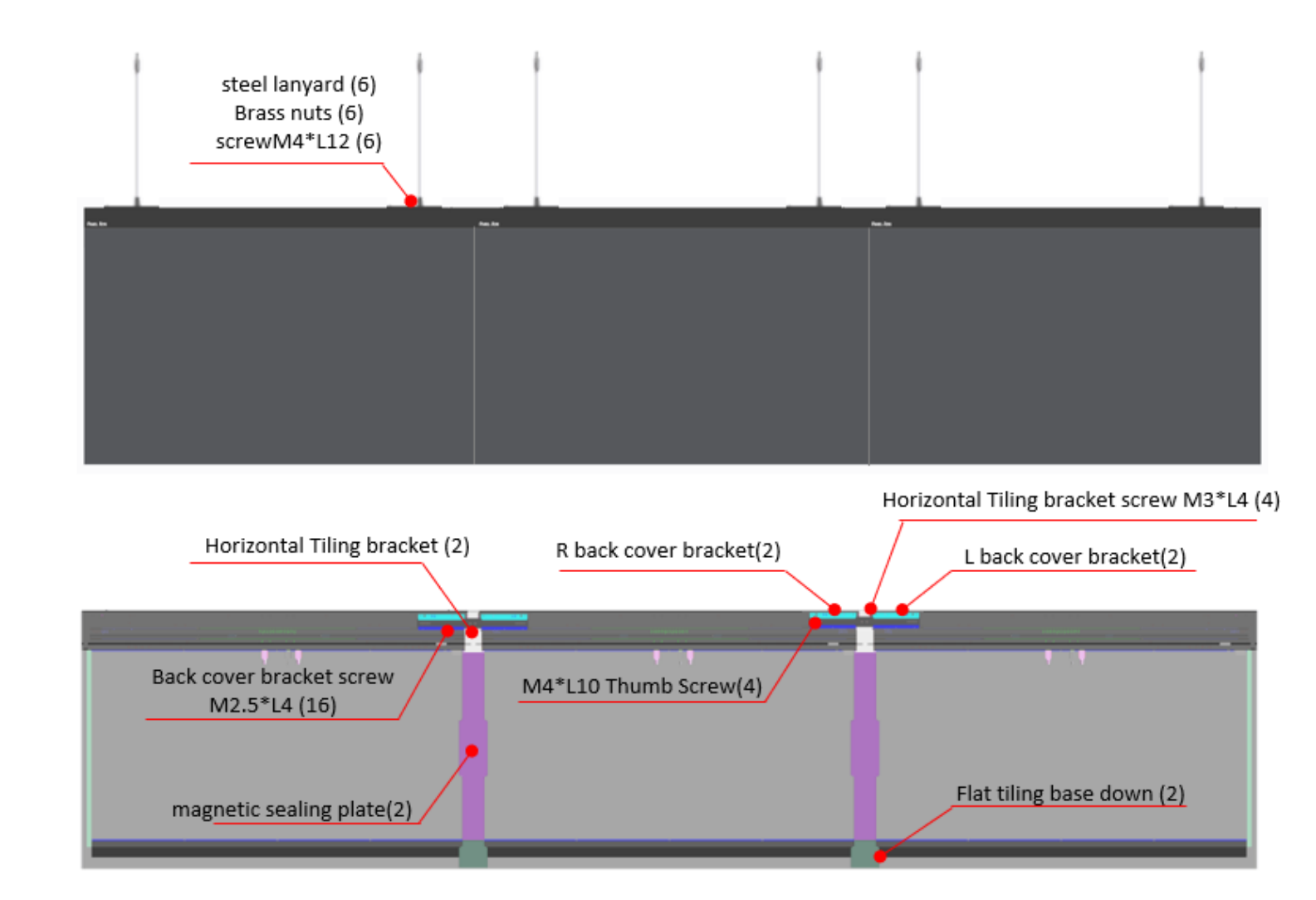

### <span id="page-31-0"></span>**4.8 Inner Right-Angle Splicing (2X1)**

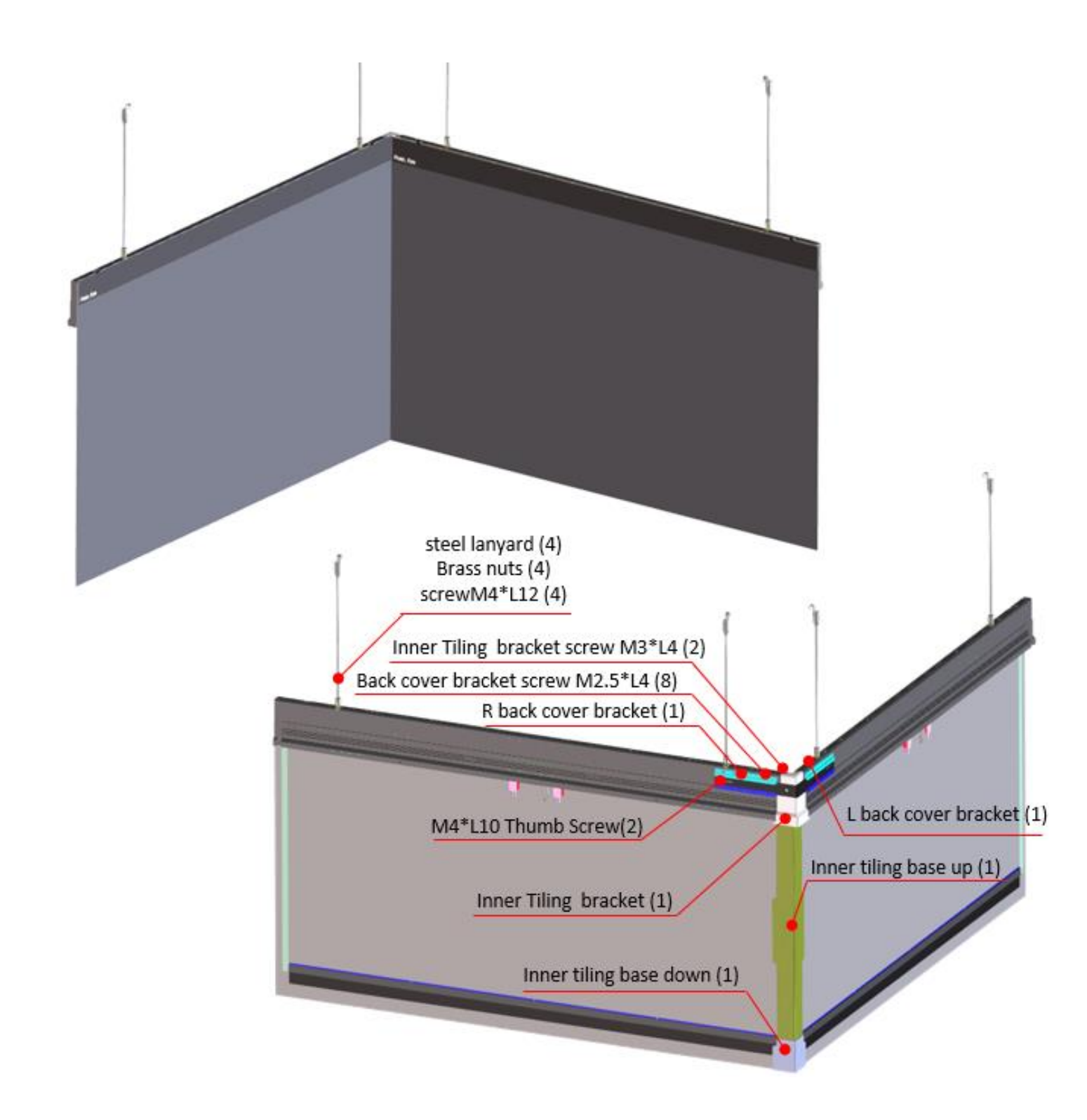

### <span id="page-32-0"></span>**4.9 Outer Right-Angle Splicing (2X1)**

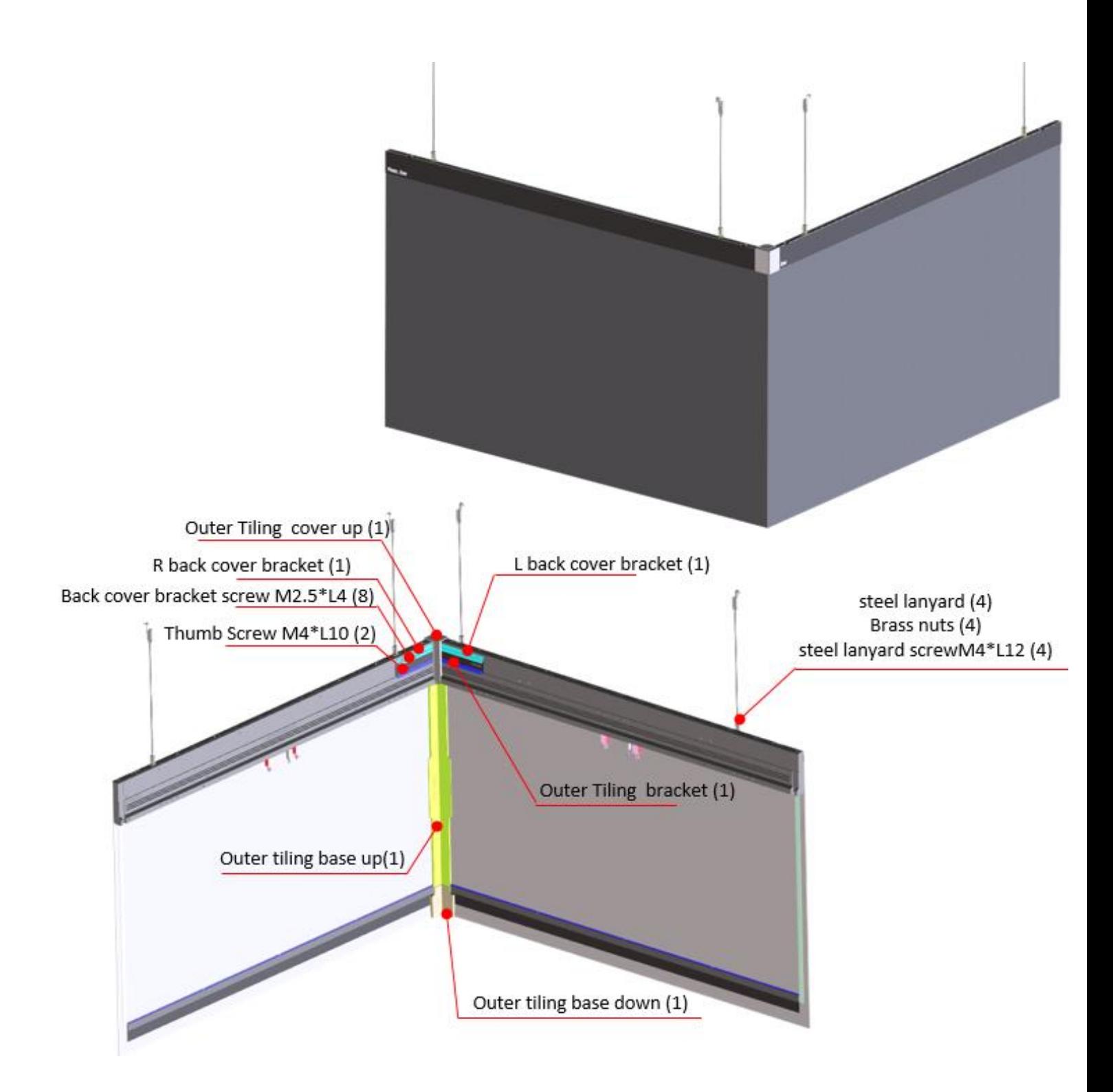

### <span id="page-33-0"></span>**5. Optical User Interface (UI) Operation Instructions**

#### <span id="page-33-1"></span>**5.1 Purpose**

After merging screens into one large display, use the UI interface to adjust the overall brightness, color temperature, color gamut, Gamma, and other parameters of the large screen to achieve consistent overall display quality.

#### <span id="page-33-2"></span>**5.2 Operation Procedure**

Use HDMI, Micro USB, USB Type-A, or similar cables to connect the screens. Use the software to perform the following steps:

- 1. Merge screens into one large display.
- 2. Adjust the color uniformity between screens.
- 3. Adjust the overall optical characteristics of the large screen.
	- Main adjustments include:
		- Brightness adjustment
		- Gamma adjustment
		- Color temperature adjustment
		- Color gamut adjustment

**\*Important:** To enter the Optical UI adjustment mode, you must connect the computer and the UI program to screen "ID 1" using USB Type-A / HDMI.

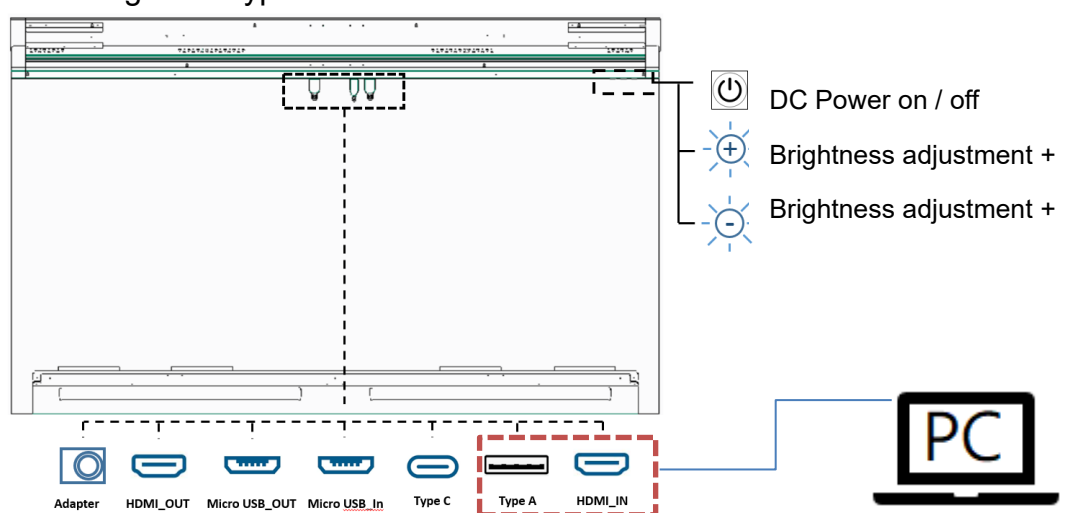

#### **Picture: Connection port information on the back of the screen**

#### **Additional Information:**

 a) This section applies to both Primary single-screen optical adjustments and multi-screen optical adjustments.

 b) For multi-screen adjustments, it is necessary to first connect the screens using HDMI and Micro USB.

### <span id="page-34-0"></span>**5.3 Cable Connection Method**

#### <span id="page-34-1"></span> **5.3.1 Horizontal Splicing**

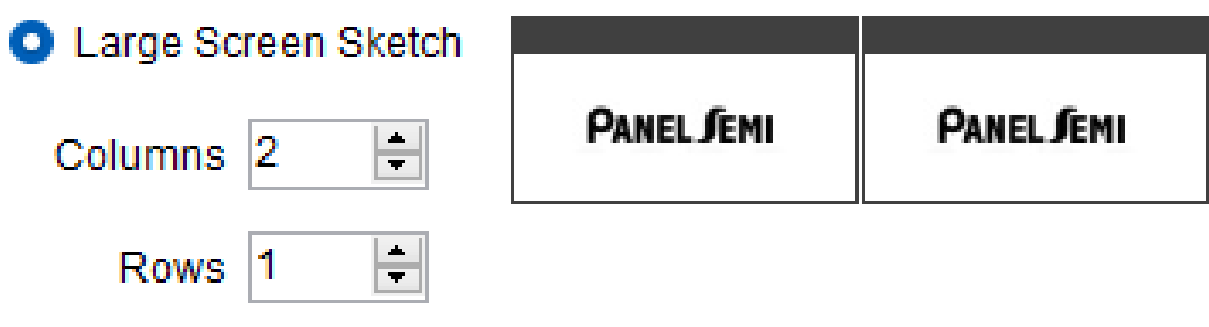

2 single screen combinations Large screen resolution 1920 x 540

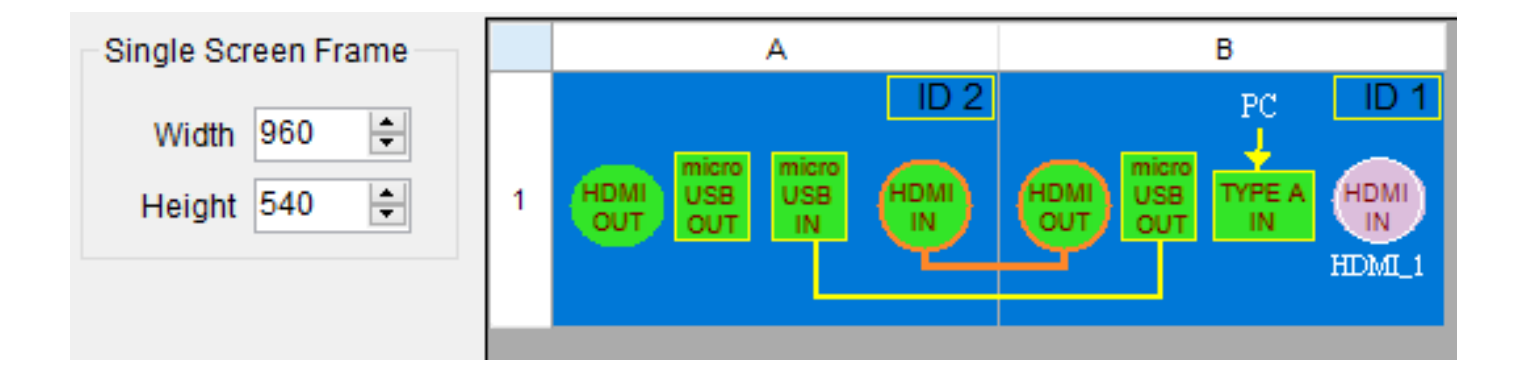

#### <span id="page-35-0"></span>**5.3.2 Vertical Splicing**

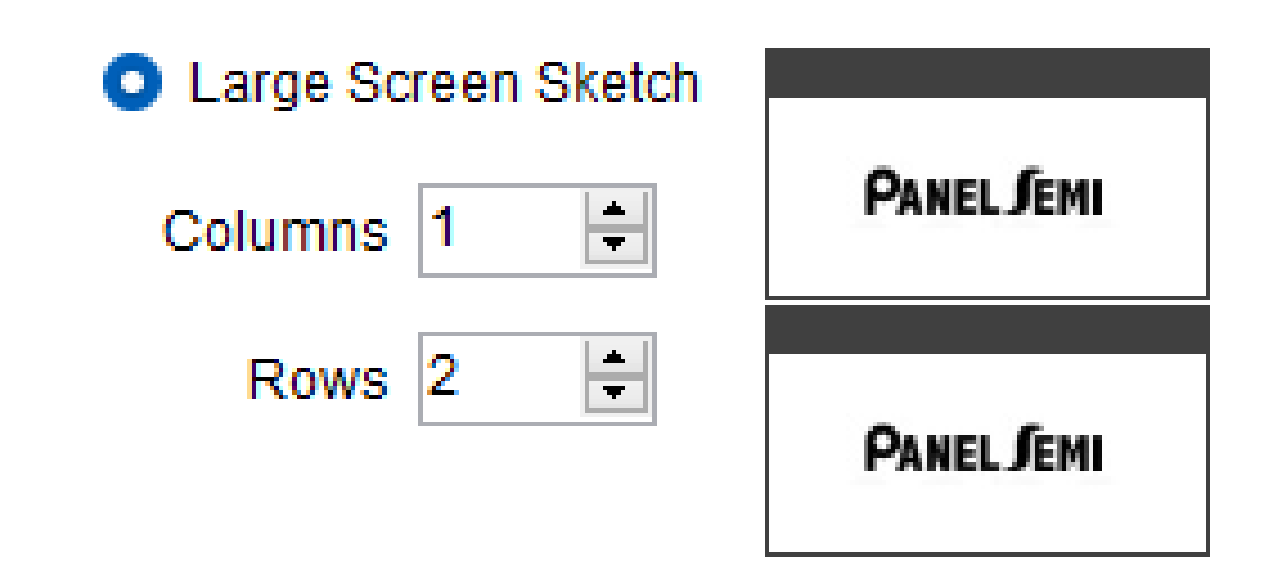

### 2 single screen combinations

Large screen resolution 960 x 1080

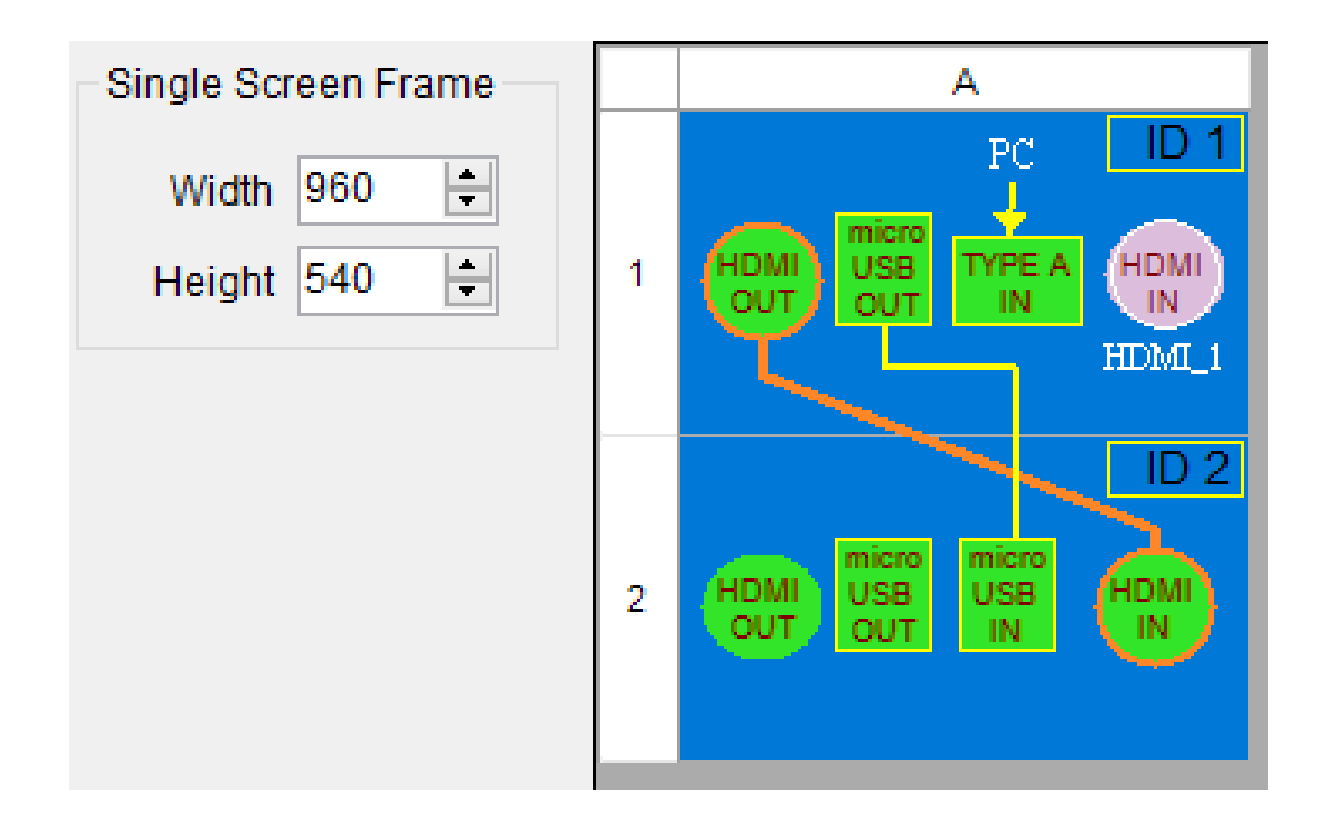

#### <span id="page-36-0"></span>**5.3.3 Large Screen Splicing**

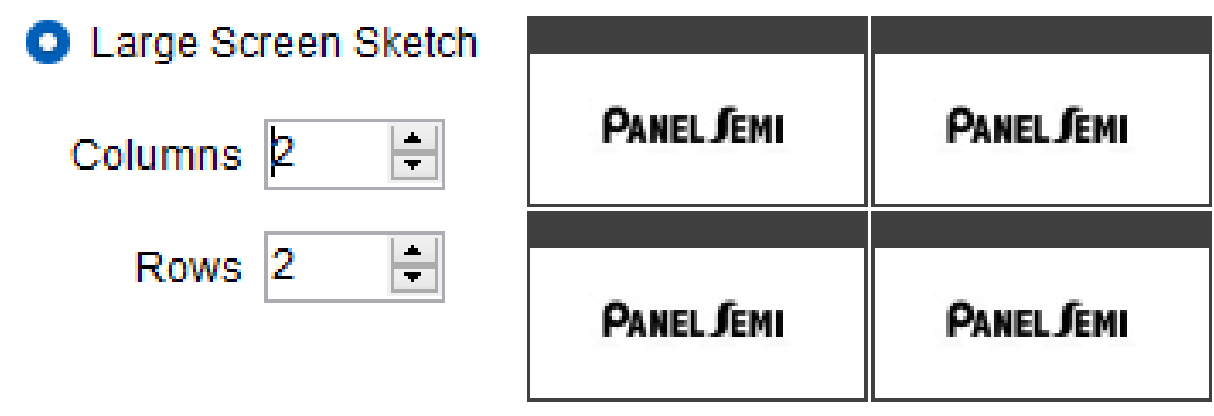

4 single screen combinations Large screen resolution 1920 x 1080

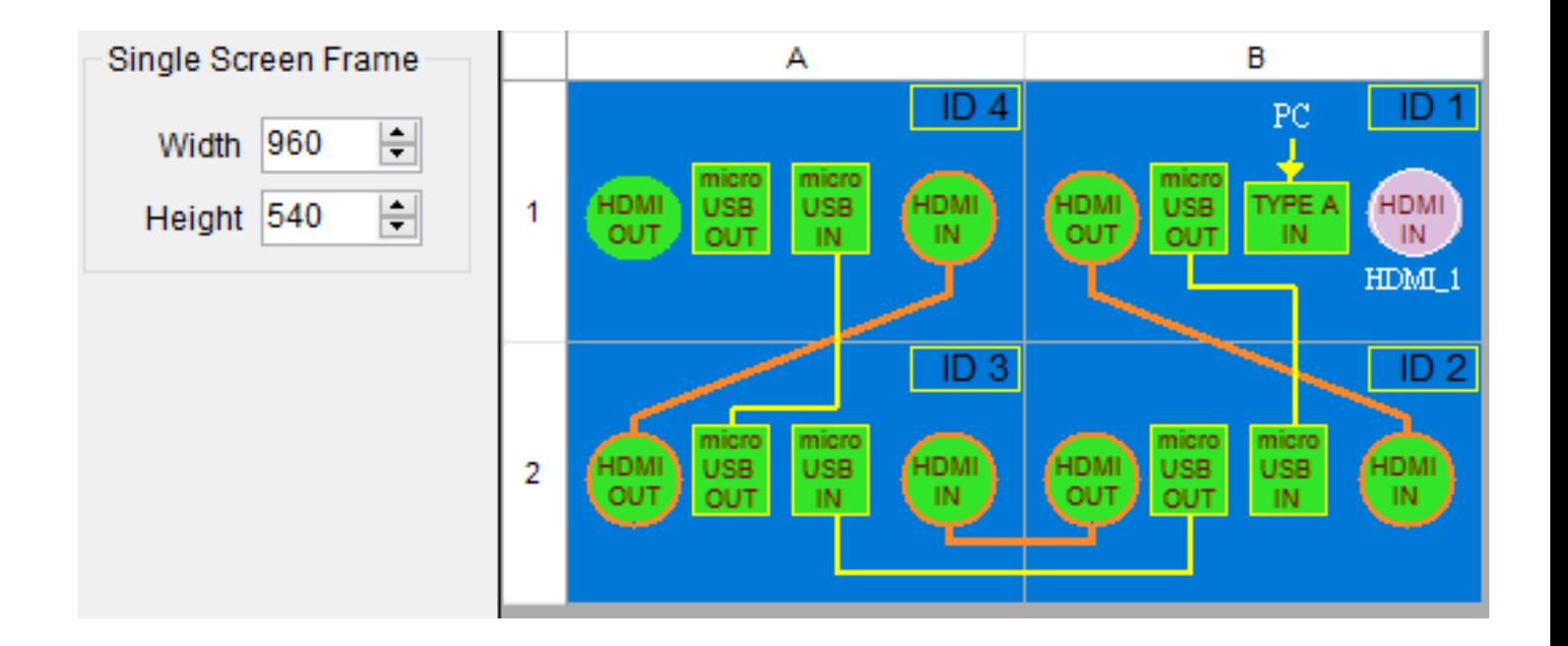

### <span id="page-37-0"></span>**5.4 UI program supports stitching**

a) One computer can connect up to four screens using HDMI daisy-chain mode. (The current software version only supports a maximum of four screens.)

b) If you need to connect more than four screens, you must use an additional multi-display video splicing player. The connection method can be referenced in the following diagram:

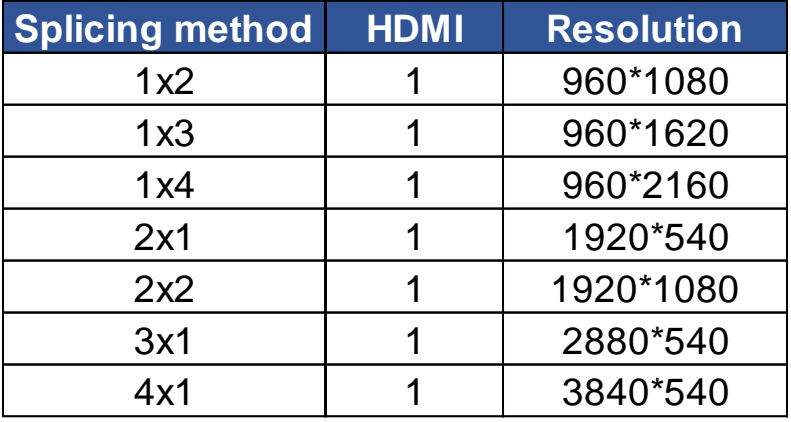

(Permission needs to be requested from the provider)

#### <span id="page-37-1"></span>**5.5 Installation Program & Operating Instructions**

Double-click the program (AIO.exe) and complete the installation.

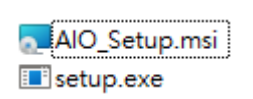

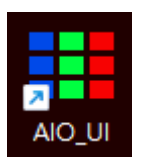

#### **1. When the program is opened, the screen is as follows**

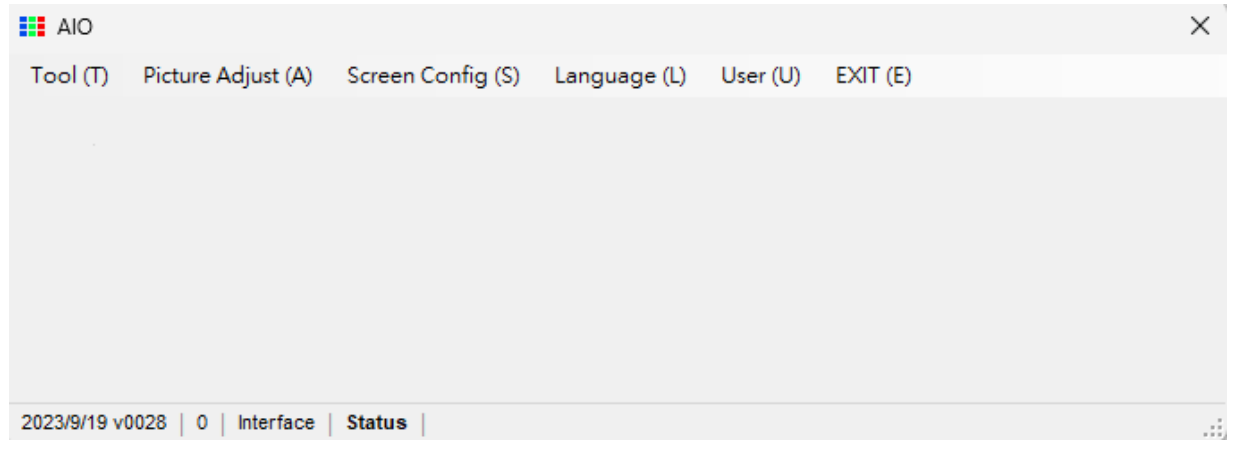

#### **2. Please select the language first (built-in English/Traditional Chinese/Simplified Chinese/Japanese).**

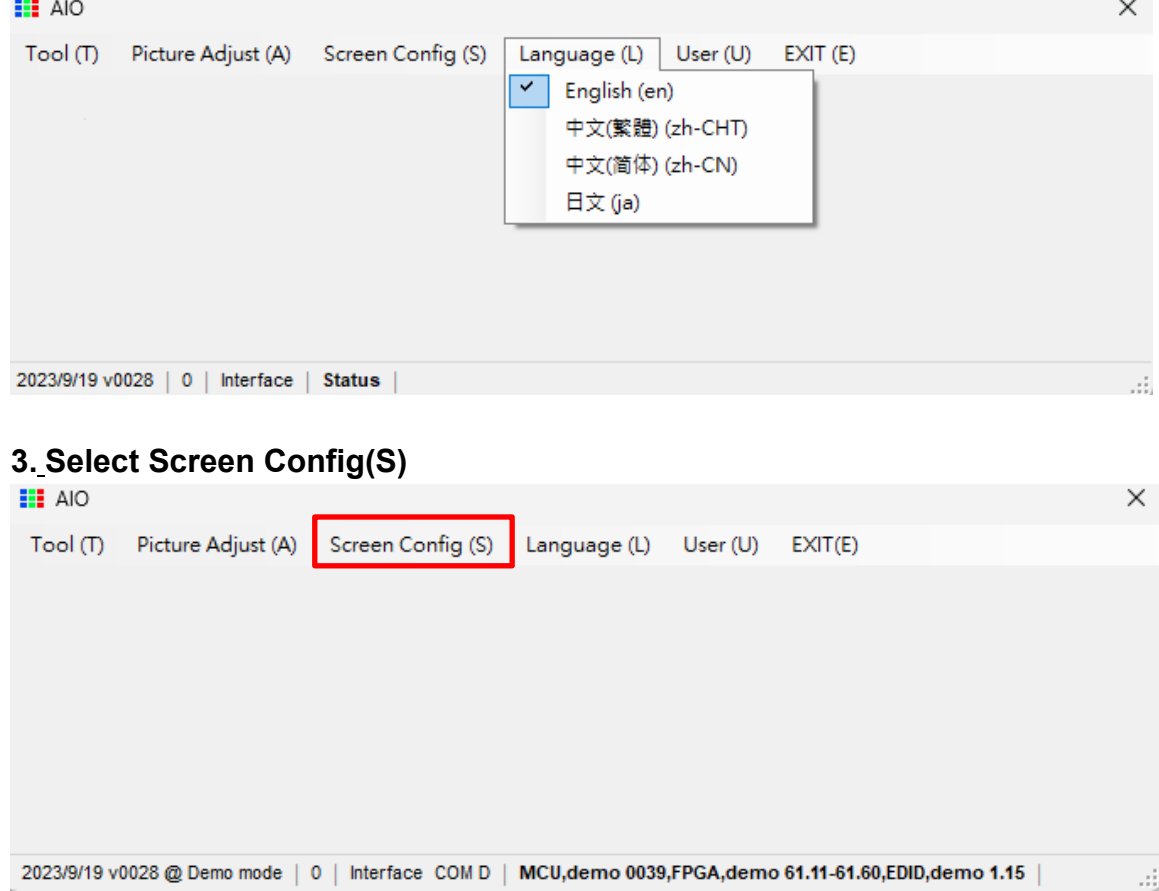

**4. Check the box according to the spliced screen type (Basic Setting 1x1).**

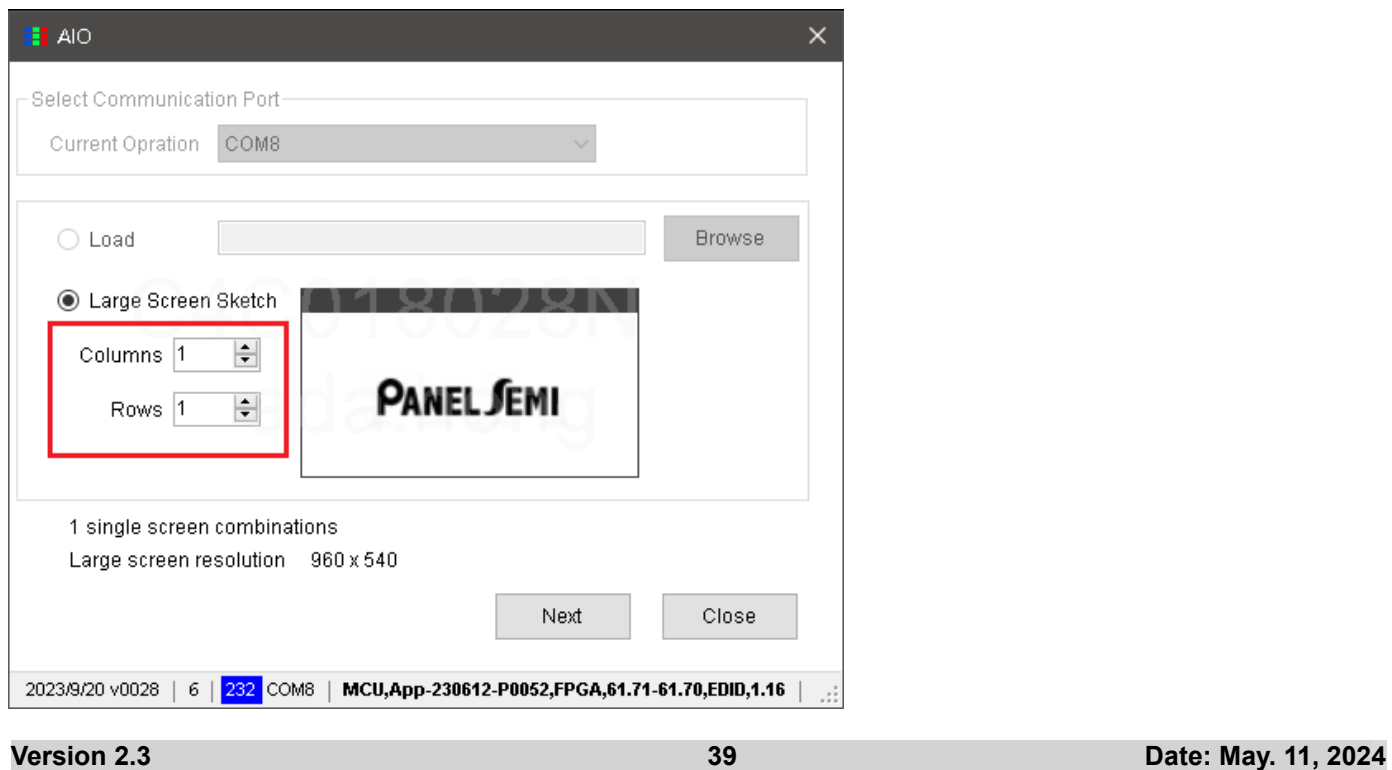

#### **5. <Example Illustration>: Splicing Method 2x2**

#### **Step 1**

Following the wiring method in 5.3, pay attention to confirming the connection of the USB Type-A between the screen and the computer. You can determine the success of the connection by checking the communication port. A successful connection will display in bold text, while a failed connection will appear in light gray text (as indicated by the red box in the image below).

 $\times$ **BE** AIO Select Communication Port Current Opration COM8 **Browse**  $\bigcirc$  Load Large Screen Sketch **PANEL JEMI** PANEL JEMI Columns<sup>2</sup> ÷l Rows  $|2$  $\Rightarrow$ PANEL JEMI PANEL JEMI 4 single screen combinations Large screen resolution 1920 x 1080 Next Close 2023/9/20 v0028 | 6 | <mark>232 COM8 | MCU,App-230612-P0052,FPGA,61.71-61.70,EDID,1.16</mark> | - si

After confirming the above, press "Next."

#### **Step 2**

The software will display a <Splicing Diagram on the Software Interface> based on the number of screens set by the user. This allows the user to double-check if the cables for each screen are correctly connected.

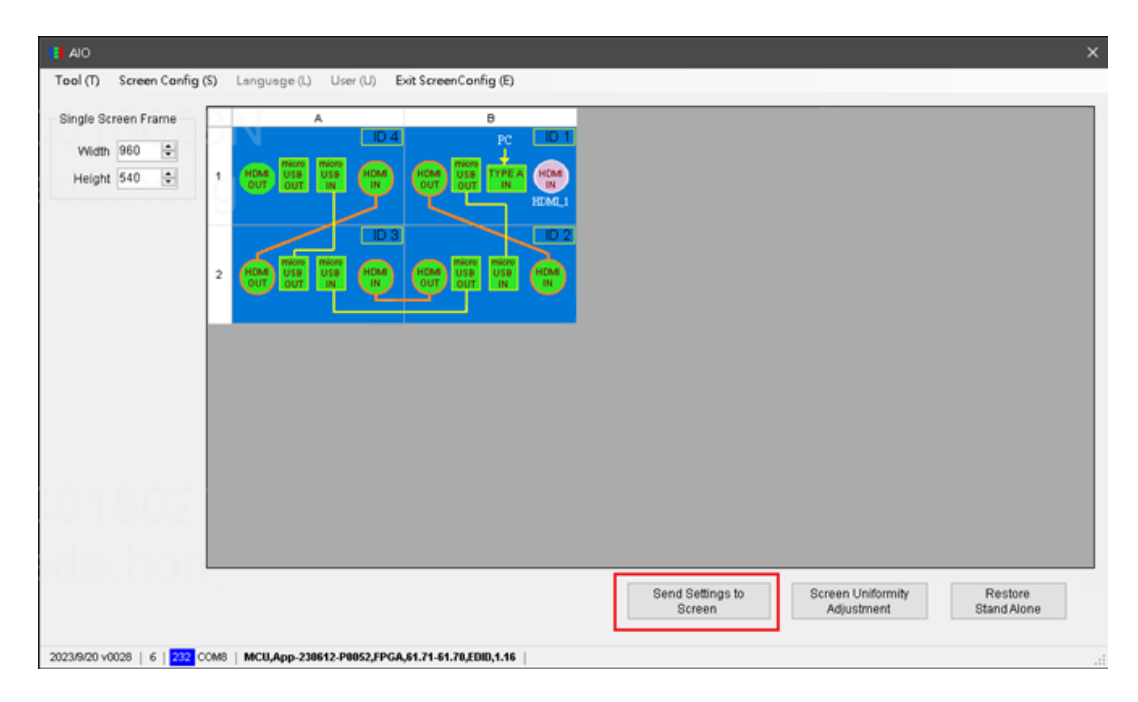

Note: The screen connected to the PC via Type-A and HDMI is referred to as the first screen, and a successful connection will display it as "ID01." Depending on the order of HDMI and Micro USB connections for the spliced screens, the encoding will display as "ID02/ID03/.../IDxN..."

#### **Step 3**

After confirming, press "Send Large Screen Settings." At this point, the screens will merge to create one large screen display.

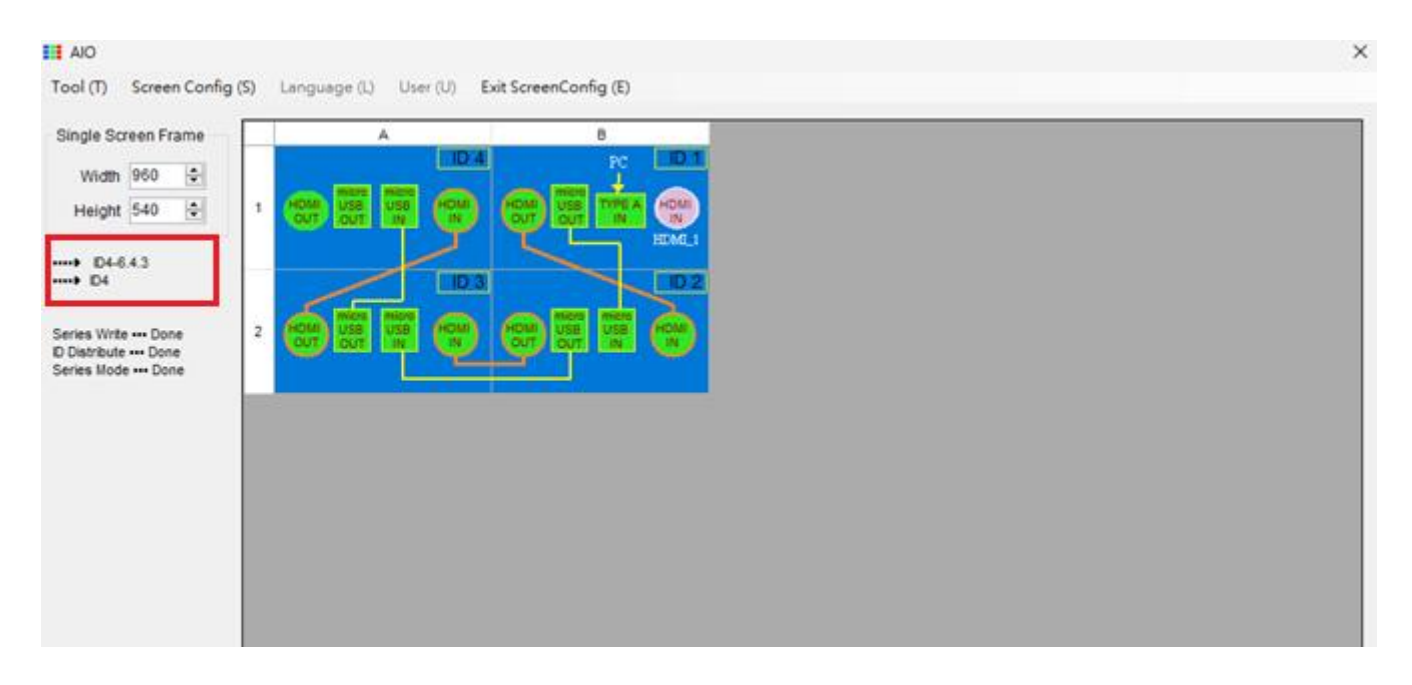

#### **Step 4**

If the splicing process fails, please double-check whether HDMI / Micro USB connections are correct, and then follow the above procedure again.

Once the spliced screen images have merged successfully, if there are no issues, you can directly press "Large Screen Uniformity Adjustment."

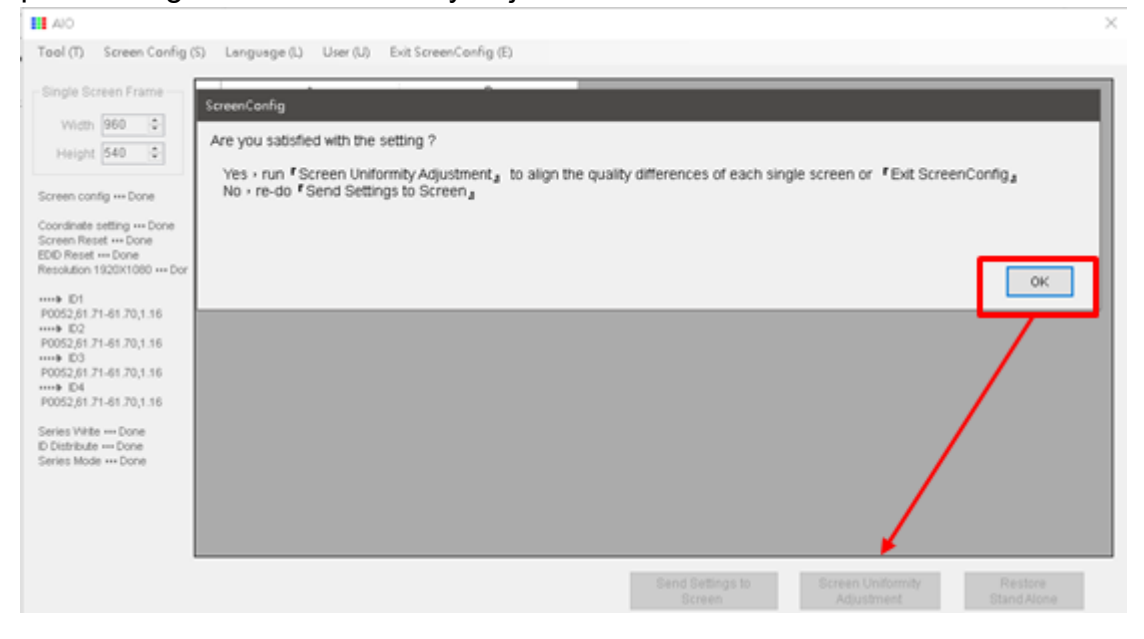

#### **Step 5**

Upon entering the Large Screen Uniformity Optical Adjustment interface, please press "OK" to begin the adjustment.

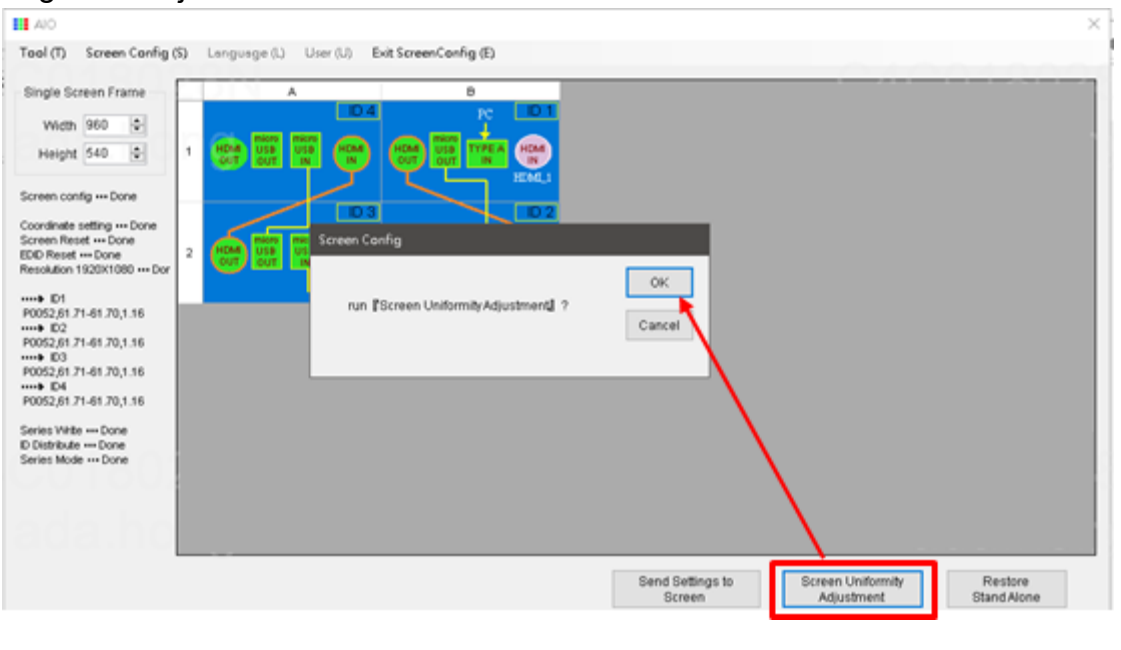

#### **Front view of 2x2 splicing screen**

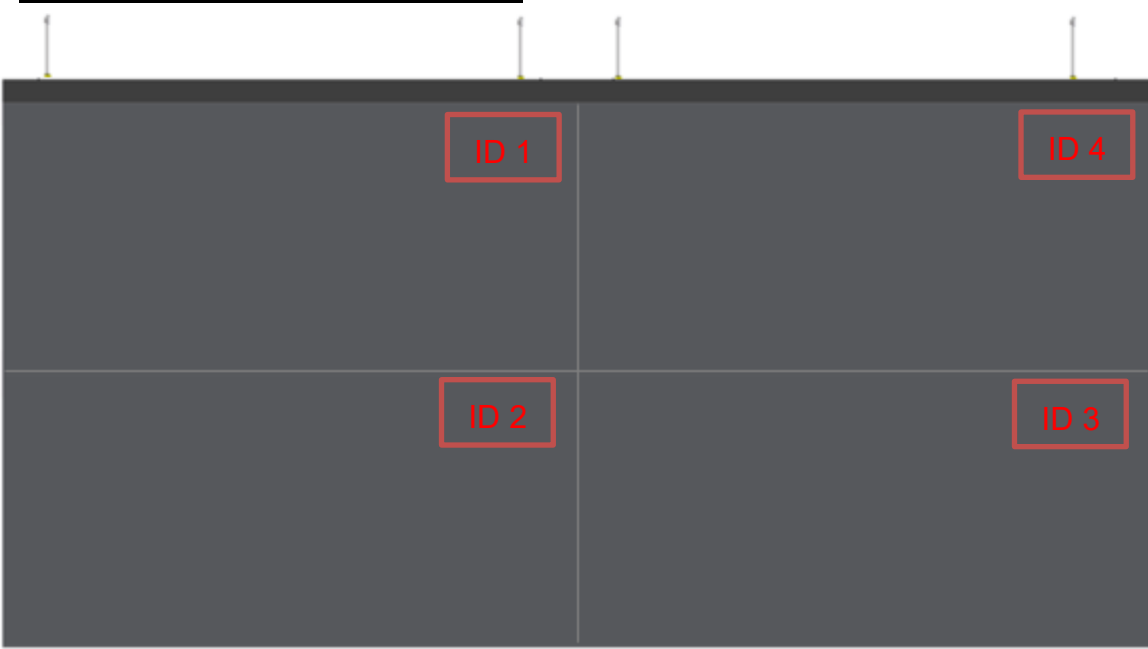

#### **Note 1.**

Currently, the software can only adjust one screen at a time. Therefore, you need to select one screen as the reference. It is recommended to use ID 1 as the reference screen.

#### **Note 2.**

Recommended order for optical adjustment of screens:

- 1. Use ID 1 as the reference.
- 2. Align ID 2 with ID 1.
- 3. Align ID 4 with ID 1.

4. Align ID 3 with either ID 4 or ID 2.

#### **Note 3.**

For splicing over 4 sets, the first micro-USB in and the last micro-USB out should be connected with terminal resistors.

#### **6. Large Screen Uniformity Operation Sequence Explanation:**

#### **Step 1**

You must select the screen number you want to adjust. After confirming, press "Start." This will initiate color comparison and difference adjustment for the selected screen with the screen you want to align with.

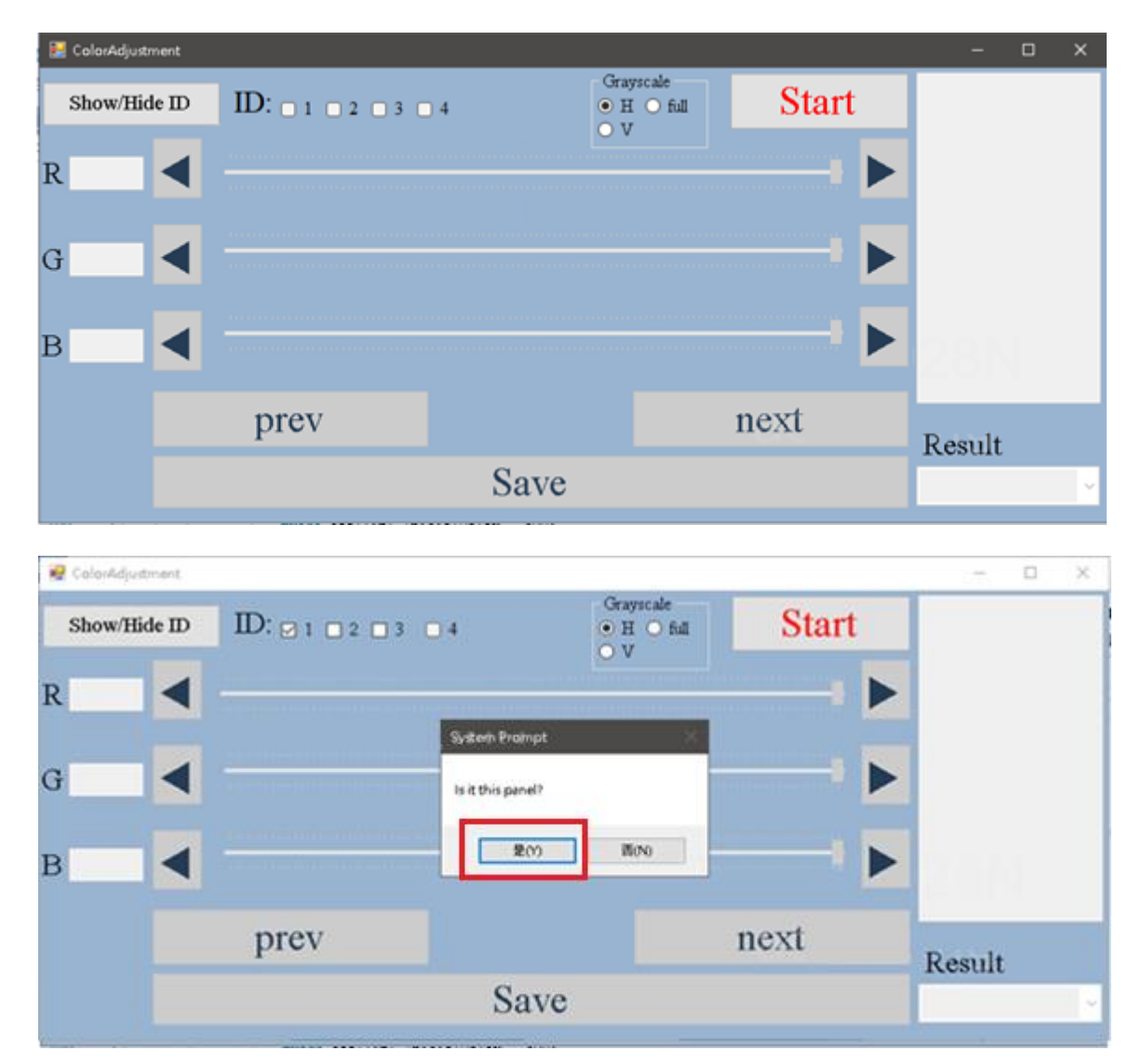

#### **Step 2**

In step 1020, adjust the Red, Green, Blue, and White levels. Once the adjustment is complete, press "Next."

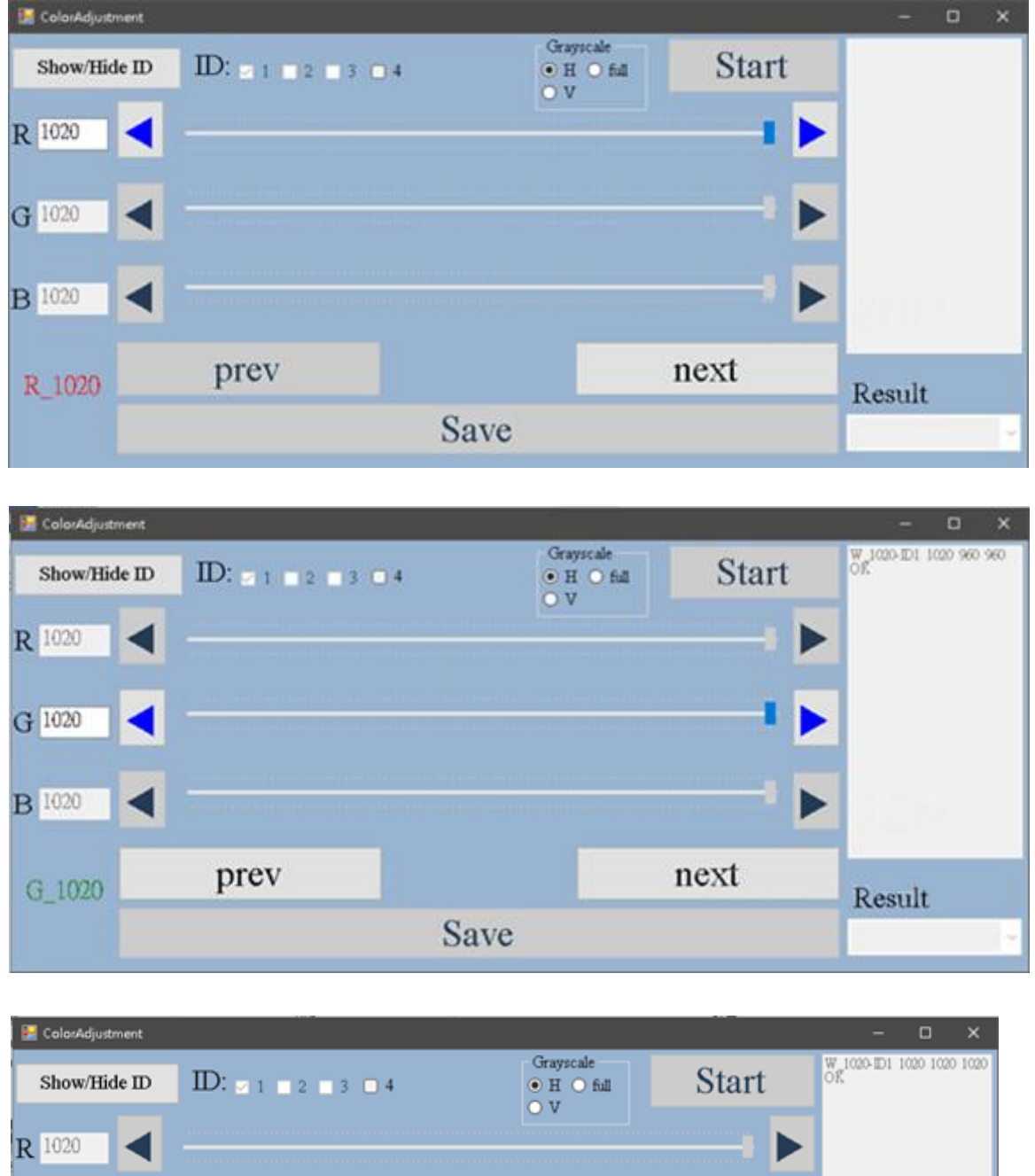

G 1020  $B$ <sup>1020</sup> next prev **B\_1020** Result Save

**Version 2.3 Date: May. 11, 2024** 

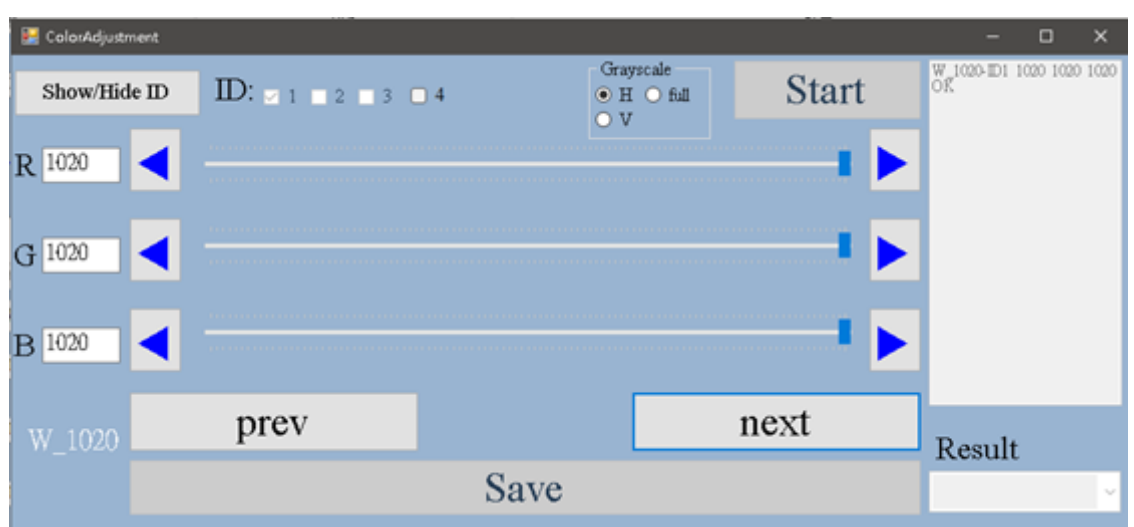

#### **Step 3**

In step 512, adjust the Red, Green, Blue, and White levels. Once the adjustment is complete, press "Next."

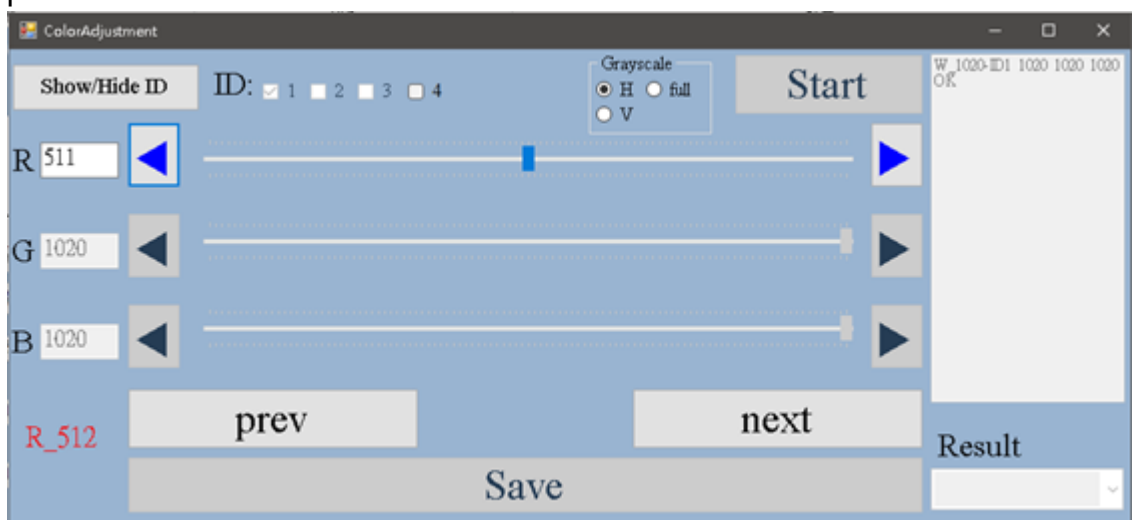

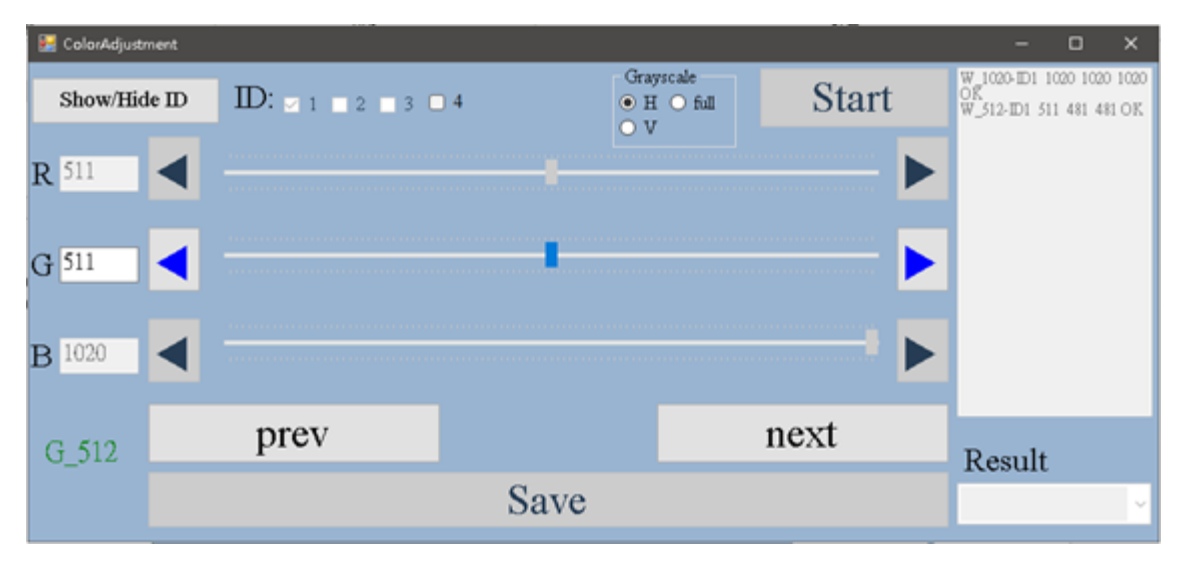

**Version 2.3 Date: May. 11, 2024** 

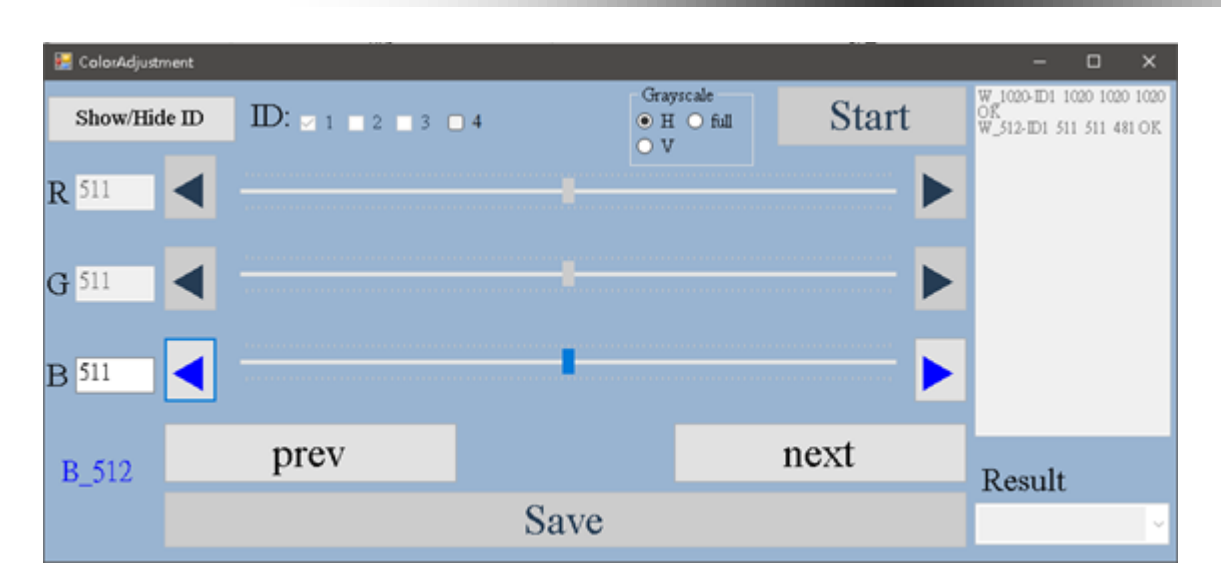

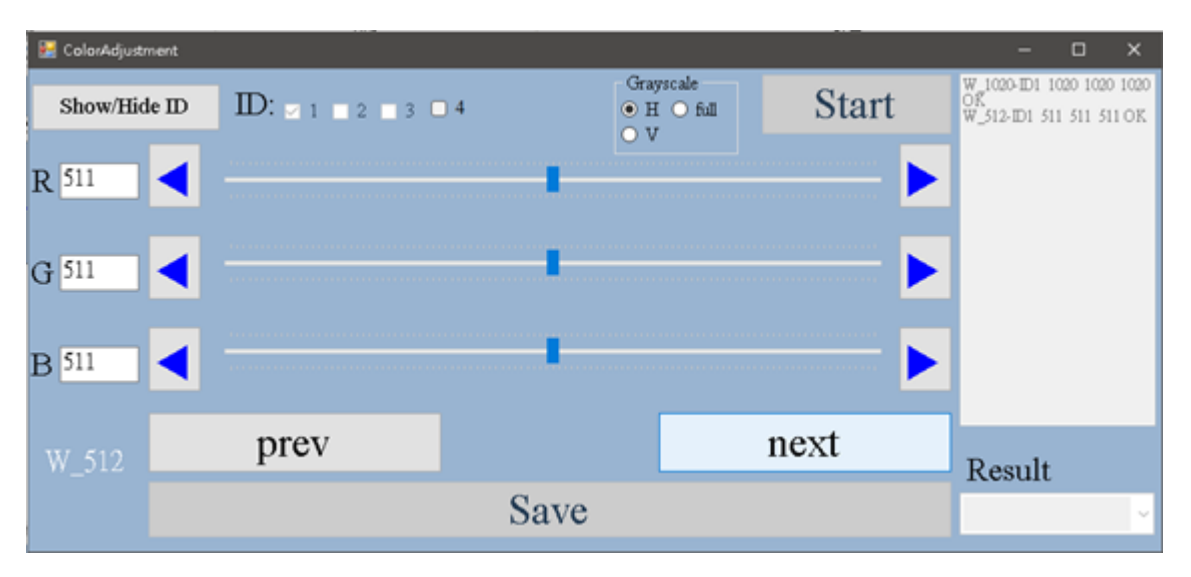

#### **Step4**

In step 256, adjust the Red, Green, Blue, and White levels. Once the adjustment is complete, press "Next."

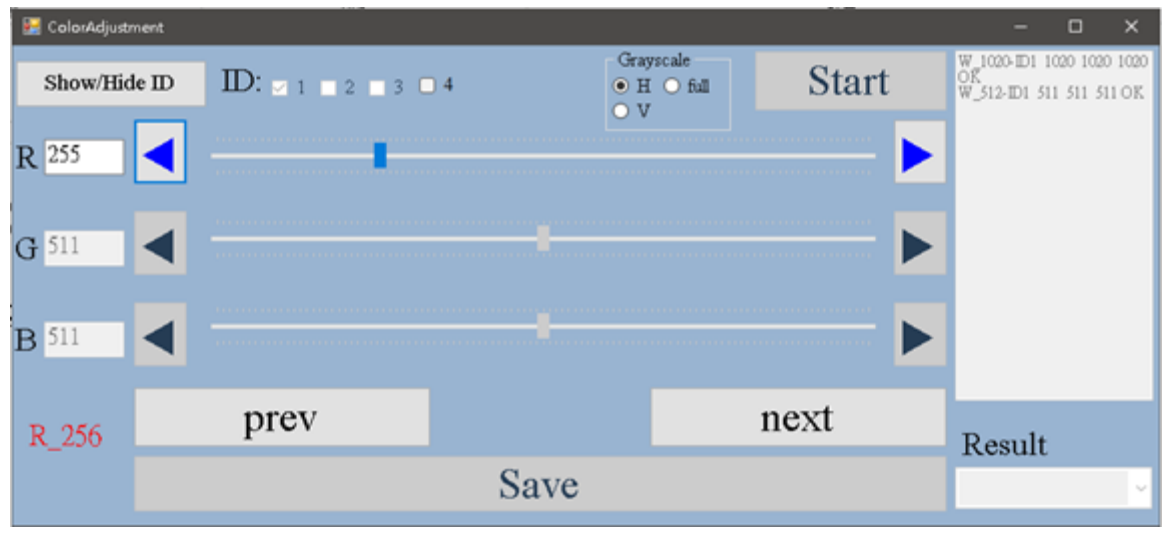

**Version 2.3 Date: May. 11, 2024** 

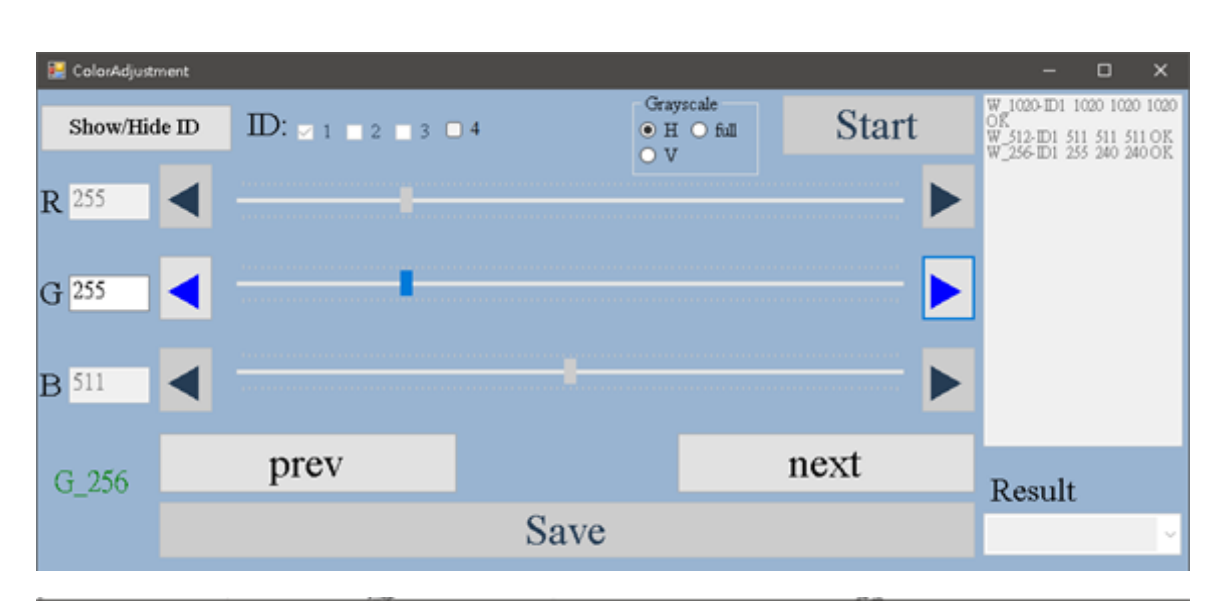

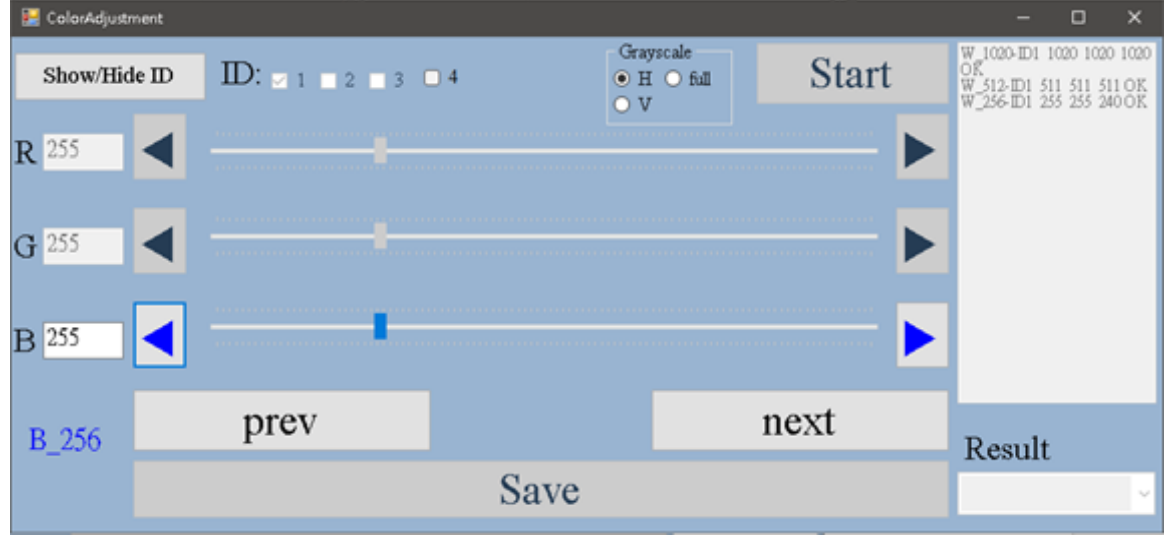

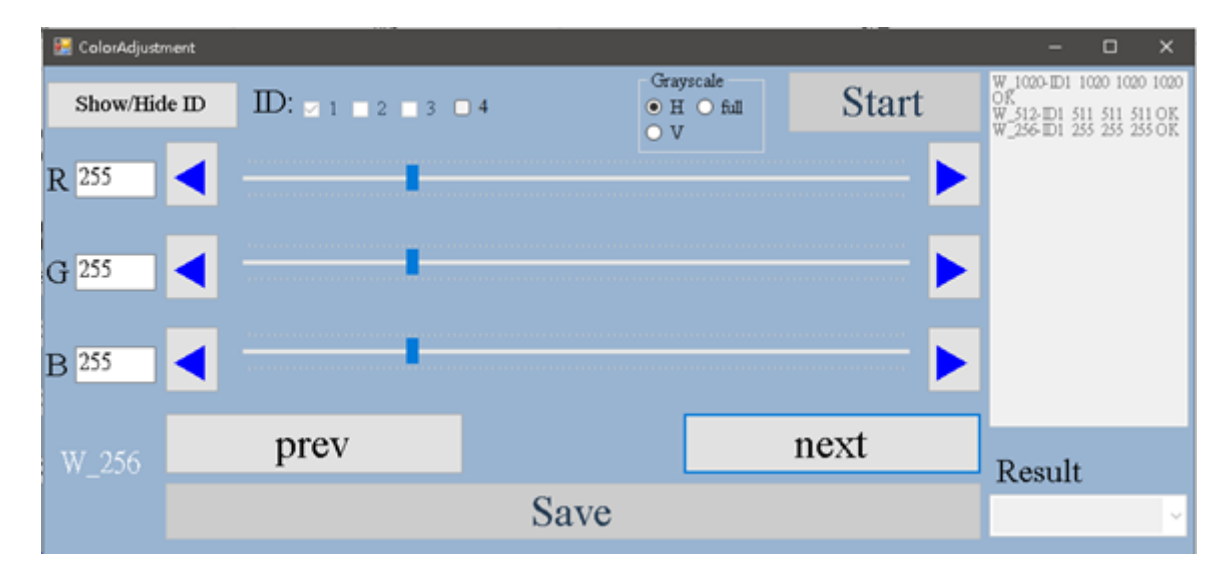

#### **Step 5**

In step 128, adjust the Red, Green, Blue, and White levels. Once the adjustment is complete, press "Next."

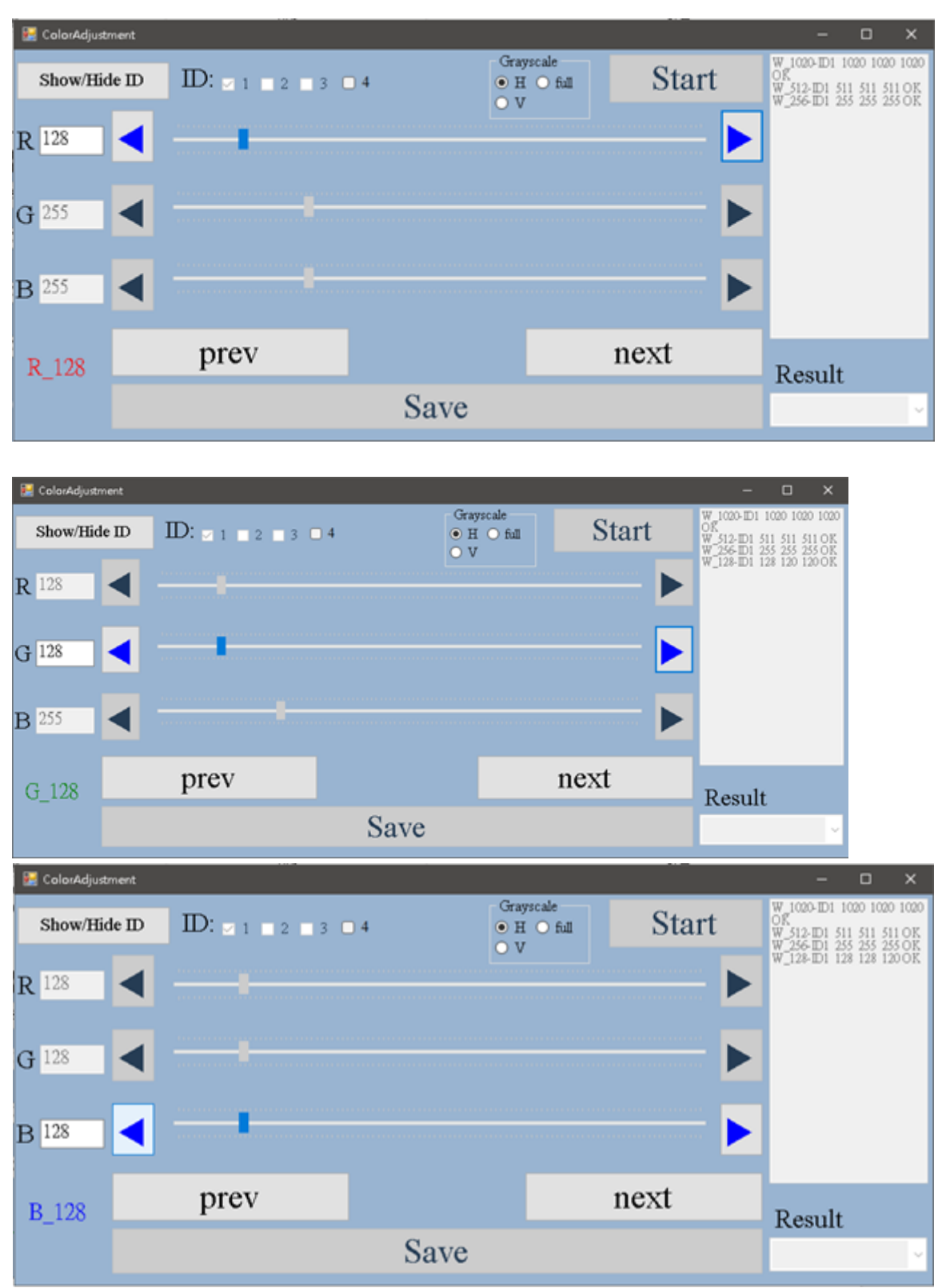

**Version 2.3 Date: May. 11, 2024** 

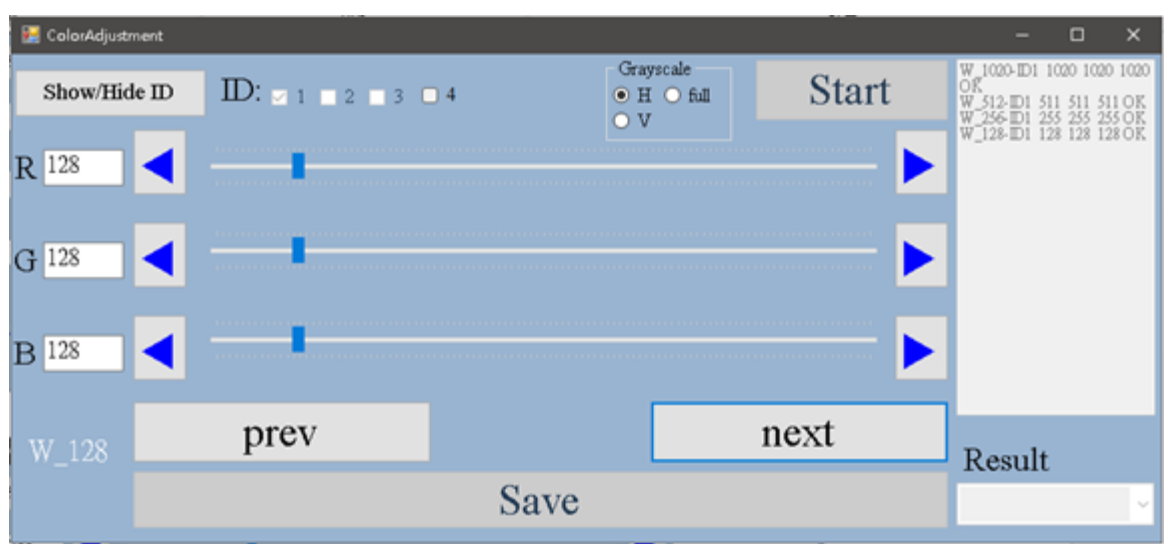

If during the adjustment process, you do not achieve the desired results, you can press "Previous" to return to the previous step's instructions.

#### **Step 6**

#### Save settings.

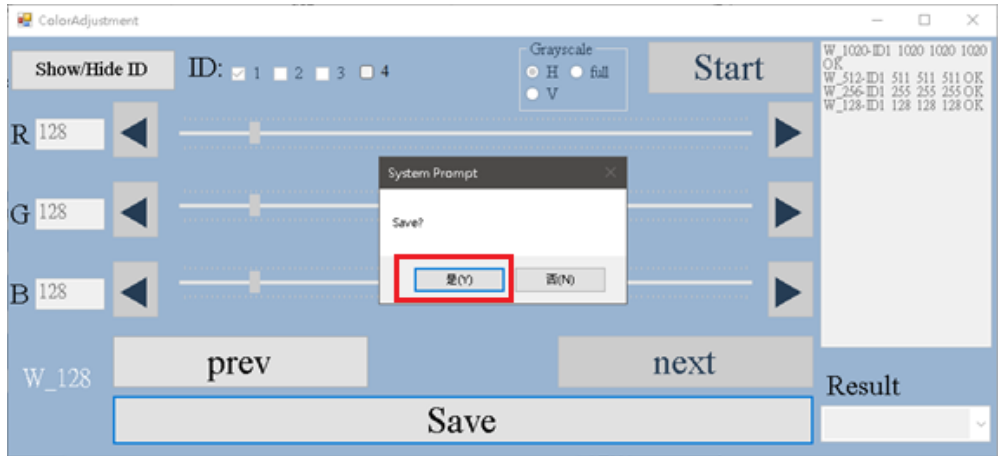

After the adjustment is completed, you can also confirm the actual results of the 1020/512/256/128 step with "level adjustments" in the results column.

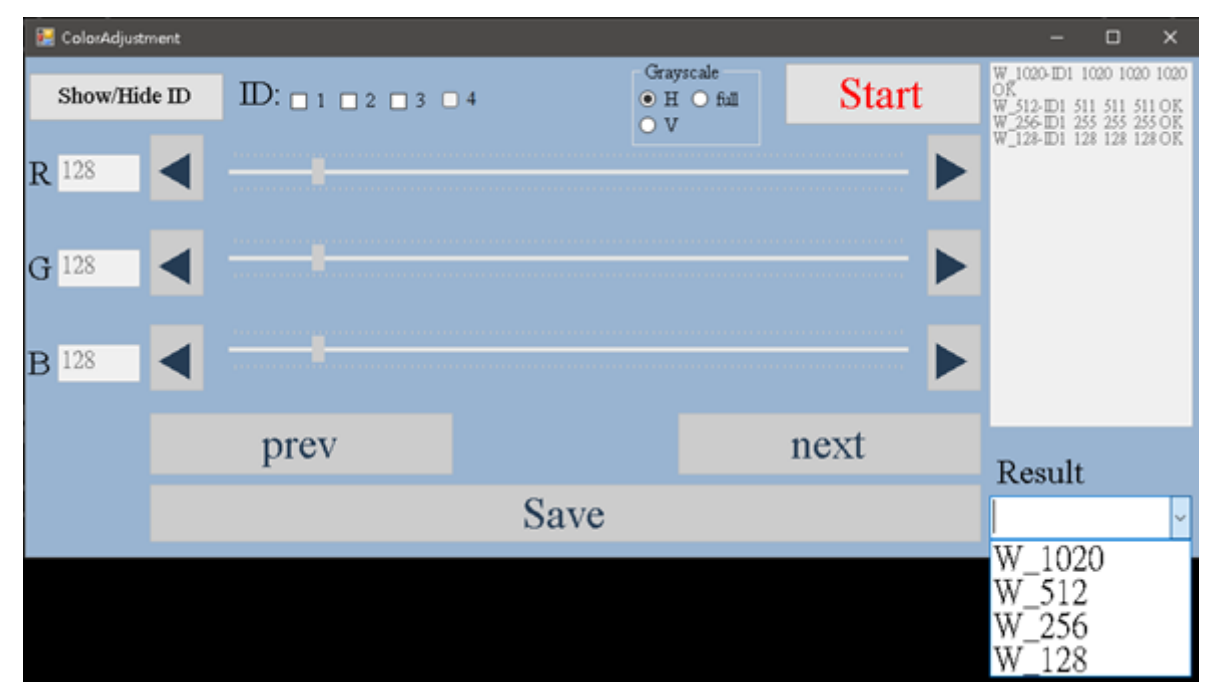

When the adjustment is completed and confirmed, there is no problem!!! You can press [SAVE]. (Uniformity adjustment is completed).

Close this interface directly and return to the AIO program homepage.

Start to adjust the overall brightness, color temperature, chromaticity, gamma, etc. of the splicing screen.

#### **7. Image Adjustment Operation Sequence Explanation:**

#### **Step 1**

Select "Image Adjustment." $E$  AIO  $\times$ Tool (T) Picture Adjust (A) Screen Config (S) Language (L)  $User(U)$  $EXIT(E)$ 2023/9/19 v0028 | 0 | Interface | Status |

#### **Step 2**

Brightness Adjustment: You can directly adjust the brightness by dragging the slider to achieve the desired brightness level.

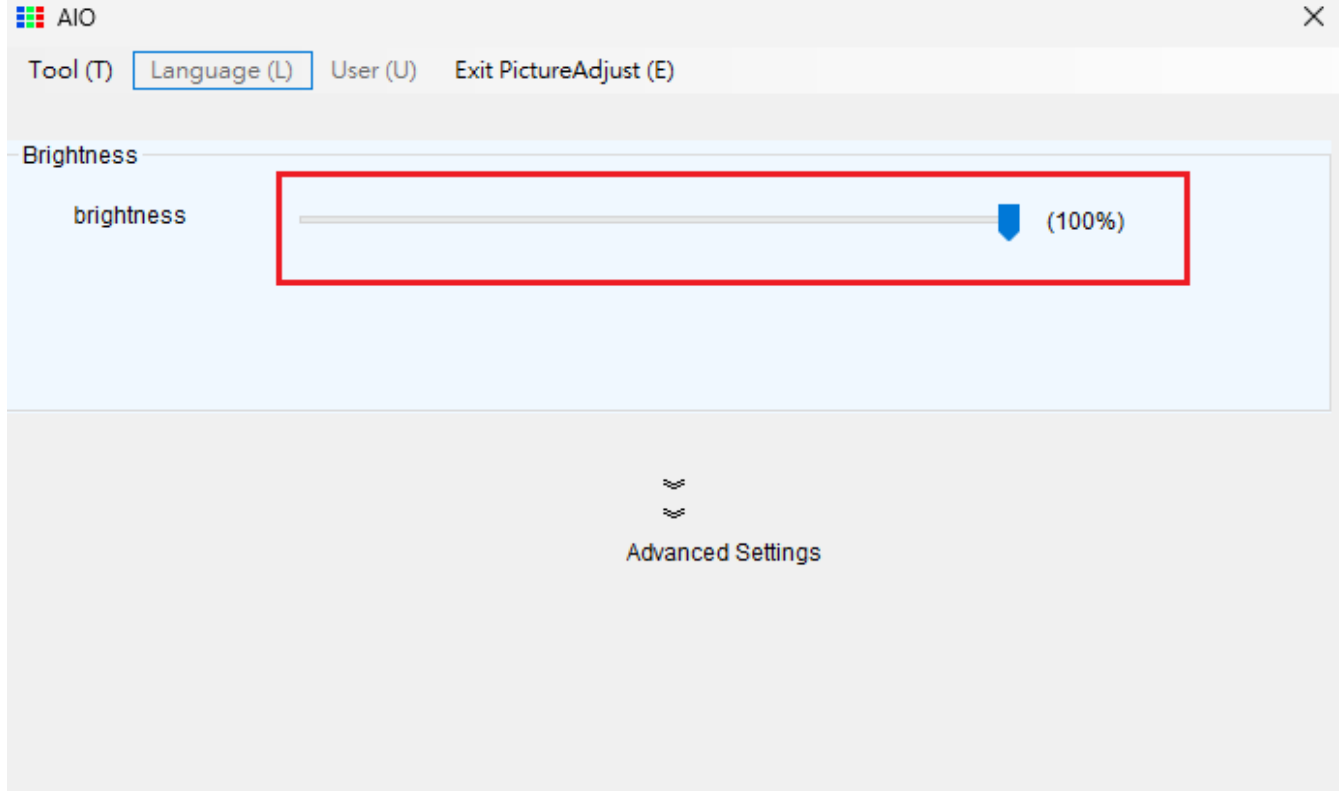

#### **Step 3**

After confirming the brightness, press "Advanced Settings" to access the Gamma Adjustment / Color Temperature Adjustment / Color Gamut Adjustment interface.

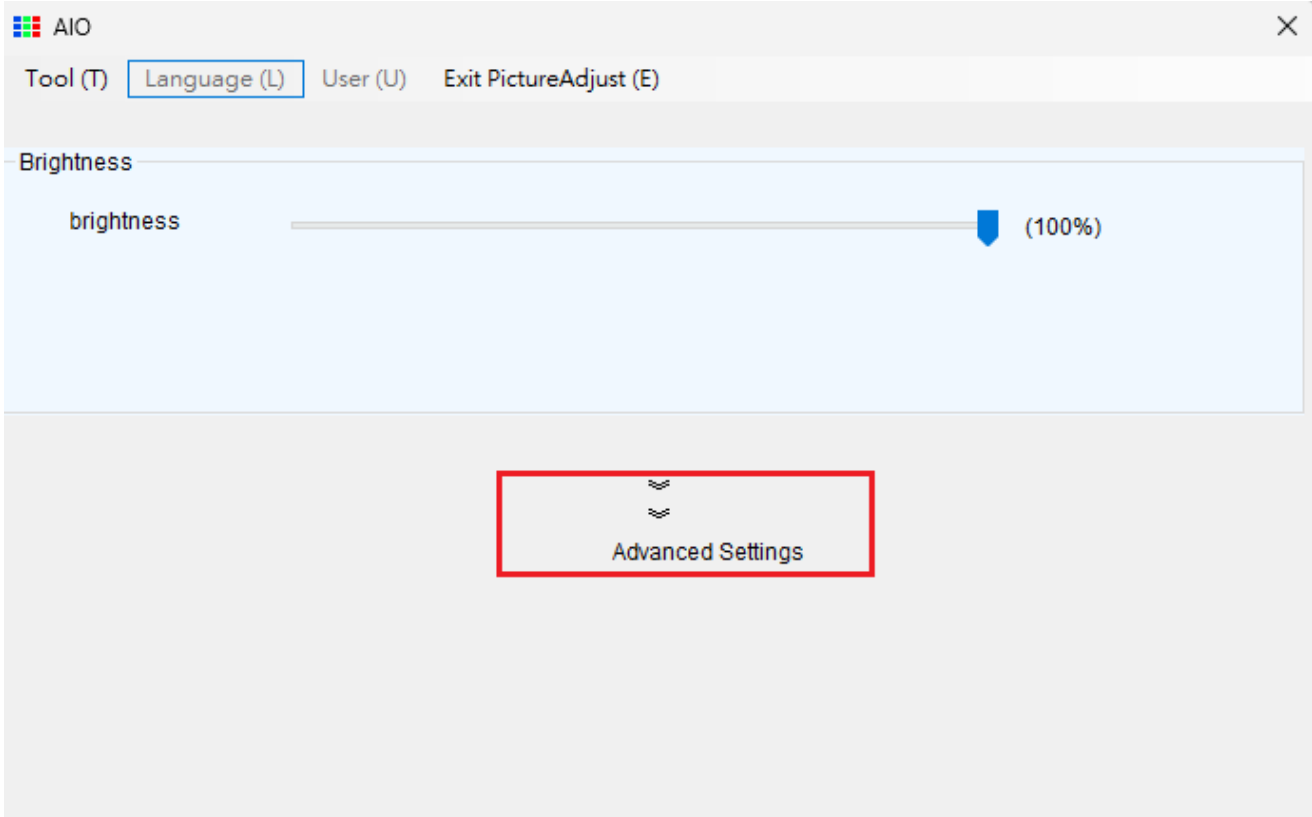

#### **Step 4**

<Gamma Adjustment> You can directly adjust the Gamma value by dragging the slider to achieve the desired Gamma level.

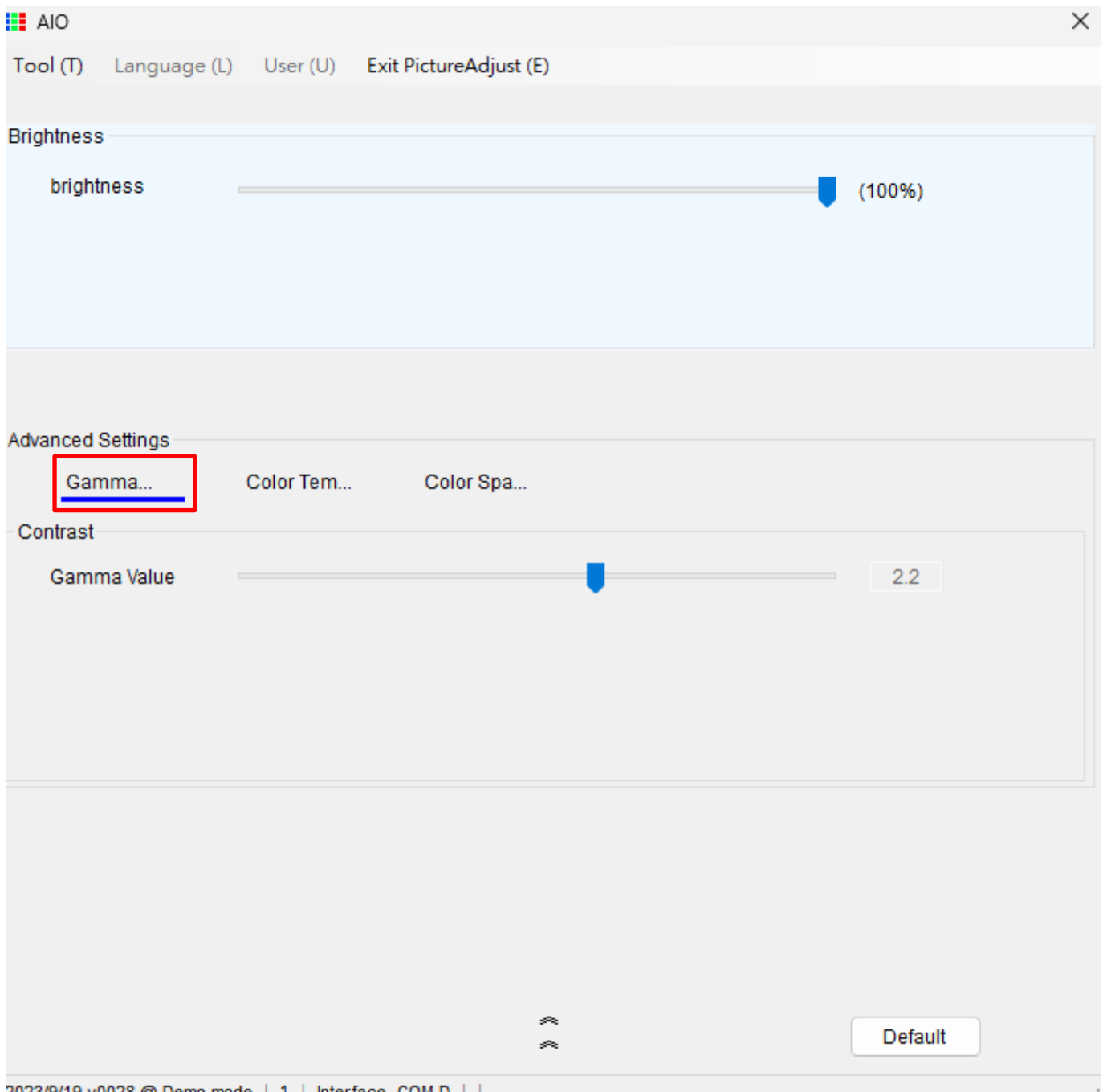

#### **Step 5**

<Color Temperature Adjustment> You can directly adjust the color temperature by dragging the slider to achieve the desired color temperature.

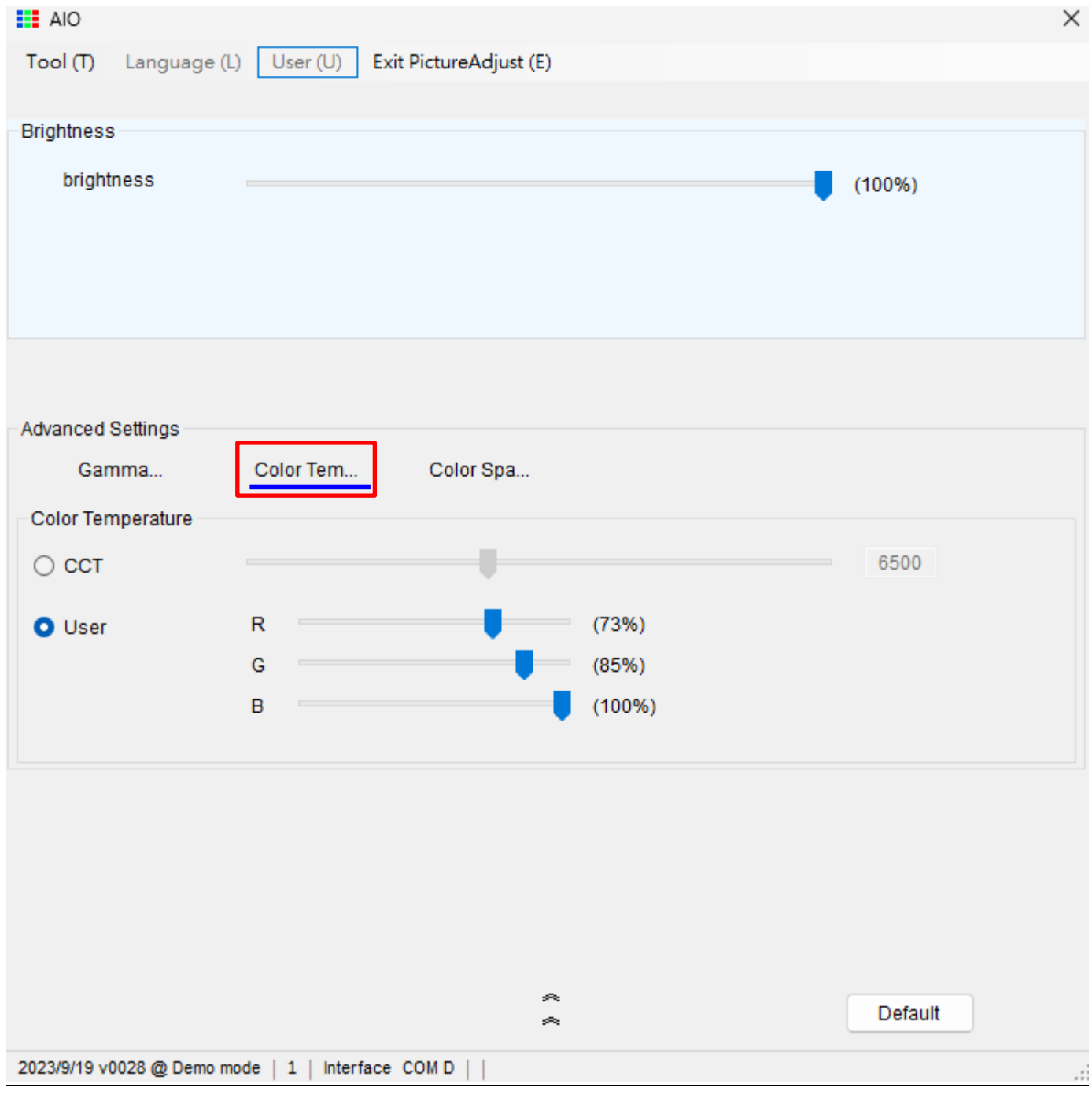

#### **Step 6**

You can adjust the color gamut to achieve the desired color range. Provide more specific instructions or information about the color gamut adjustment you'd like to perform.

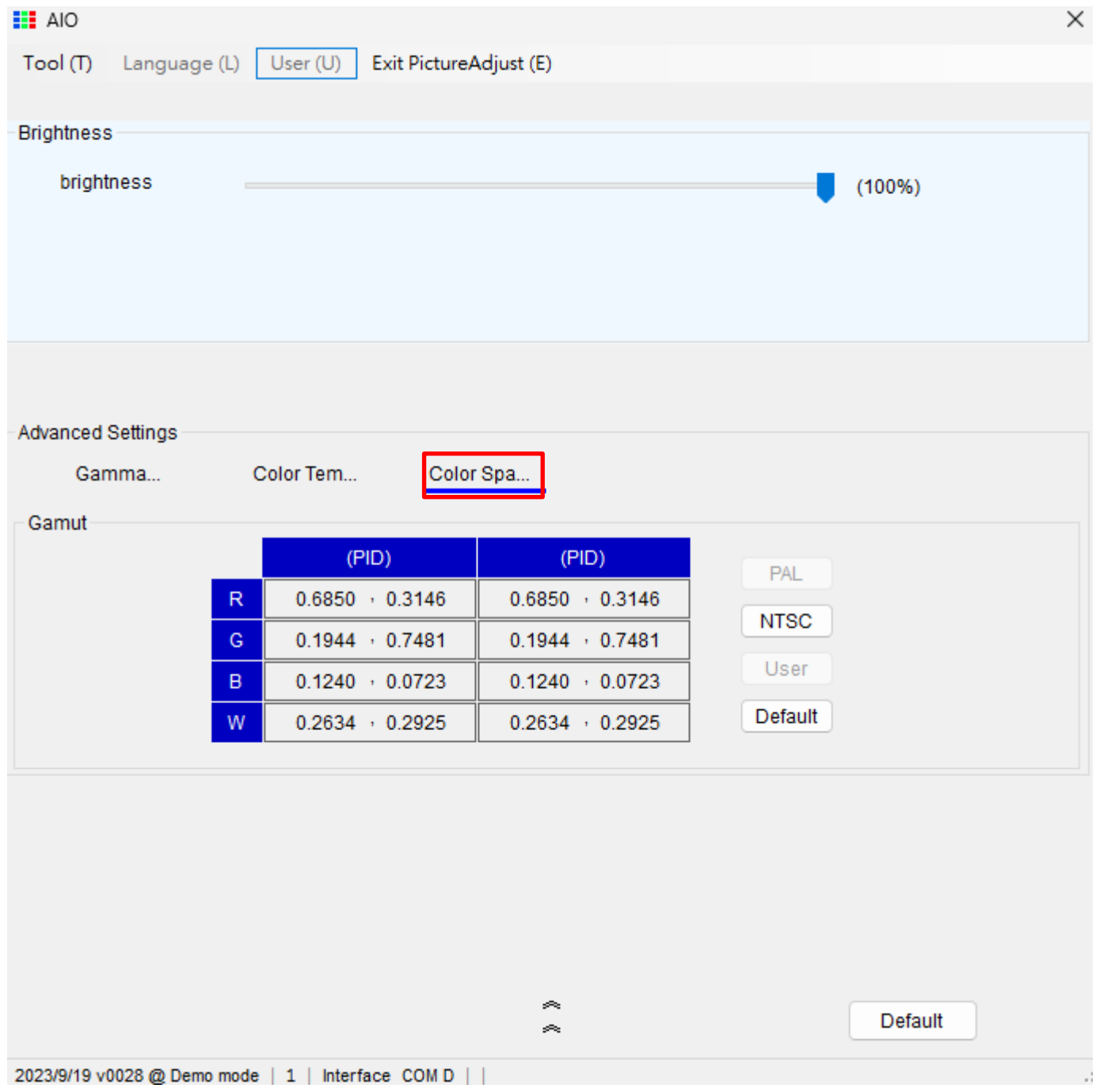

After completing the optical adjustments, the adjusted optical characteristics will be displayed. At this point, you have completed all the optical settings, and you can safely close the AIO program.